REBLE610-ODU 22/11/2013 [www.elber.com](http://www.elber.com/) [elber@elber.it](mailto:elber@elber.it)

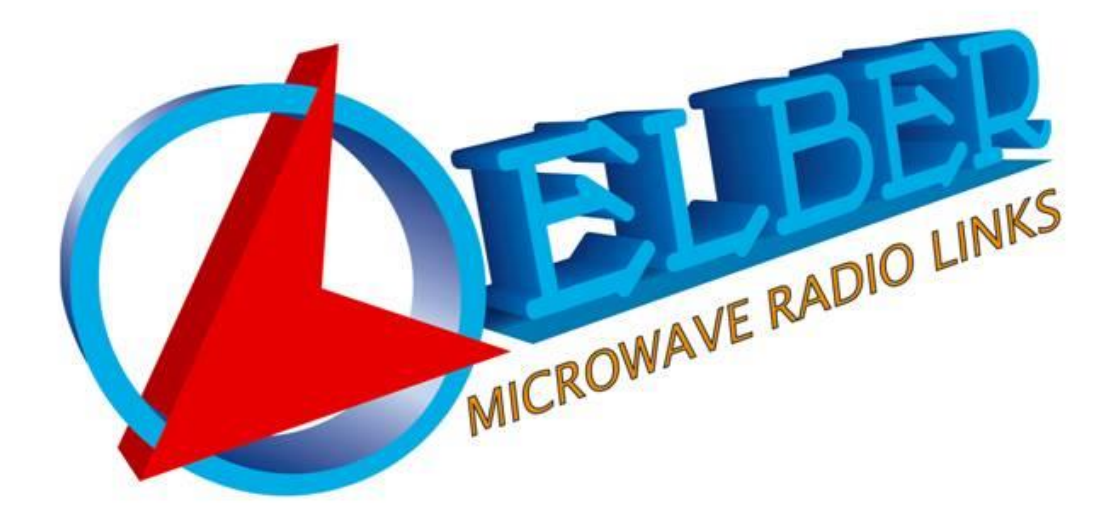

# REBLE610-ODU

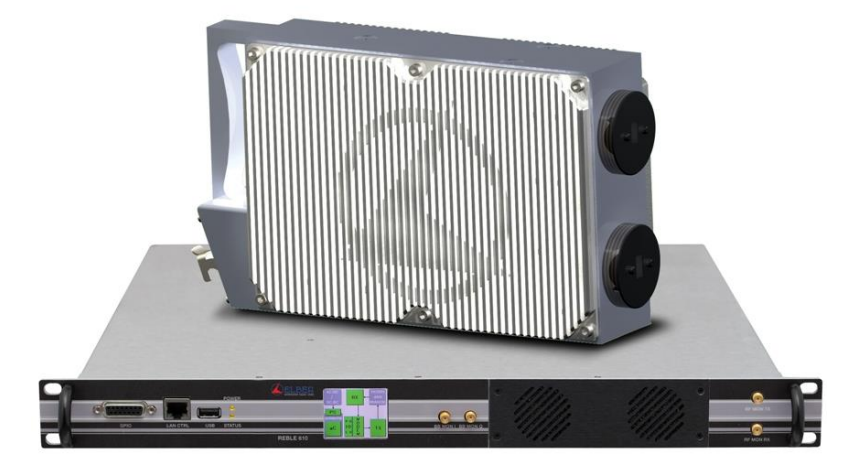

## <span id="page-0-0"></span>User Manual

## 1 Summary

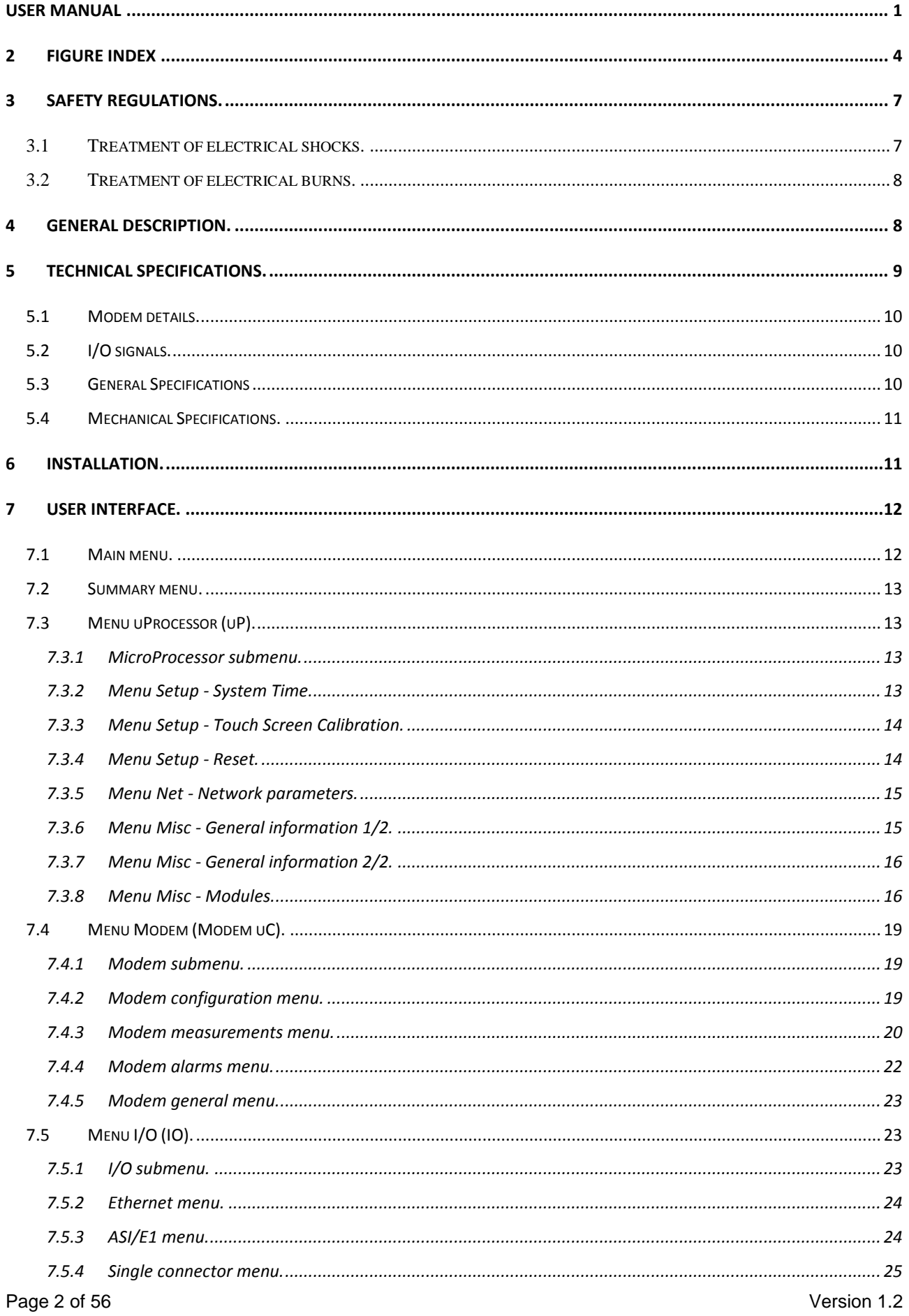

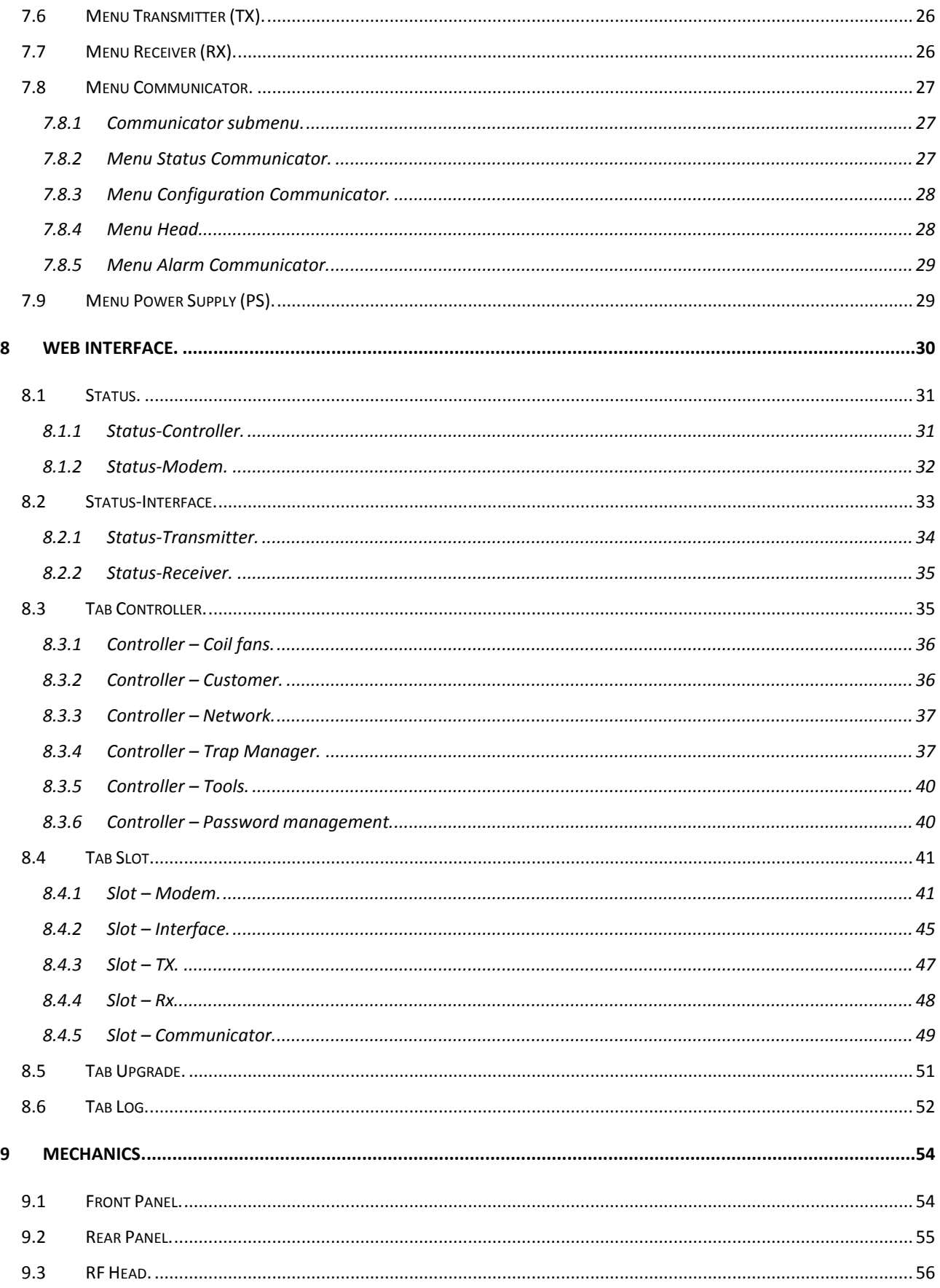

#### <span id="page-3-0"></span>**Figure Index**  $\overline{2}$

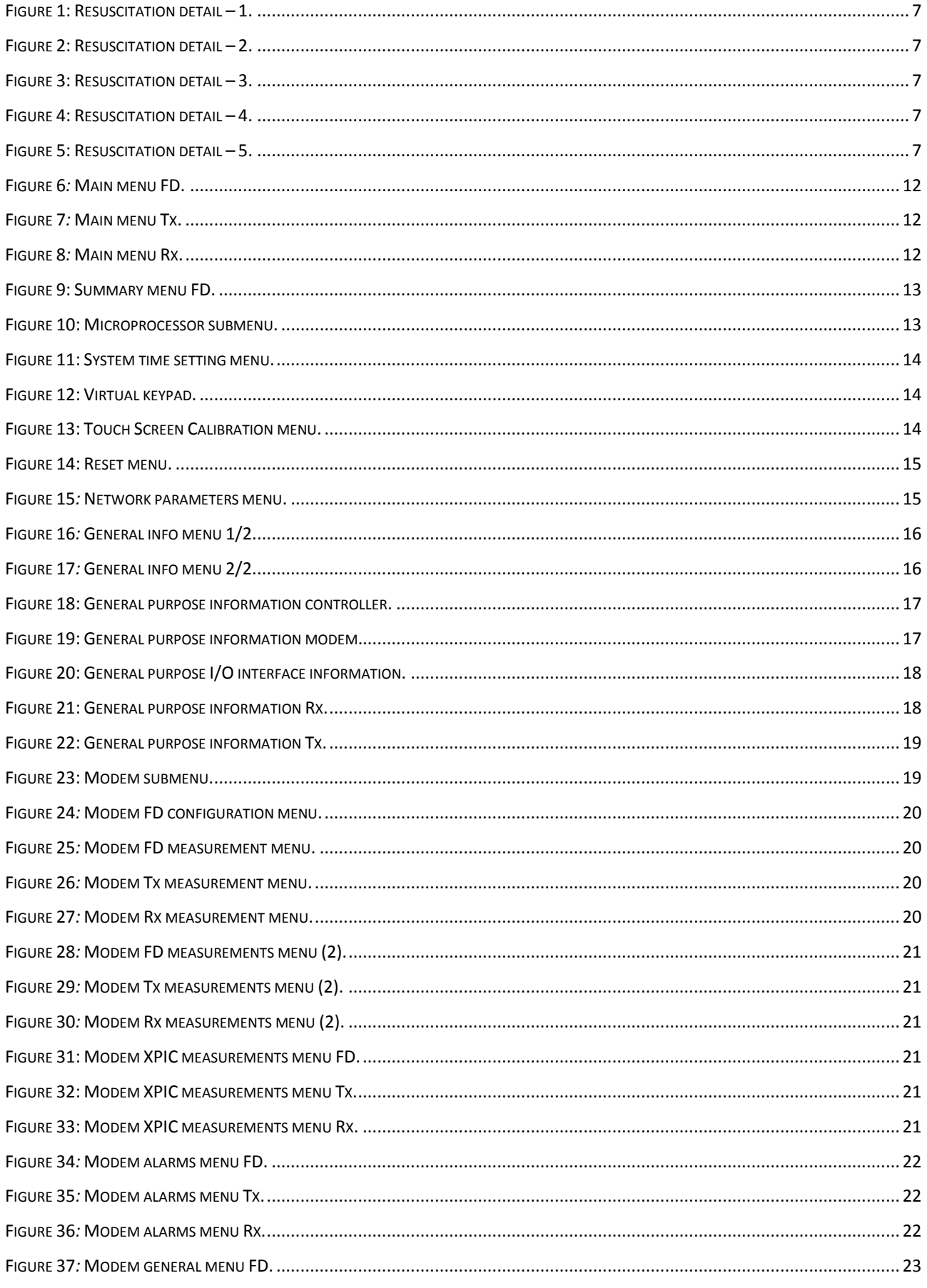

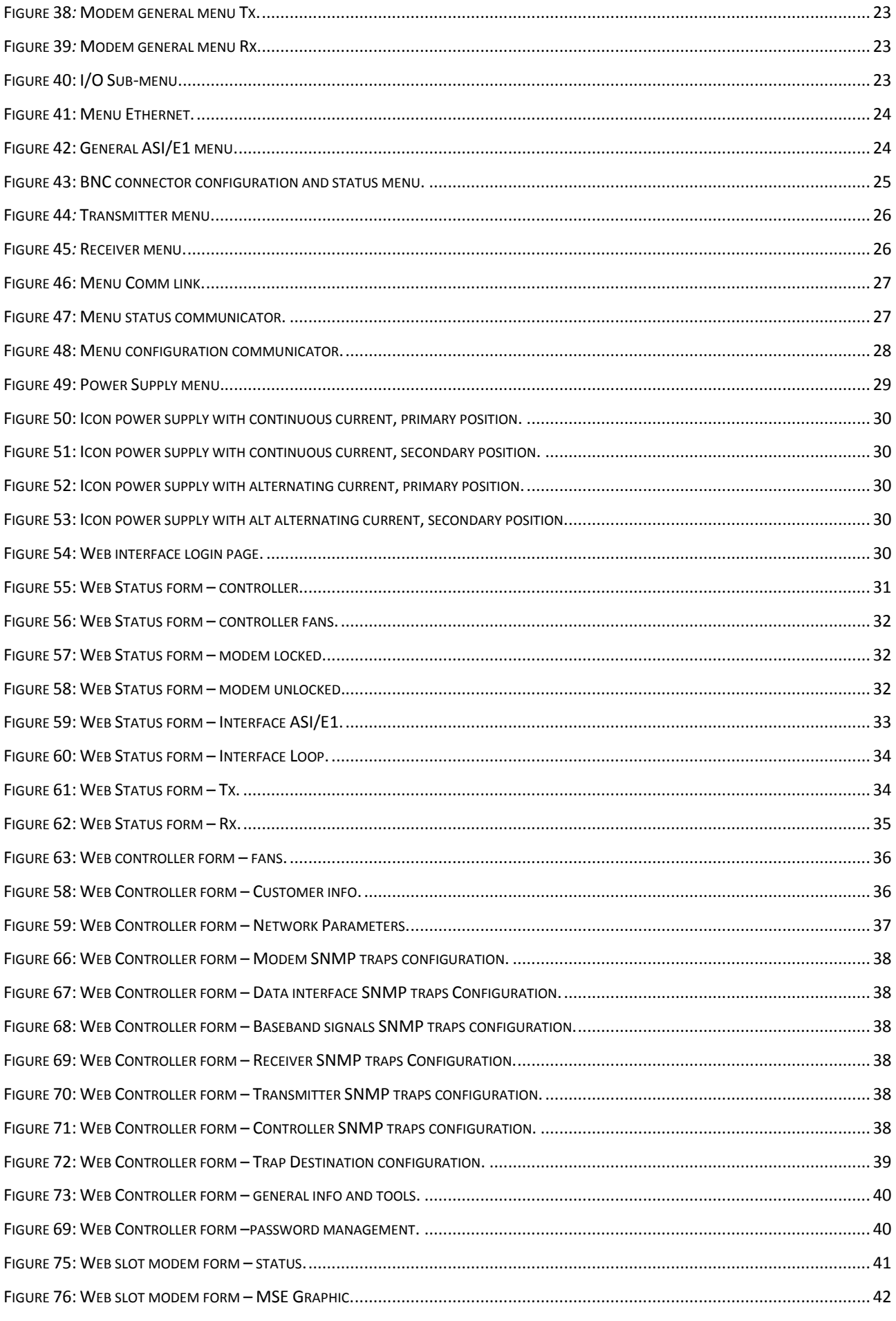

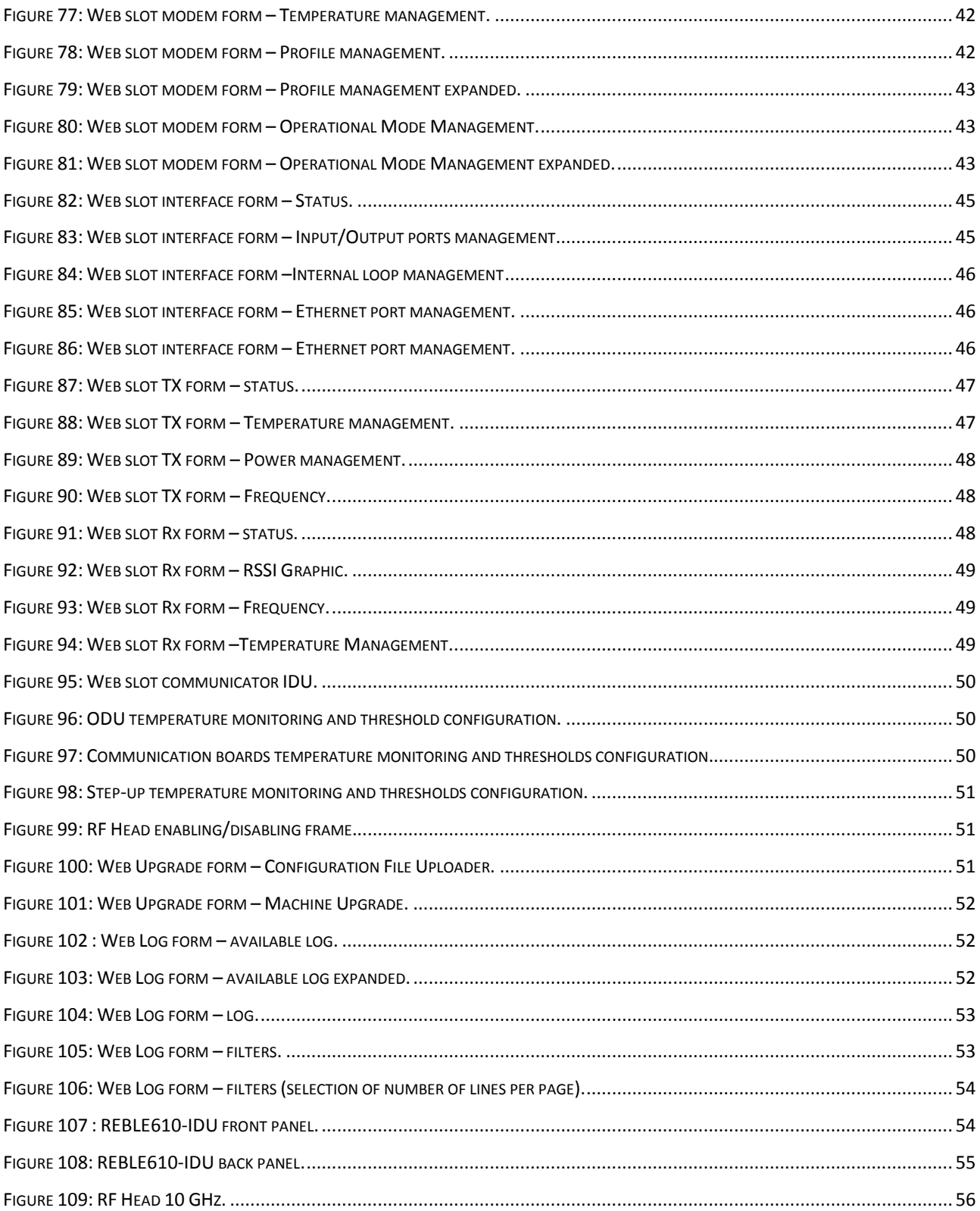

## <span id="page-6-0"></span>**3 Safety regulations.**

The personnel engaged with the installation, the use and the maintenance of the equipment has to be familiar with the theory and practice of first aid.

## <span id="page-6-1"></span>**3.1 Treatment of electrical shocks.**

When the victim loses his consciousness*:* 

Put into practice the following first aid principles.

- Position the victim lying down on his back on a rigid surface.
- Open the respiratory airways lifting up the neck and pushing down the front (Fig. 1).
- If necessary, open the mouth to check the respiration.
- In case the victim doesn't breath, start immediately the artificial respiration (figure 2): bend the head, close the nostrils, attach the mouth to the victim one's and do 4 quick mouth-to-mouth respirations

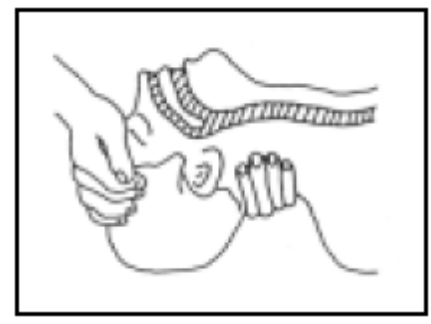

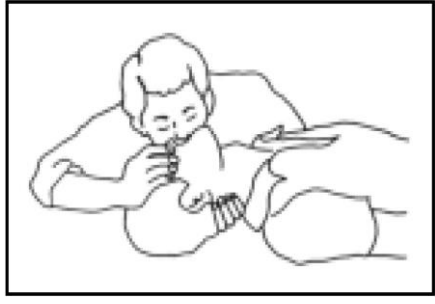

**Figure 1: Resuscitation detail – 1.**

<span id="page-6-3"></span>**Figure 2: Resuscitation detail – 2.**

<span id="page-6-2"></span> Check the pulsation (Figure 3); in case of absence of pulsation, start immediately the cardiac massage (Figure 4) pressing the breastbone in the middle of the thorax (Figure 5).

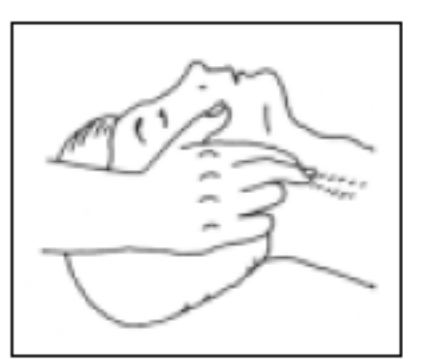

**Figure 3: Resuscitation detail – 3.**

<span id="page-6-5"></span><span id="page-6-4"></span>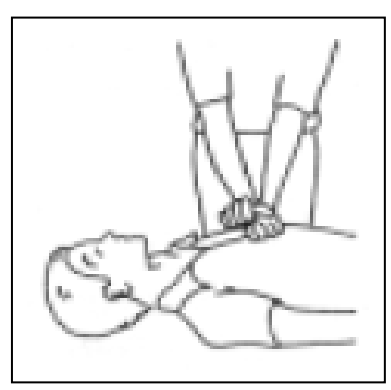

**Figure 4: Resuscitation detail – 4. Figure 5: Resuscitation detail – 5.**

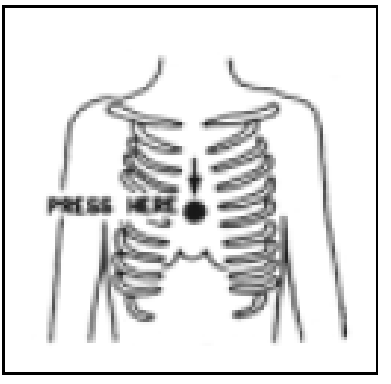

<span id="page-6-6"></span>

- When there is only one rescuer, he has to maintain a rhythm of 15 compressions alternated with 2 quick respirations.
- In case there are two rescuers, the rhythm should be one respiration each 5 compressions.
- Do not interrupt the cardiac massage during the artificial breathing
- Call a doctor as soon as possible

When the victim is conscious

- Cover up the victim with a blanket.
- Try to calm down the victim.
- Unbutton the cloche and lay down the victim.
- Call a doctor as soon as possible.

## <span id="page-7-0"></span>**3.2 Treatment of electrical burns.**

Large burns and cuts of the skin

- Cover up the interested area with a clean sheet or cloth.
- Do not open the blisters; remove the fabric and the parts of the clothes attached to the skin; apply a suitable ointment.
- Treat the victim according to the type of accident.
- Take the victim to the hospital as soon as possible.
- When the arms and legs are affected keep them raised.

When there is no doctor available within an hour and the victim is conscious and does not retch, give a liquid solution containing salt and sodium bicarbonate: 1 teaspoon of salt and half a teaspoon of sodium bicarbonate for each 250 ml of water.

Have the victim sip half a glass of the solution for four times and for 15 minutes.

Stop when retching.

#### *Do not give any alcoholics*

#### Less serious burns

- Apply cold (not frozen) gauzes using a clean as possible cloth.
- Do not open the blisters; remove the fabric and the parts of the clothes attached to the skin; apply a suitable ointment.
- When necessary, put on clean and dry clothes.
- Treat the victim according to the type of accident.
- Take the victim to the hospital as soon as possible.
- When the arms and legs are affected keep them raised.

## <span id="page-7-1"></span>**4 General Description.**

The **REBLE610-ODU** is a very flexible microwave link that offers heterogeneous signals transport adapting transmitting capacity to data stream.

It is the evolution of the already innovative and performing REBLE310, from which is distinguished by an accurate hardware design, with particular care in the modularity and in avoiding any internal cabling.

The equipment is composed by an indoor unit (IDU) and an outdoor unit (ODU), connected through a hybrid cable containing two fiber optics and three copper conductors; IDU is composed by a basic chassis and four swappable parts that make easy the maintenance process; a dual redundant power supply, hot swappable, is present, available both in AC and DC version. A slot with the digital part (modem and data interface) has been realized, as well as a module hosting the communication part with the ODU.

The transmitters, installed in the ODU. (at different frequencies) have been improved, being able to give always at least 1W at output flange in any modulation scheme, introducing pre-correction and wideband calibration (up to 1 GHz, depending on the frequency).

Data interface is equipped with 10 ASI/BTS ports on BNC connectors, configurable as input or output; this feature let have in a single chassis the functions of an ASI matrix and an ASI distributor, both in input and output. The link let also transfer IP traffic on a GbE port, an E1 2.048 Kbps signal and a "transit" connection (just not to use too many coaxial cables for the transit).

With the optional XPIC module (and another REBLE610-ODU), it is possible to double the capacity of the link, transmitting both in polarization H and V, erasing the undesired signal with special algorithms.

The compactness (1U rack 19") is one of the main features, together with the care in the details for an easy installation and maintenance, and the outstanding performances in terms of power, sensitivity and notch tolerance.

The equipment can be half duplex (transmitter or receiver) or full-duplex.

The RF Head is equipped with one or two antenna interfaces, depending on customer request; the circulator can indeed be installed inside or outside the ODU. Rigid waveguide connections, for frequencies above 10 GHz, are delivered with the equipment for easiness of installation; if required, even for 6 GHz RF heads it is possible to provide waveguide interfaces instead of N connectors.

The RF Head may come with an analog meter to check main measurements, such as output power and RSSI (Received Signal Strength Indication), and some voltages (48V coming from IDU and 12V post step-down converter for RF modules supply).

Connection between IDU and ODU is performed through a hybrid cable with two fiber optics and three copper conductors to provide 48V to the RF Head; telemetry is part of the digital data stream travelling through fiber optics, together with I and Q components, transmitted and/or received, digitalized on communication boards.

## <span id="page-8-0"></span>**5 Technical Specifications.**

**Table 1**

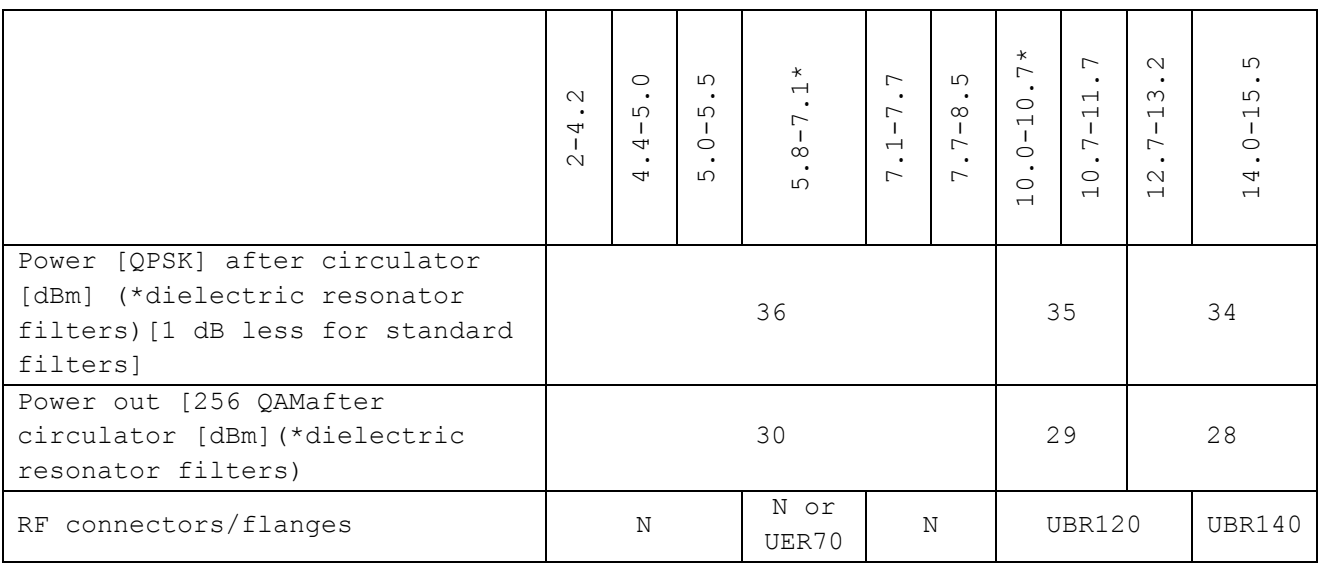

**Table 2**

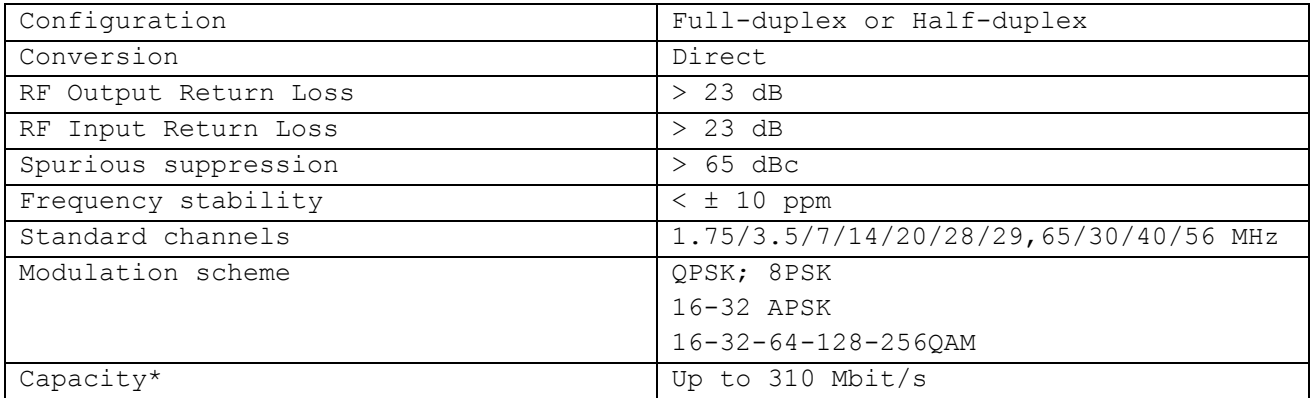

#### **Table 3: Performances examples in a 28 MHz channel.**

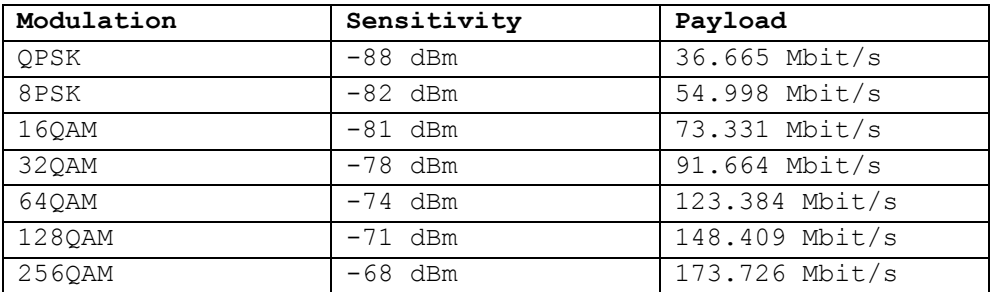

## <span id="page-9-0"></span>**5.1 Modem details.**

All modem parameters are tied to configuration released by Elber s.r.l.; parameters cannot be manually modified.

#### **Table 4**

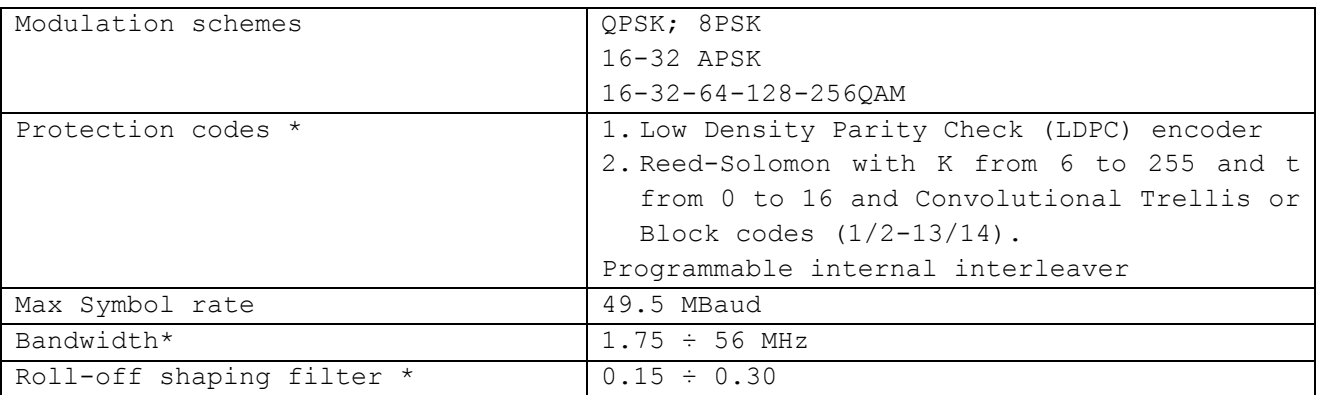

## <span id="page-9-1"></span>**5.2 I/O signals.**

**Table 5**

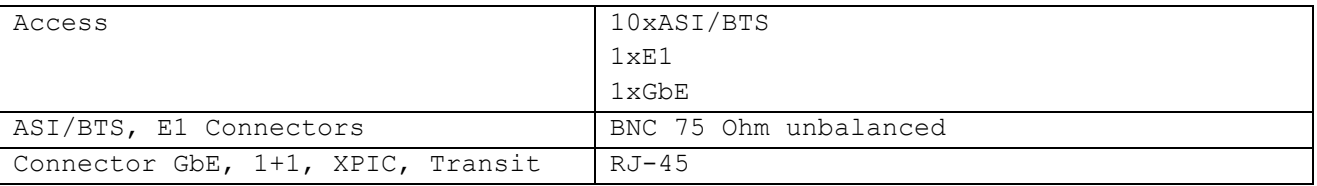

## <span id="page-9-2"></span>**5.3 General Specifications**

#### **Table 6**

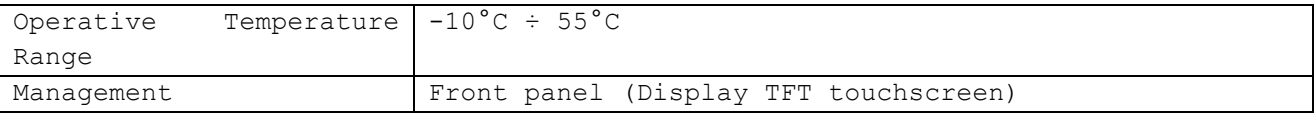

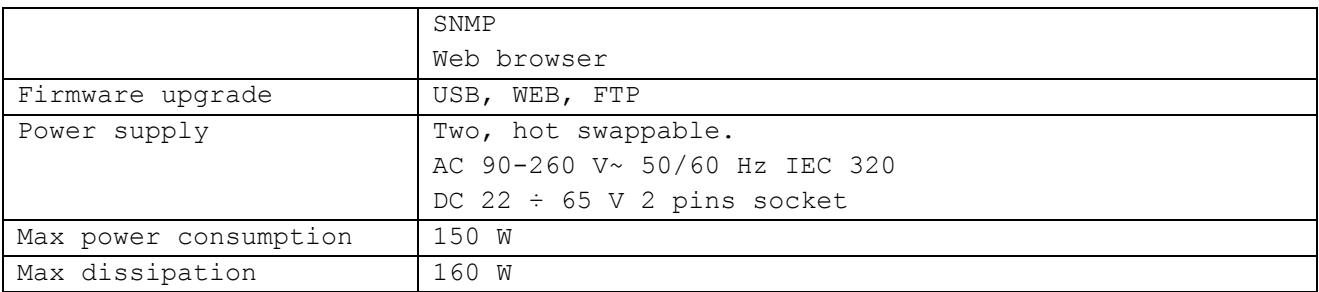

## <span id="page-10-0"></span>**5.4 Mechanical Specifications.**

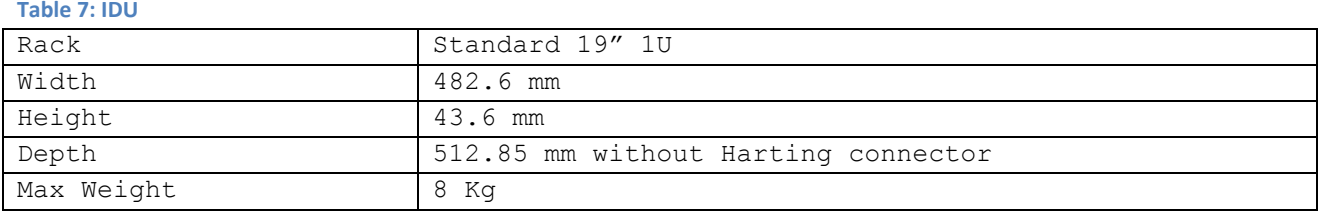

#### **Table 8: ODU**

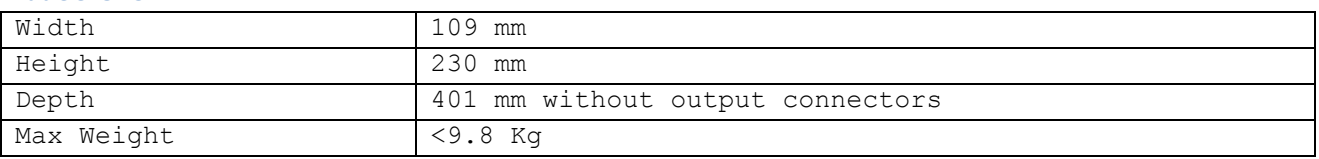

## <span id="page-10-1"></span>**6 Installation.**

- Unpack the equipment and check first of all check if there are any damages due to the transport.
- The box should contain*:* 
	- o The RF Head REBLE610-ODU (ODU).
	- o Hanger kit (if bought)
	- o The control unit REBLE610-IDU (IDU).
	- o The interconnection cable between IDU and ODU.
	- $\circ$  One or two AC power supply cables, depending on power source options bought.
	- o One or two DC power supply cables, depending on power source options bought.
	- o The user manual
- **Install the control unit in a rack cabinet standard EIA310. A one-unit space is requested.**
- Make sure that there is enough space between other functioning equipment generating high temperatures and that there are no obstructions in the ventilation. (The functioning is guaranteed in a temperature range from -10  $°C \div +55$  °C).
- The equipment must be correctly grounded, to guarantee a secure functioning.
- Be sure of the correct power voltage reading the information on the manual or on the label attached to each equipment, containing the serial number.
- Install the RF Head using the hanger kit for on mast or tower mounting.
- **Connect the flange(s) of the equipment to the antenna system for the connection to the branching** system and the antenna.
- **EXECONDECT CONNECT LOCAL EXECUTE:** Connect the cable between IDU and ODU.
- **EXECONNECT CONNECT THE SUPPLY CABLE (S)** to the plug(s) on the back panel of the IDU
- **EXECONFIGUREY CONFIGURE:** Configure the equipment according to the needs consulting the user manual.

## <span id="page-11-0"></span>**7 User interface.**

The user interface consists of a general alarm led and a graphical TFT display with **TOUCH SCREEN** function (for more comfortable use, a stick is available in a compartment located in the front panel, see [9.1\)](#page-53-1).

According to equipment configuration (Half-duplex transmitter [Tx], Half-duplex receiver [Rx], Full-duplex [FD]), just the related menu are shown.

In order to have a read/write privilege and thus modify the configuration of the equipment, it's required the connection of a USB pen with the right token to the USB port in the front panel.

## <span id="page-11-1"></span>**7.1 Main menu.**

At equipment switch on, after embedded software boot, display shows the main menu, according to the configuration, as can be seen in [Figure 6,](#page-11-2) [Figure 7](#page-11-3) and [Figure 8.](#page-11-4)

This menu shows the equipment block diagram, for an easy and intuitive access to modules parameters according to their function; on every active area, one or more circles symbolizing alarm led are shown, eventually red or green depending on the status of the related block.

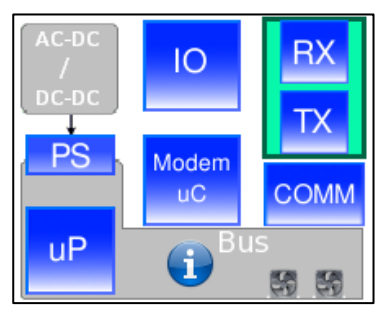

**Figure 6***:* **Main menu FD. Figure 7***:* **Main menu Tx. Figure 8***:* **Main menu Rx.**

#### <span id="page-11-2"></span>Active areas:

- $\bullet$  Rx
- Tx
- Modem u
- I/O
- uP

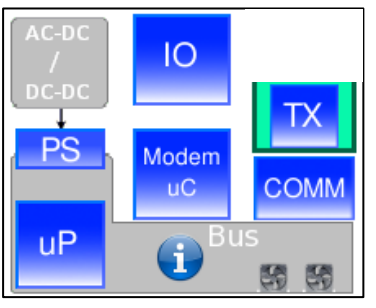

<span id="page-11-3"></span>

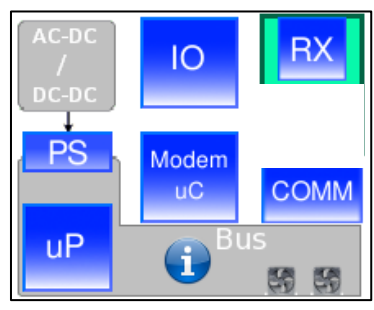

<span id="page-11-4"></span>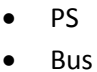

Comm

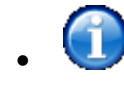

## <span id="page-12-0"></span>**7.2 Summary menu.**

Summary menu reports the most important information for a fast check of the equipment functioning; indeed following measurements and indications are shown:

- Equipment *Power out* (FD and Tx)
- *RSSI Received Signal Strength Indication* (FD and Rx)
- MSE *Mean Square Error* (FD and Rx)
- Modulator locking status *Timing Loop* (FD and Tx)
- Demodulator locking status *Dem Lock* (FD and Rx)

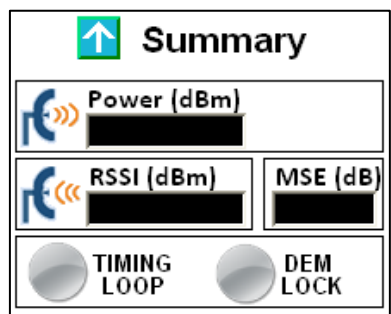

**Figure 9: Summary menu FD.**

<span id="page-12-4"></span>Active areas:

 $\bullet$  Directional arrow "UP"  $\bigcap$  to go back to main menu

#### <span id="page-12-1"></span>**7.3 Menu uProcessor (uP).**

#### <span id="page-12-2"></span>**7.3.1 MicroProcessor submenu.**

The submenu let a fast access to the elements to be controlled; icons meaning, concerning different sections, is intuitive.

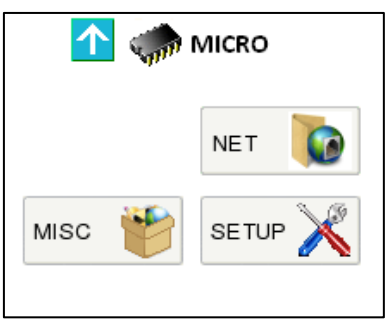

**Figure 10: Microprocessor submenu.**

#### <span id="page-12-5"></span><span id="page-12-3"></span>**7.3.2 Menu Setup - System Time.**

This menu let the user set right time and date, used by the system for alarm logging. Information about system time is preserved by the battery of the *Real Time Clock*.

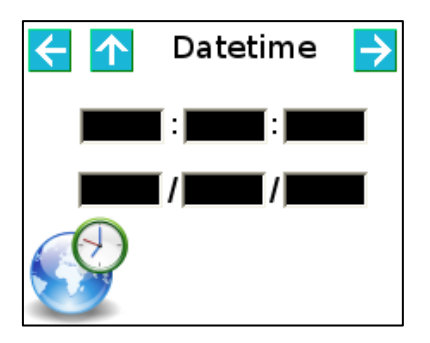

**Figure 11: System time setting menu.**

- <span id="page-13-2"></span>• Directional arrow "UP"  $\bigcap$  to go back to main menu.
- Directional arrows "LEFT"  $\leftarrow$  and "RIGHT"  $\rightarrow$  to browse microprocessor menu.
- Every text box which opens a virtual keypad to enter information.

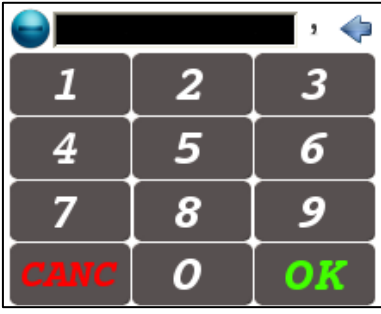

**Figure 12: Virtual keypad.**

#### <span id="page-13-3"></span><span id="page-13-0"></span>**7.3.3 Menu Setup - Touch Screen Calibration.**

This menu let the user calibrate the Touch Screen function. It's recommended to use the stick provided with the equipment to touch the red cross, three times as required by the system, after **Calibrate** button pushing.

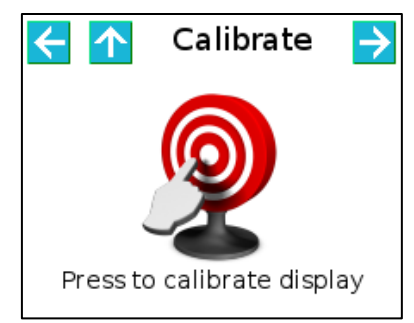

**Figure 13: Touch Screen Calibration menu.**

<span id="page-13-4"></span>Active areas:

- Directional arrow "UP"  $\bigcap$  to go back to main menu.
- Directional arrows "LEFT" and "RIGHT"  $\rightarrow$  to browse microprocessor menu.

#### <span id="page-13-1"></span>**7.3.4 Menu Setup - Reset.**

This menu let the user reset each microcontroller and FPGA of the equipment.

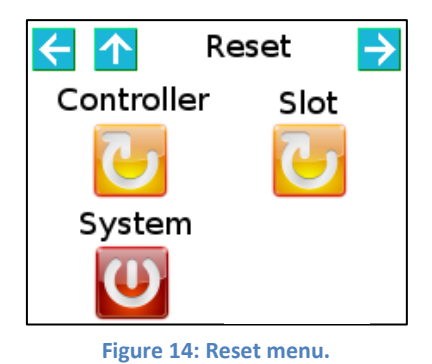

- <span id="page-14-2"></span>• Directional arrow "UP"  $\bigcap$  to go back to main menu.
- Directional arrows "LEFT"  $\blacksquare$  and "RIGHT"  $\blacksquare$  to browse microprocessor menu.
- Reset icons.

SLOT reset will eventually restart modem and data interface; CONTROLLER reset just reboot system supervisor, SYSTEM reset is the complete reset of the equipment.

#### <span id="page-14-0"></span>**7.3.5 Menu Net - Network parameters.**

This menu let the user modify management port network parameters; in detail, it is possible to set IP address, Subnet Mask and Gateway IP. MAC Address is read-only.

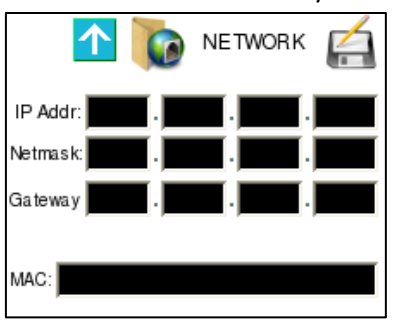

**Figure 15***:* **Network parameters menu.**

<span id="page-14-3"></span>Active areas:

- $\bullet$  Directional arrow "UP"  $\bigcap$  to go back to main menu.
- Directional arrows "LEFT"  $\leftarrow$  and "RIGHT"  $\leftarrow$  to browse microprocessor menu.
- Every text box, which opens the virtual keypad to insert characters.

#### <span id="page-14-1"></span>**7.3.6 Menu Misc - General information 1/2.**

This menu shows general purpose information, such as*:* 

- Model
- Serial Number
- Part Number

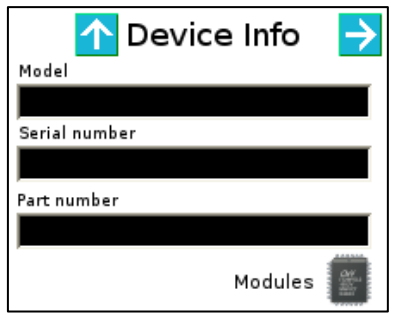

**Figure 16***:* **General info menu 1/2.**

- <span id="page-15-2"></span>• Directional arrow "UP"  $\bigcap$  to go back to main menu.
- Directional arrow "RIGHT"  $\rightarrow$  to browse microprocessor menu.
- Modules icon.

#### <span id="page-15-0"></span>**7.3.7 Menu Misc - General information 2/2.**

This menu shows general purpose information, such as*:* 

- Customer name (two rows)
- Installation site (Loc.)
- Site from which it receives and site to which is transmitting (eventually filtered in half-duplex configuration).

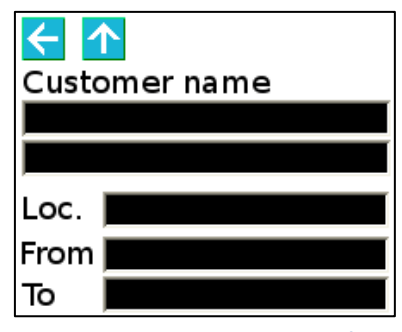

**Figure 17***:* **General info menu 2/2.**

<span id="page-15-3"></span>Active areas:

- Directional arrow "UP"  $\bigcap$  to go back to main menu.
- Directional arrows "LEFT"  $\left\{\bullet\right\}$  and "RIGHT"  $\left\{\bullet\right\}$  to browse microprocessor menu.
- <span id="page-15-1"></span>

#### **7.3.8 Menu Misc - Modules.**

#### *7.3.8.1 Menu Misc - Modules - Controller.*

This menu shows controller general purpose information such as:

- Model
- Version
- Revision

| ←⊩↑∣     |  |
|----------|--|
| Mod      |  |
| Ver<br># |  |
|          |  |
|          |  |

**Figure 18: General purpose information controller.**

- <span id="page-16-0"></span>• Directional arrow "UP"  $\bigcap$  to go back to main menu.
- Directional arrows "LEFT"  $\leftarrow$  and "RIGHT"  $\leftarrow$  to browse microprocessor menu.

#### *7.3.8.2 Menu Misc - Modules - Modem.*

This menu shows modem general purpose information such as:

- Model
- Version
- Revision

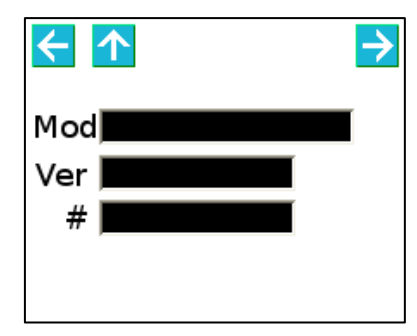

**Figure 19: General purpose information modem.**

<span id="page-16-1"></span>Active areas:

- Directional arrow "UP"  $\bigcap$  to go back to main menu.
- Directional arrows "LEFT"  $\leftarrow$  and "RIGHT"  $\leftarrow$  to browse microprocessor menu.

#### *7.3.8.3 Menu Misc - Modules - Interfaces.*

This menu shows I/O interface general purpose information such as:

- Model
- Version
- Revision

| 个   |  |
|-----|--|
| Mod |  |
| Ver |  |
| #   |  |
|     |  |
|     |  |

**Figure 20: General purpose I/O interface information.**

- <span id="page-17-0"></span>• Directional arrow "UP"  $\bigcap$  to go back to main menu.
- Directional arrows "LEFT"  $\leftarrow$  and "RIGHT"  $\rightarrow$  to browse microprocessor menu.

#### *7.3.8.4 Menu Misc - Modules - Rx.*

This menu shows receiver general purpose information such as:

- Model
- Version
- Revision

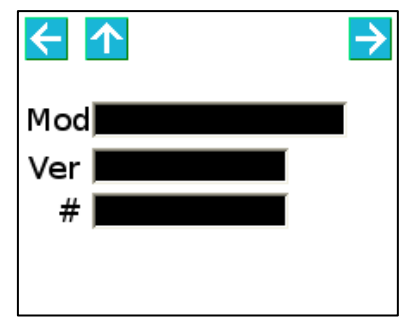

**Figure 21: General purpose information Rx.**

<span id="page-17-1"></span>Active areas:

- Directional arrow "UP"  $\bigcap$  to go back to main menu.
- Directional arrows "LEFT"  $\leftarrow$  and "RIGHT"  $\leftarrow$  to browse microprocessor menu.

#### *7.3.8.5 Menu Misc - Modules - Tx.*

This menu shows transmitter general purpose information such as:

- Model
- Version
- Revision

| F [个]            |  |
|------------------|--|
| Mod█<br>Ver<br># |  |

**Figure 22: General purpose information Tx.**

- <span id="page-18-3"></span>• Directional arrow "UP"  $\bigcap$  to go back to main menu.
- $\bullet$  Directional arrows "LEFT"  $\leftarrow$  and "RIGHT"  $\leftarrow$  to browse microprocessor menu.

#### <span id="page-18-0"></span>**7.4 Menu Modem (Modem uC).**

The modem menu is composed by a series of pages that let the user monitor and configure main parameters of both modulator and demodulator. Directional arrows allow the browsing in the menu. The modem configuration is managed uploading configuration files that can be checked through user interface.

#### <span id="page-18-1"></span>**7.4.1 Modem submenu.**

The submenu let a fast access to the elements to be controlled; icons meaning, concerning different sections, is intuitive.

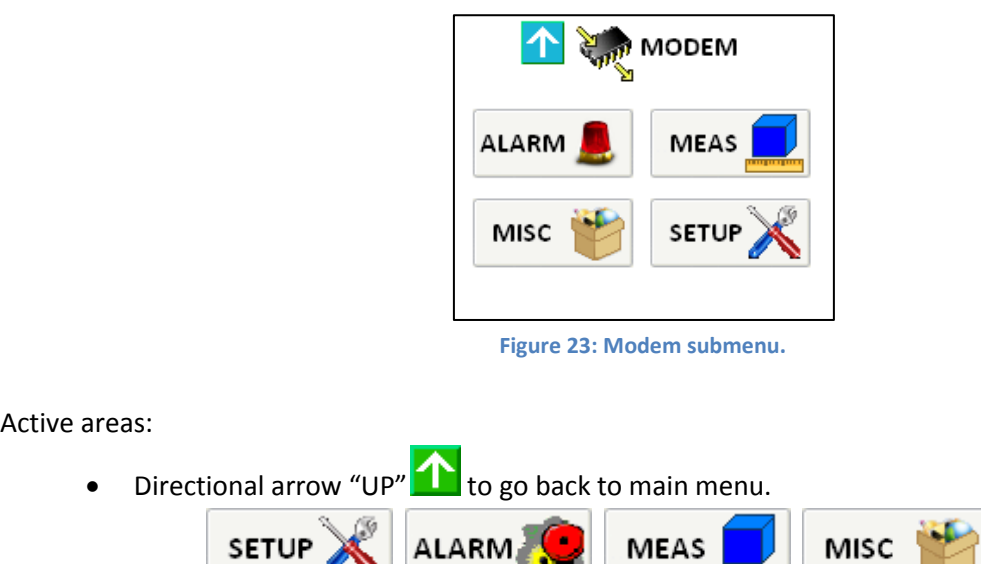

#### <span id="page-18-2"></span>**7.4.2 Modem configuration menu.**

<span id="page-18-4"></span>Icons

The modem configuration menu let the user change the transmitting profile of the modulator. Modifying numeric index in the **Profile** box, related modulation scheme and bitrate are shown. **XPIC** checkbox let the user enable the XPIC function (hw option is needed).

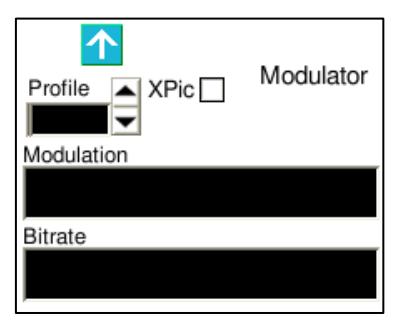

**Figure 24***:* **Modem FD configuration menu.**

- <span id="page-19-1"></span>• Directional arrow "UP"  $\bigcap$  to go back to main menu.
- Checkbox **XPIC** to enable XPIC function.

#### <span id="page-19-0"></span>**7.4.3 Modem measurements menu.**

The measurement menu is a summary of main functioning parameters of both modulator and demodulator sections.

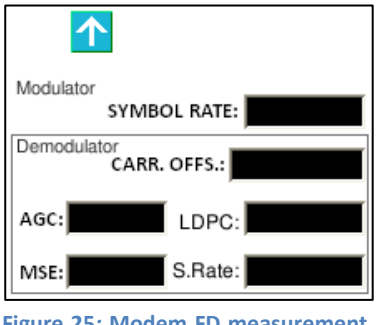

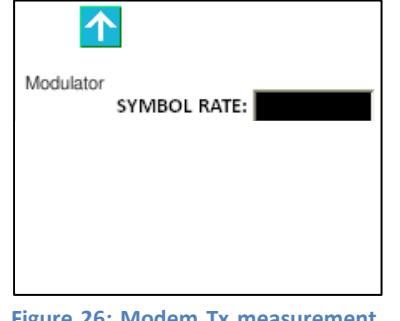

ኍ Demodulator<br>CARR. OFFS.: AGC: LDPC: S.Rate: MSE:

<span id="page-19-2"></span>**Figure 25***:* **Modem FD measurement menu.**

<span id="page-19-3"></span>**Figure 26***:* **Modem Tx measurement menu.**

<span id="page-19-4"></span>**Figure 27***:* **Modem Rx measurement menu.**

Active areas:

• Directional arrow "UP"  $\bigcap$  to go back to main menu.

Modulator section reports just the Symbol Rate measure, which should be the same of the database one. See par. [8.4.1](#page-40-1) for more details.

Demodulator section reports 5 measurements*:* 

- 1. **Carrier Offset** shows the difference in Hz from the frequency of the detected carrier and the reference (0 Hz). Being the system a direct frequency conversion system, this parameter is very important to avoid heavy imbalances of both I and Q baseband paths. An automatic frequency control process (AFC) is always active to compensate possible RF oscillator drifts due to aging, to the temperature or other factors.
- 2. **LDPC** shows the Bit Error Rate detected by the LDPC decoder.
- 3. **AGC** indicates the digital automatic gain control level. The measurement is not indicative in case of equipment bad functioning.
- 4. The **MSE** (*Mean Square Error*) is a measurement of the microwave link C/N. Depending on the modulation, there are different critical levels of MSE. Please contact the manufacture or refer to test reports to check the MSE limit of the desired configuration and profile.
- 5. **S. Rate** shows the demodulated raw data bitrate.

#### *7.4.3.1 Modem measurements menu - XPIC.*

If modem configuration includes the XPIC function, in every measurements page, located at the upper right corner, a directional arrow is shown [\(Figure 28,](#page-20-0) [Figure 29](#page-20-1) and [Figure 30\)](#page-20-2); clicking on this arrow, the user gets in menu shown i[n Figure 31,](#page-20-3) [Figure 32](#page-20-4) an[d Figure 33.](#page-20-5)

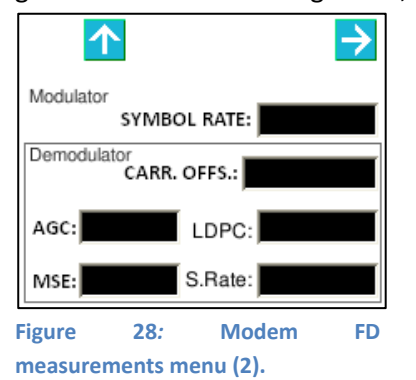

<span id="page-20-1"></span>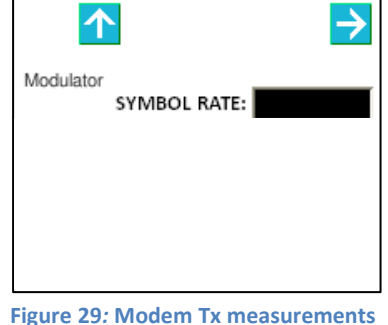

**Figure 29***:* **Modem Tx measurements menu (2).**

<span id="page-20-2"></span>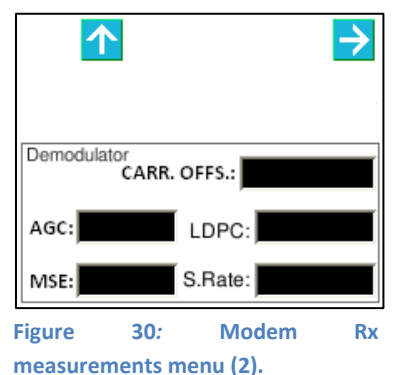

<span id="page-20-0"></span>Active areas:

Directional arrow "UP"  $\bigcap$  to go back to main menu.

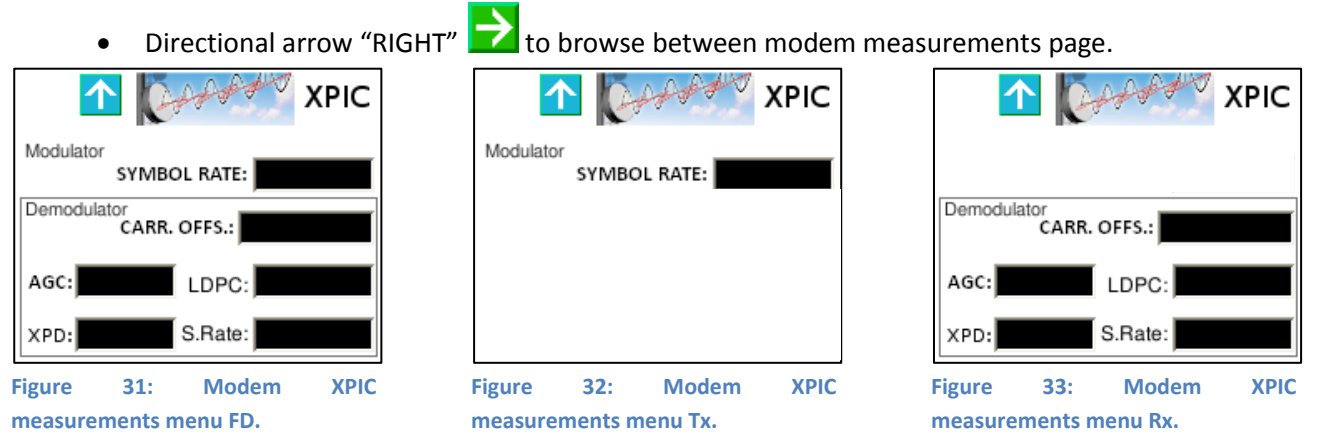

<span id="page-20-3"></span>Modulator section reports just the Symbol Rate measure, which should be the same of the database one. See par. [8.4.1](#page-40-1) for more details.

Demodulator section reports 5 measurements*:* 

- <span id="page-20-5"></span><span id="page-20-4"></span>1. **Carrier Offset** shows the difference in Hz from the frequency of the detected carrier and the reference (0 Hz). Being the system a direct frequency conversion system, this parameter is very important to avoid heavy imbalances of both I and Q baseband paths. An automatic frequency control process (AFC) is always active to compensate possible RF oscillator drifts due to aging, to the temperature or other factors.
- 2. **LDPC** shows the Bit Error Rate detected by the LDPC decoder.
- 3. **AGC** indicates the digital automatic gain control level. The measurement is not indicative in case of equipment bad functioning.
- 4. **XPD** (*Cross Polarization Discrimination*) is the value of the polarization decoupling detected by XPIC modem.
- 5. **S. Rate** shows the demodulated raw data bitrate.

#### <span id="page-21-0"></span>**7.4.4 Modem alarms menu.**

The alarms menu summarizes main alarms of both modulator and demodulator sections.

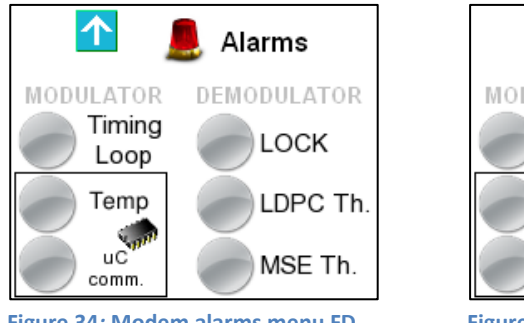

<span id="page-21-2"></span>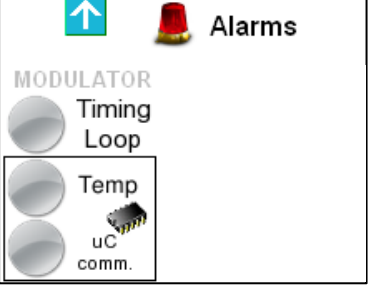

<span id="page-21-3"></span>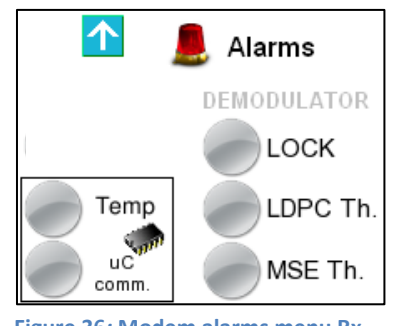

<span id="page-21-1"></span>**Figure 34***:* **Modem alarms menu FD. Figure 35***:* **Modem alarms menu Tx. Figure 36***:* **Modem alarms menu Rx.**

#### Active areas:

 $\bullet$  Directional arrow "UP"  $\bigcap$  to go back to main menu.

The modulator section presents just one alarm, the *Timing Loop*. If the modulator is not locked to data clock, this led is red. In this case the link cannot work properly.

The demodulator section presents 3 alarm conditions:

- 1. *Lock* alarm detects the demodulator locking status.
- 2. *LDPC Th.* alarm indicates that the *LDPC Stress* value is above the threshold set by the user. This threshold has a default value of  $1x10^{-3}$ .
- 3. *MSE Th.* alarm indicates that the MSE value is below the alarm threshold for the modulation scheme adopted.

Furthermore there's the temperature alarm that is shared between the two sections and it indicates the left fan bad function.

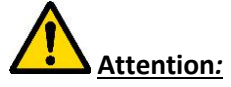

Alarm icon related to *uC Comm* indicates that modem board controller is not properly communicating with system supervisor. In this case, the equipment should be shipped back to factory for repair.

#### <span id="page-22-0"></span>**7.4.5 Modem general menu.**

Modem general menu reports details of demodulator profile and configuration (the demodulator automatically lock on the profile). Just modulation scheme, occupied bandwidth and net bitrate are shown, but for further information the related section of the web interface can be seen.

Moreover it is possible to enable the internal Clean Carrier generator (**One tone** checkbox), the two tones generator (**Two Tone**) and the predistorsion (**Predistorsion**); by default, **Normal** and **Predistorsion**  checkbox are enabled.

Misc

BANDW. NET B. RATE

<span id="page-22-5"></span>.<br>Two Tone

↑

Normal

One Tone

MODUL.

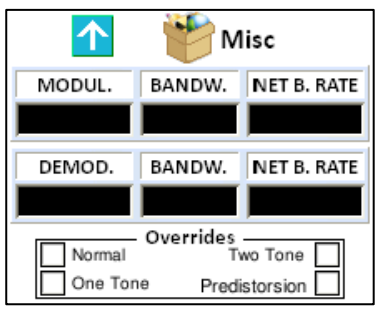

**Figure 37***:* **Modem general menu FD. Figure 38***:* **Modem general menu Tx. Figure 39***:* **Modem general menu Rx.**

<span id="page-22-3"></span>Active areas:

- Directional arrow "UP"  $\Box$  to go back to main menu.
- *Checkbox Normal* for normal functioning.
- *Checkbox Single tone* to enable Clean Carrier generator (link frequency + 10 MHz); this setting isn't stored, so it is to be enabled again in case of system restart.
- *Checkbox Two tone* to enable the two tone test signal; this setting isn't stored, so it is to be enabled again in case of system restart.
- *Checkbox Predistorsion* to enable the non-linear precorrection of the amplifier; depending on the frequency of operation, the system load the calibration curve stored in factory.

## <span id="page-22-1"></span>**7.5 Menu I/O (IO).**

The I/O menu let the user check the equipment baseband inputs and outputs status. Directional arrows allow the browsing in the menu.

#### <span id="page-22-2"></span>**7.5.1 I/O submenu.**

The submenu let a fast access to the three types of input/output signals available, that is Ethernet, ASI/BTS and loop management; icons meaning, concerning different sections, is intuitive.

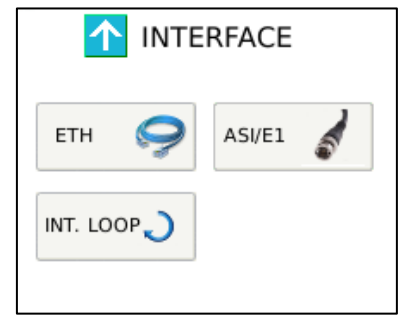

**Figure 40: I/O Sub-menu.**

<span id="page-22-6"></span>Active areas:

Directional arrow "UP"  $\bigcap_{k=1}^{\infty}$  to go back to main menu.

<span id="page-22-4"></span>Predistorsion

Overrides

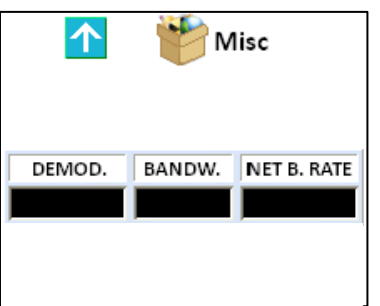

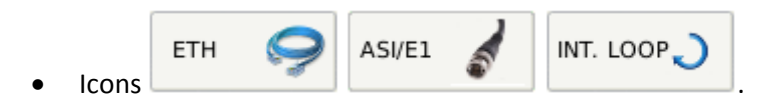

#### <span id="page-23-0"></span>**7.5.2 Ethernet menu.**

Ethernet menu let the user enable or disable the Gigabit Ethernet port.

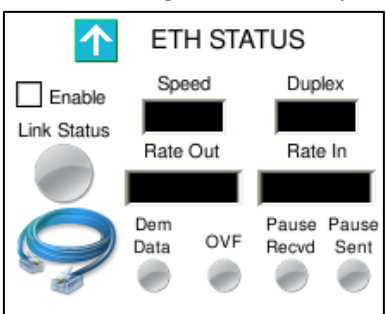

**Figure 41: Menu Ethernet.**

<span id="page-23-2"></span>Active areas:

• Directional arrow "UP"  $\bigcap$  to go back to main menu.

#### Display shows following indications and measurements:

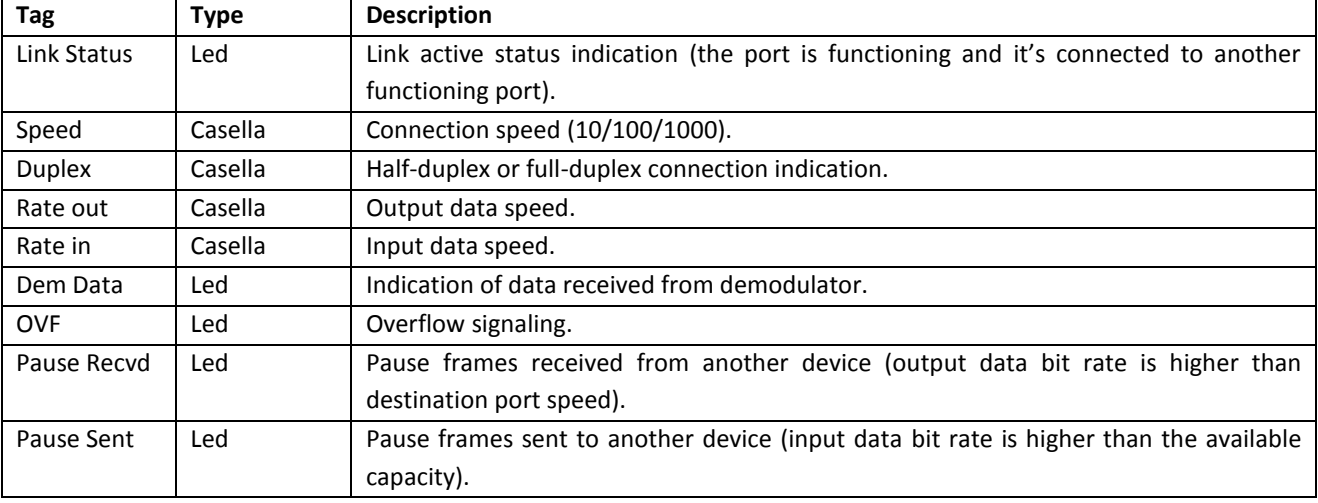

#### <span id="page-23-1"></span>**7.5.3 ASI/E1 menu.**

The ASI/E1 menu let the user configure and manage every BNC connector of the back panel (see par[.0\)](#page-53-4).

|              |     |   | ASI/E1 |              |   |   |               |
|--------------|-----|---|--------|--------------|---|---|---------------|
|              | I/O | L | С      | $\mathsf{T}$ | O | U |               |
| <b>BNCA</b>  |     |   |        |              |   |   | $\rightarrow$ |
| <b>BNCB</b>  |     |   |        |              |   |   | →             |
| BNC C        |     |   |        |              |   |   |               |
| <b>BNCD</b>  |     |   |        |              |   |   |               |
| BNC E        |     |   |        |              |   |   |               |
| <b>BNCF</b>  |     |   |        |              |   |   |               |
| <b>BNC G</b> |     |   |        |              |   |   |               |
| <b>BNC H</b> |     |   |        |              |   |   |               |
| BNC J        |     |   |        |              |   |   | ラララララララ       |
| <b>BNCK</b>  |     |   |        |              |   |   |               |
|              |     |   |        |              |   |   |               |

**Figure 42: General ASI/E1 menu.**

<span id="page-23-3"></span>Active areas:

• Directional arrow "UP"  $\bigcap$  to go back to main menu.

- Directional arrows "LEFT" and "RIGHT"  $\rightarrow$  to browse between each connector page (A, B, C, D, E, F, G, H, J, K).
- Directional buttons "RIGHT" for direct access to each connector management (A, B, C, D, E, F, G, H, J, and K).

Moreover, the display shows following information:

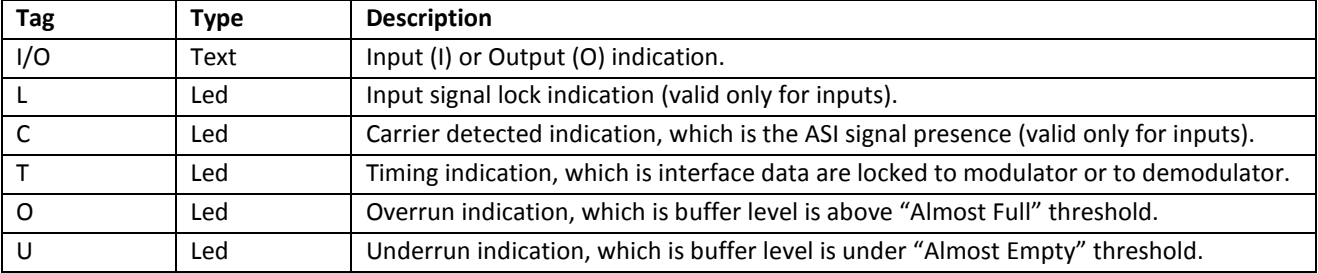

#### <span id="page-24-0"></span>**7.5.4 Single connector menu.**

This menu let the user check the configuration and status of every connector.

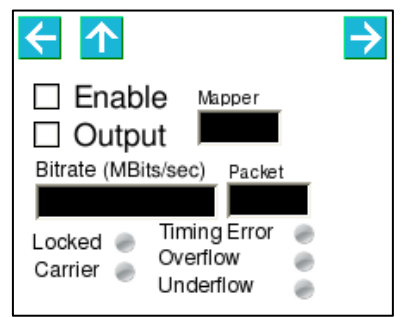

**Figure 43: BNC connector configuration and status menu.**

<span id="page-24-1"></span>Active areas:

- Checkbox **Enable** to enable the connector use.
- Checkbox **Output** to set the connector as output connector.
- Directional arrow "UP"  $\bigcap$  to go back to I/O menu.
- Directional arrows "LEFT" and "RIGHT" to browse between each connector page (A, B, C, D, E, F, G, H, J, K).

If just the **Enable** checkbox is checked, the connector is configured as input. If both checkbox are checked, the connector is set as output. If no check is present, the connector is disabled.

Moreover, the display shows following information:

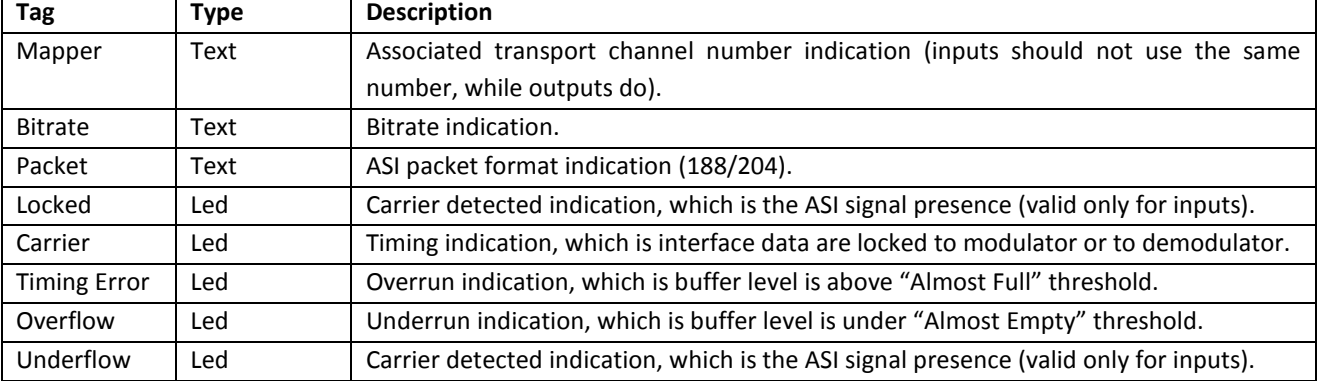

## <span id="page-25-0"></span>**7.6 Menu Transmitter (TX).**

The Transmitter menu consists of a single page that allows monitoring and setting of the most important parameters of the transmitter module; the menu is accessible only for FD or Tx devices.

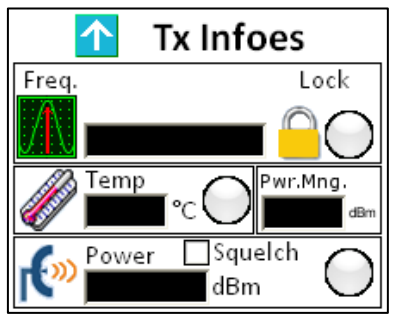

**Figure 44***:* **Transmitter menu.**

<span id="page-25-2"></span>Active areas:

- $\bullet$  Directional arrow "UP"  $\bullet$  to go back to main menu.
- Checkbox for the squelch of the transmitter.

The page also shows three icons that correspond to the alarm led*:* 

- 1. An alarm for the oscillator status (in case of oscillator unlock, the transmitter is silenced through hardware pin).
- 2. An alarm indicating low power at the transmitter output.
- 3. An alarm indicating that the temperature of the module is higher than 60°C.

Moreover, the page reports temperature and power output measurements.

## <span id="page-25-1"></span>**7.7 Menu Receiver (RX).**

The Receiver menu consists of a single page that allows monitoring and setting of the most important parameters of the receiver module; the menu is accessible only for FD or Rx devices.

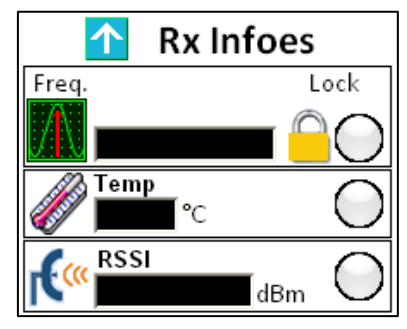

**Figure 45***:* **Receiver menu.**

<span id="page-25-3"></span>Active areas:

 $\bullet$  Directional arrow "UP"  $\Box$  to go back to main menu.

The page also shows three icons that correspond to the alarm led*:* 

- 1. An alarm for the oscillator status
- 2. An alarm indicating the low field level received for the used modulation.
- 3. An alarm indicating that the temperature of the module is higher than 55°C.

The page reports as well the measurements of the registered temperature and received field level (RSSI).

## <span id="page-26-0"></span>**7.8 Menu Communicator.**

#### <span id="page-26-1"></span>**7.8.1 Communicator submenu.**

This menu helps the user monitor and configure the boards managing the communication between IDU and ODU, which are the COMM\_UNIT, and the STEP-UP and STEP-DOWN supplies.

Clicking on COMM icon, [Figure 46](#page-26-3) menu appears.

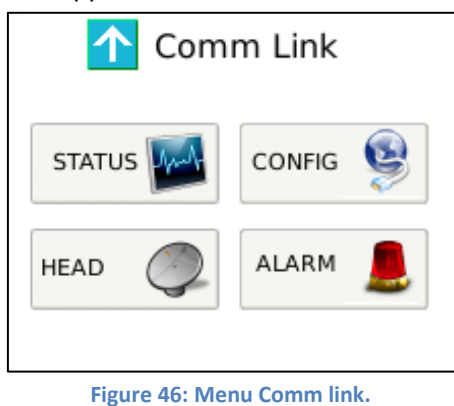

- Self-explaining icons  $\frac{1}{2}$   $\frac{1}{2}$  config  $\frac{1}{2}$   $\frac{1}{2}$  and  $\frac{1}{2}$  and to access to related submenu.
- Arrow  $\bigcap$  to go back to previous menu.

#### <span id="page-26-2"></span>**7.8.2 Menu Status Communicator.**

User may accede to this menu by clicking on  $\left[\frac{S_{\text{TA}}}{S_{\text{TA}}}\right]$ , and following submenu opens:

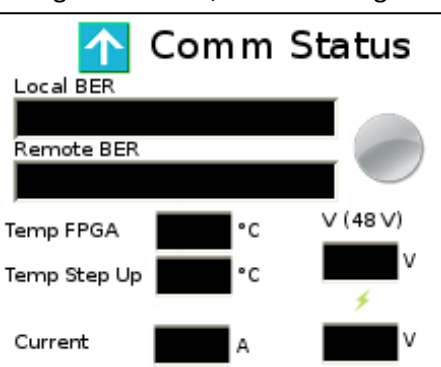

**Figure 47: Menu status communicator.**

<span id="page-26-4"></span>Active areas:

<span id="page-26-3"></span>Active areas:

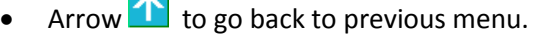

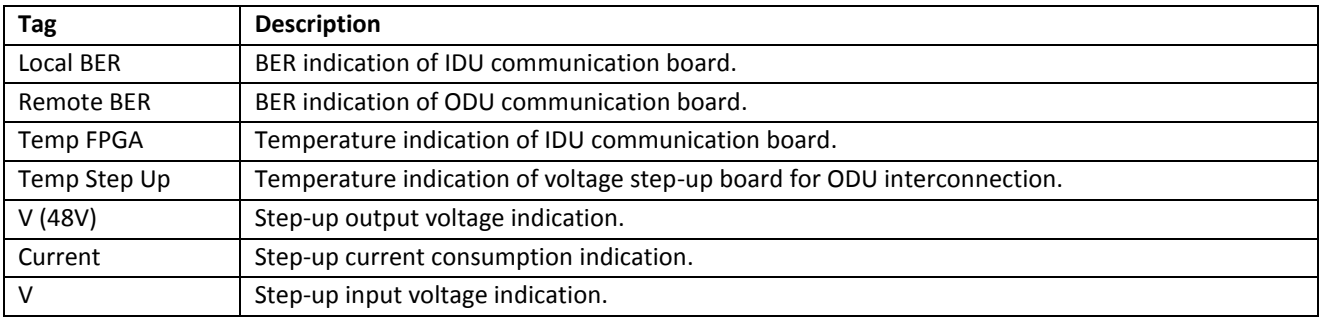

#### <span id="page-27-0"></span>**7.8.3 Menu Configuration Communicator.**

User may accede to this menu by clicking on  $\vert^{\text{confin}}$  and it let configure temperature alarm and warning thresholds, as well as switching off or on the RF Head.

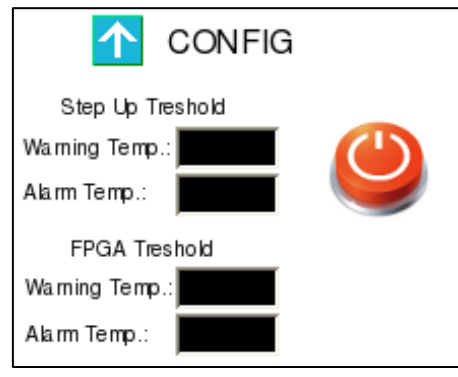

**Figure 48: Menu configuration communicator.**

<span id="page-27-2"></span>Active areas:

 $\bullet$  Arrow  $\bullet$  to go back to previous menu.

 $\sqrt{2}$ 

 $\mathbb{Z}$ 

Each text box, opening the virtual keyboard for characters digitizing [\(Figure 12\)](#page-13-3).

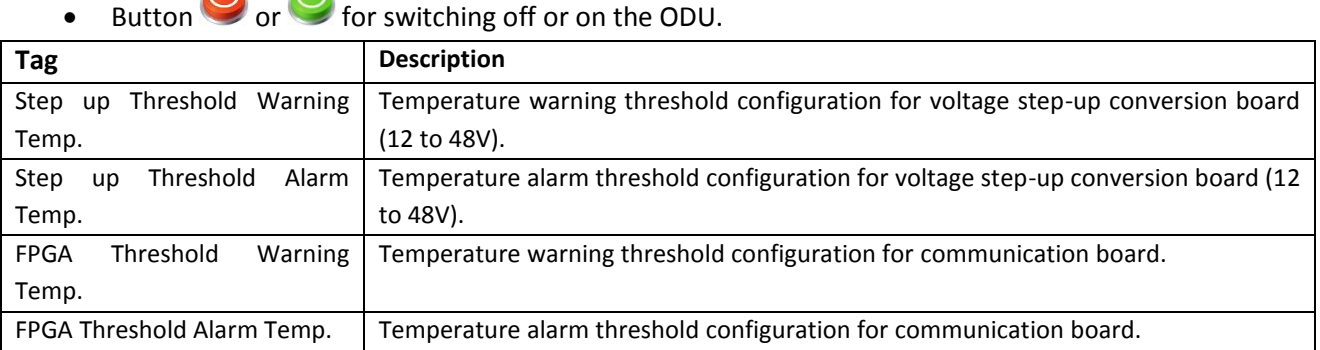

#### <span id="page-27-1"></span>**7.8.4 Menu Head.**

User may accede to this menu by clicking on the icon  $\left| \begin{array}{cc} \text{HEAD} & \text{I} \\ \text{I} \end{array} \right|$  to monitor the communication from the ODU side.

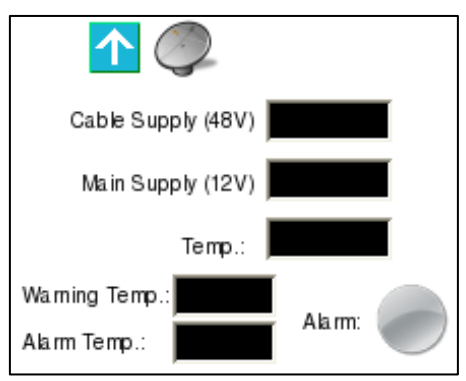

**Figura 1: Menu Head.**

Active areas:

- Arrow  $\bigcap$  to go back to previous menu.
- The lower test boxes, opening the virtual keyboard for characters digitizing [\(Figure 12](#page-13-3)**[Errore.](#page-13-3)  L'origine riferimento non è stata trovata.**).

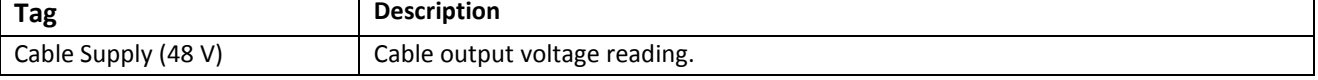

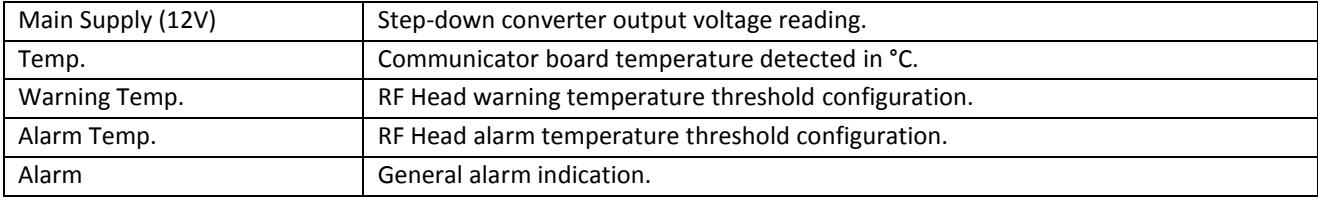

#### <span id="page-28-0"></span>**7.8.5 Menu Alarm Communicator.**

User may accede to this menu by clicking on icon  $\frac{\text{AIARM}}{\text{AIARM}}$  to check communication boards' alarms.

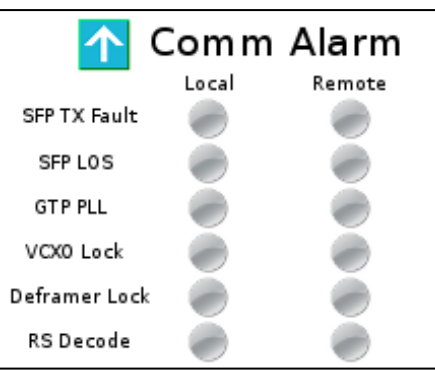

**Figura 2: Communicator alarm.**

Active areas:

• Arrow  $\bigcap$  to go back to previous menu.

#### **Tabella 1**

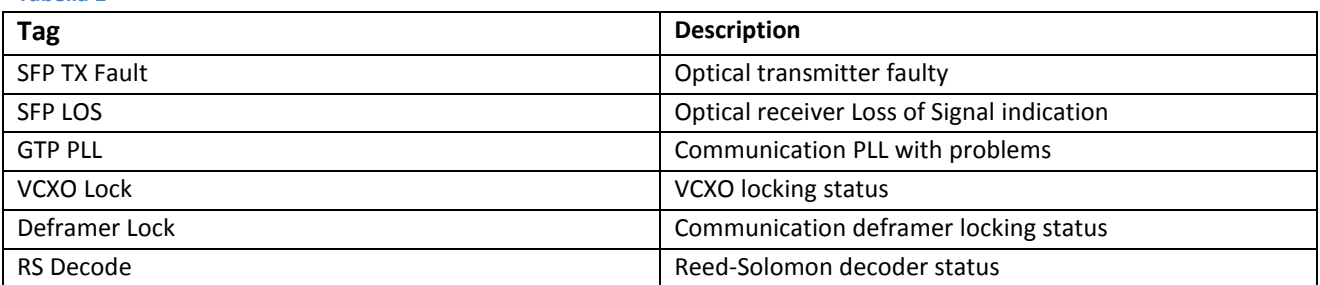

## <span id="page-28-1"></span>**7.9 Menu Power Supply (PS).**

The Power Supply menu allows verifying whether both power supply modules are fed, what type of feeding they are receiving and whether the secondary voltages are correct (+5V and +6V).

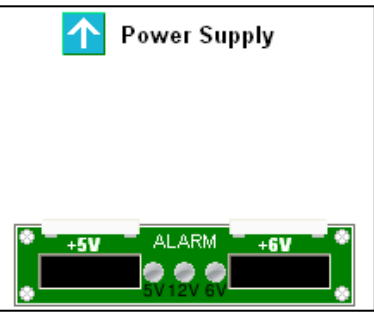

**Figure 49: Power Supply menu.**

<span id="page-28-2"></span>Active areas:

• Directional arrow "UP"  $\bigcap$  to go back to main menu.

There is as well a general alarm indicator in case one of the voltage values is not being respected. The upper zone of the menu is dynamically filled by the icon of the corresponding power supply module, which can be in alternating or continuous current. It is hence possible to see the different combinations reported in the following figures.

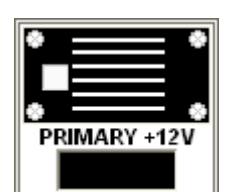

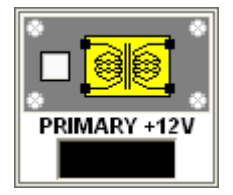

<span id="page-29-1"></span>**Figure 50: Icon power supply with continuous current, primary position.**

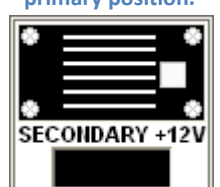

<span id="page-29-3"></span>**Figure 52: Icon power supply with alternating current, primary position.**

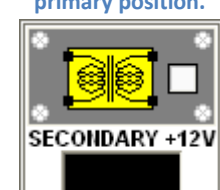

<span id="page-29-2"></span>**Figure 51: Icon power supply with continuous current, secondary position.**

<span id="page-29-4"></span>**Figure 53: Icon power supply with alt alternating current, secondary position.**

## <span id="page-29-0"></span>**8 WEB interface.**

The REBLE610 is equipped with a WEB interface for an easier and intuitive monitoring and equipment configuration.

The Web server connection can be achieved through RJ-45 connector in the front panel; with a very common *Web browser* (like Internet Explorer, Mozilla Firefox, Google Chrome, Opera, Safari…) it is possible to check equipment status and verify performances even remotely simply writing in the address bar the IP address of the equipment. In order to check the IP address, please refer par[.8.3.3.](#page-36-0)

<span id="page-29-5"></span>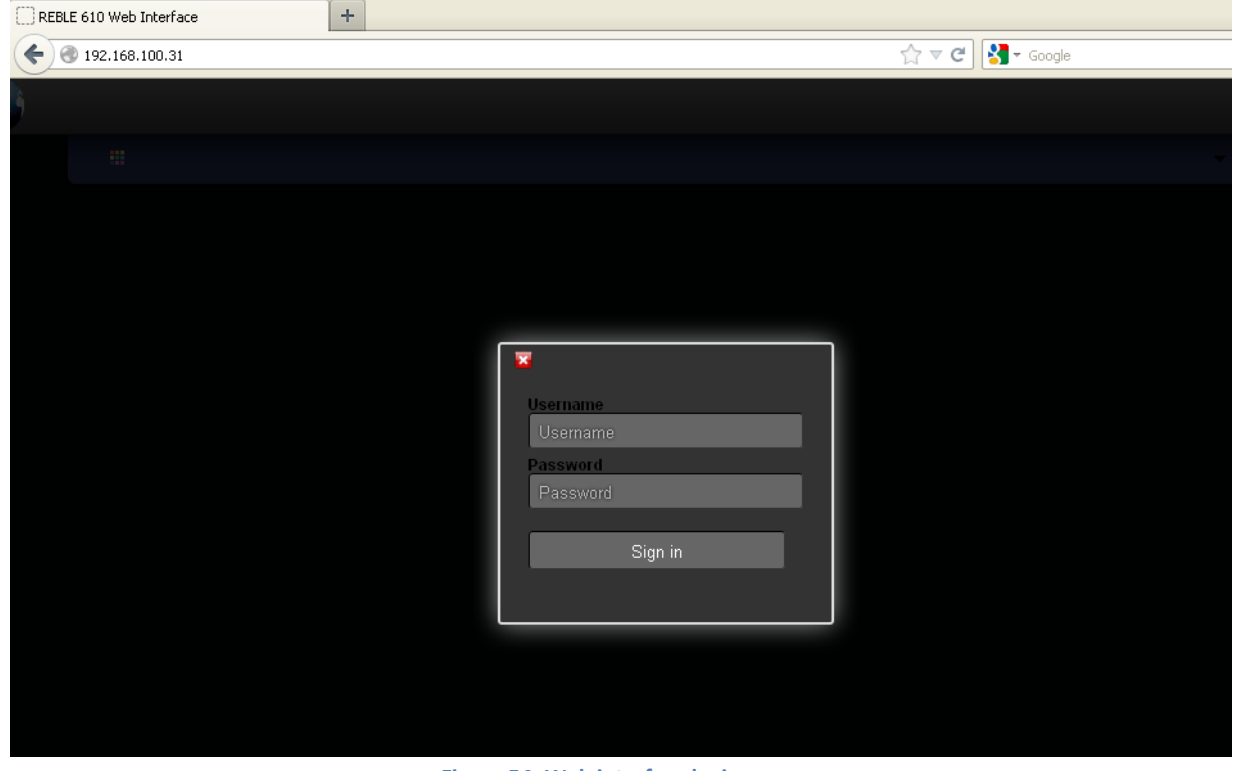

**Figure 54: Web interface login page.**

[Figure 54](#page-29-5) show the login page of the Web interface, which let the user access after successful insertion of username and password.

#### <span id="page-30-0"></span>**8.1 Status.**

Once the login process has been validated, the general stats page opens; it let the user immediately check alarmed parts; the page is divided into 4 or 5 modules (depending on full duplex or half duplex configuration), hereunder described.

#### <span id="page-30-1"></span>**8.1.1 Status-Controller.**

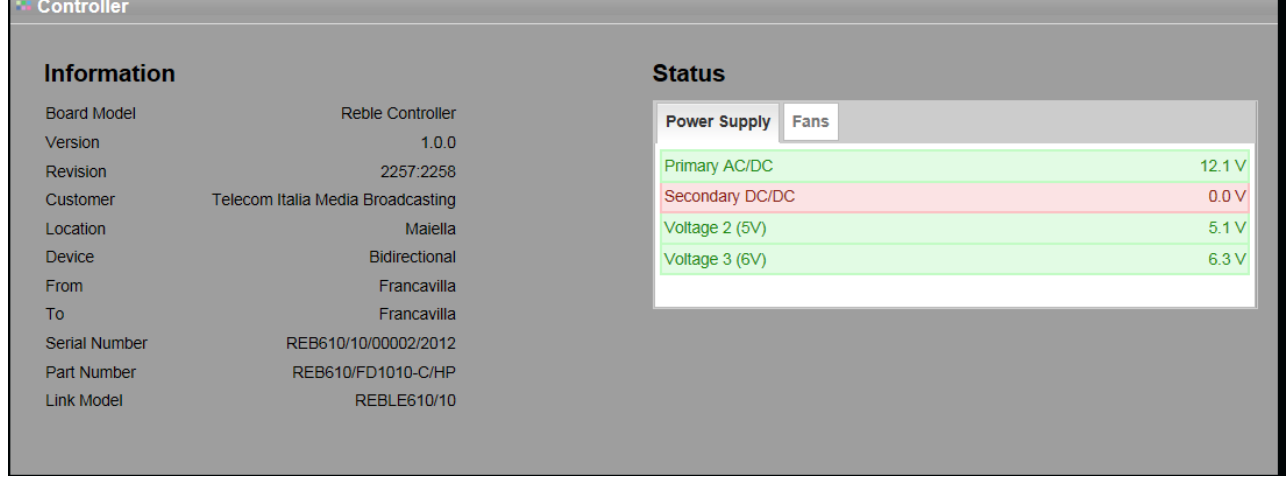

**Figure 55: Web Status form – controller.**

#### <span id="page-30-2"></span>**Table 9: Controller Information.**

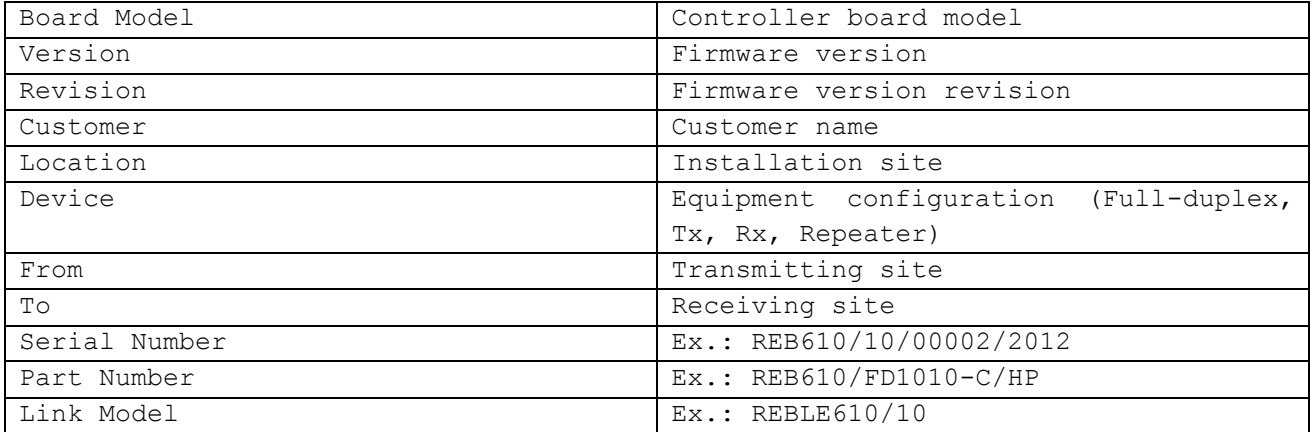

#### **Table 10: Power supply status.**

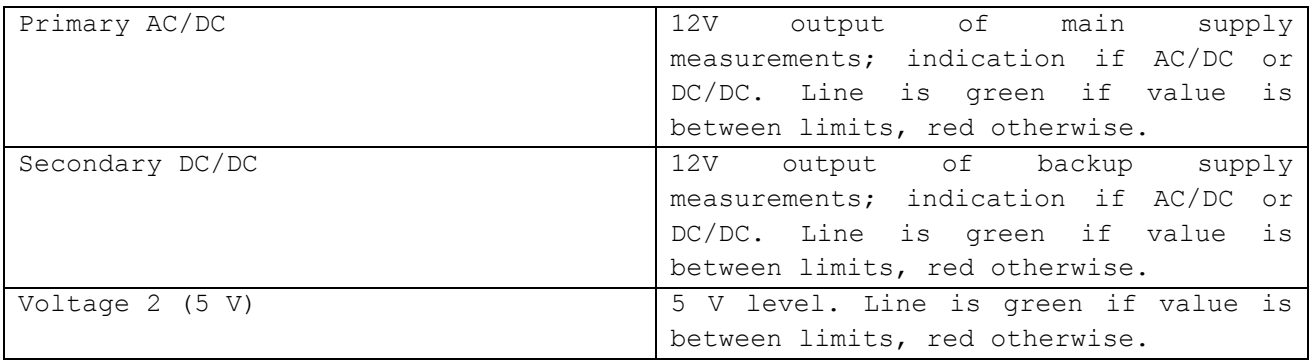

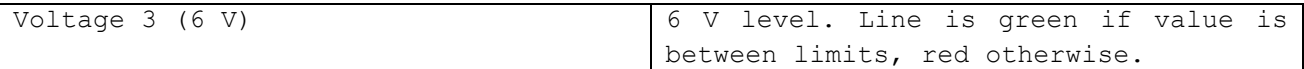

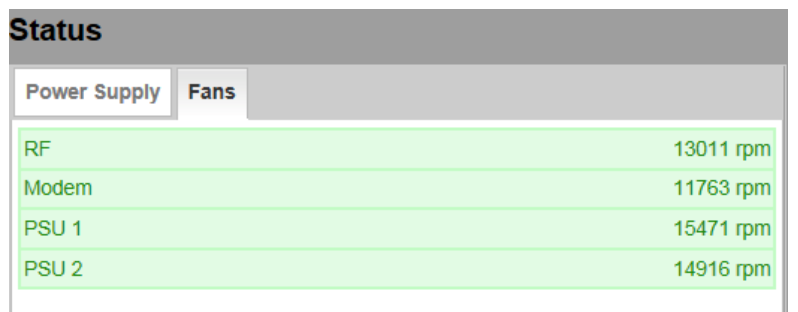

#### **Figure 56: Web Status form – controller fans.**

#### <span id="page-31-1"></span>**Table 11: Fans status.**

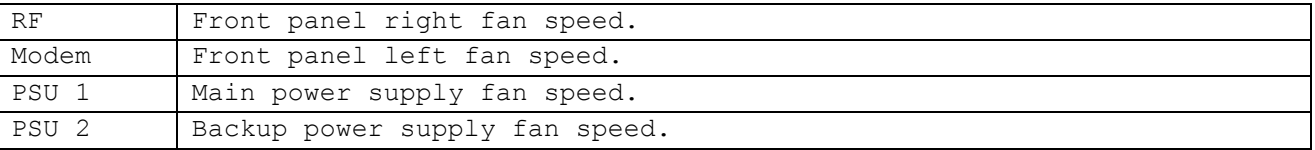

#### <span id="page-31-0"></span>**8.1.2 Status-Modem.**

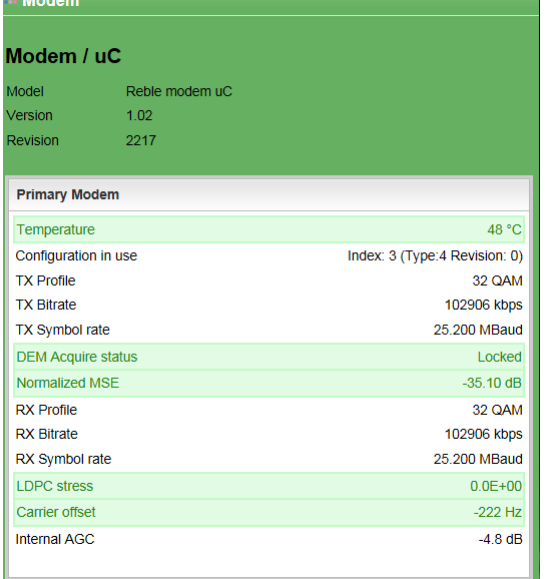

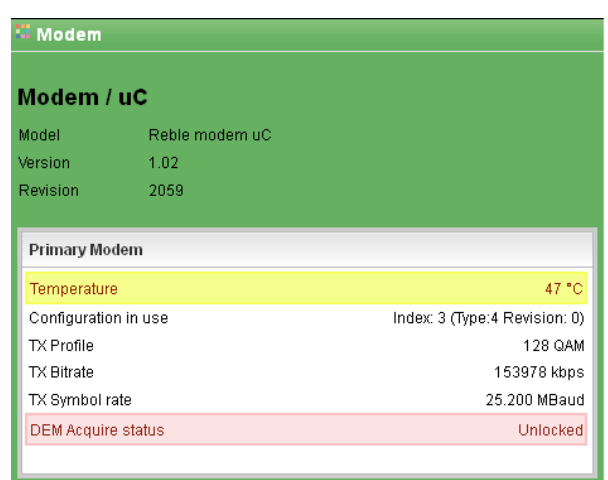

<span id="page-31-3"></span>**Figure 58: Web Status form – modem unlocked.**

## <span id="page-31-2"></span>**Figure 57: Web Status form – modem locked.**

**Table 12: Fans status.**

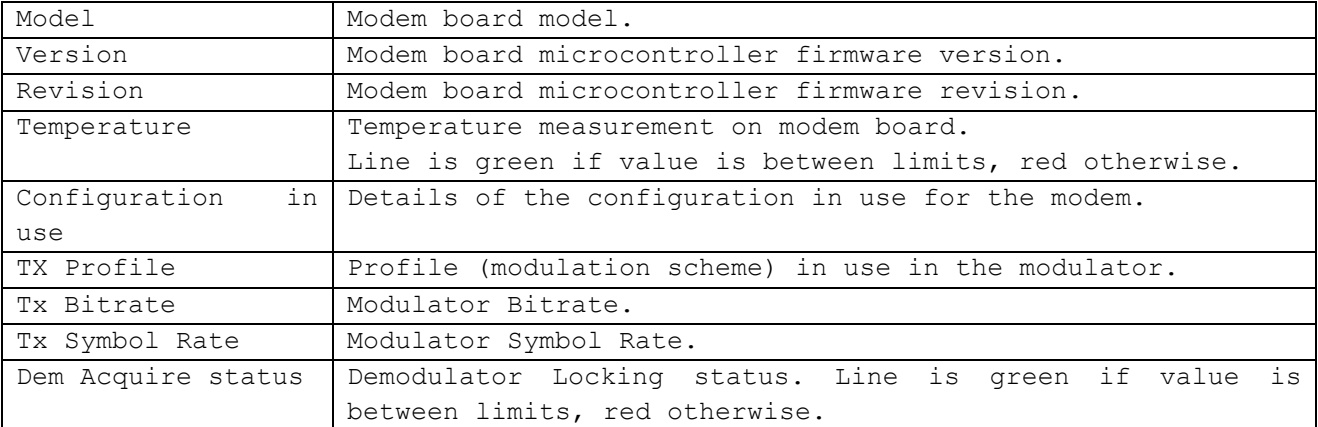

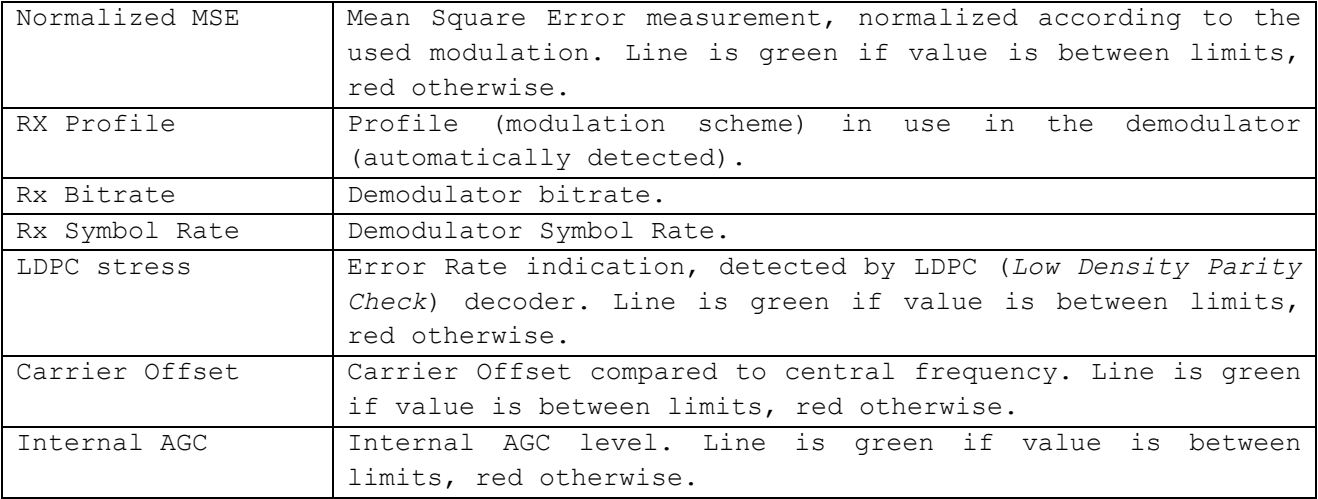

## <span id="page-32-0"></span>**8.2 Status-Interface.**

|            | I/O Interface        |                      |                |                 |                           |        |       |       |                                    |
|------------|----------------------|----------------------|----------------|-----------------|---------------------------|--------|-------|-------|------------------------------------|
| Model      |                      |                      |                | ASI/Ethernet/E1 |                           |        |       |       |                                    |
| Version    |                      |                      | 0.00           |                 |                           |        |       |       |                                    |
| Revision   |                      |                      | 2135           |                 |                           |        |       |       |                                    |
|            | <b>ASI/E1 Status</b> |                      |                |                 |                           |        |       |       |                                    |
| <b>BNC</b> | Bitrate<br>[Mbps]    | <b>Direction Map</b> |                | Packet          | Signal<br>lenght Presence | Locked | Error | Error | Timing Overflow Underflow<br>Error |
| A          | 5.49                 | IN                   | $\mathbf{1}$   | 188             |                           |        |       |       |                                    |
| B          | 5.505                | <b>IN</b>            | $\overline{2}$ | 188             |                           |        |       |       |                                    |
| Ć          | 5.49                 | <b>IN</b>            | 3              | 188             |                           |        |       |       |                                    |
| Đ          | 5.505                | <b>IN</b>            | $\overline{4}$ | 188             |                           |        |       |       |                                    |
| E          | 5.505                | IN                   | 5              | 188             |                           |        |       |       |                                    |
| F          | 0                    | <b>OUT</b>           | 1              | 188             |                           | Ò      |       |       |                                    |
| Ġ          | 0                    | <b>OUT</b>           | $\overline{2}$ | 188             |                           |        |       |       |                                    |
|            | 0                    | OUT                  | 3              | 188             |                           |        |       |       | - 电电话语电话                           |
| H          |                      | <b>OUT</b>           | $\overline{4}$ | 188             |                           |        |       |       |                                    |
| J          | n                    |                      |                |                 |                           |        |       |       |                                    |

**Figure 59: Web Status form – Interface ASI/E1.**

#### <span id="page-32-1"></span>**Table 13: I/O Interface status.**

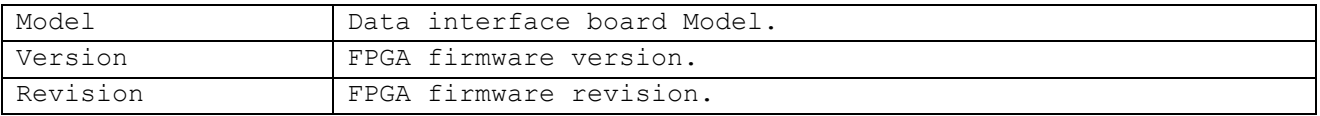

Table shown in [Figure 59](#page-32-1) shows each BNC connector (A to K) status; [Table 14](#page-32-2) describes the indications. **Table 14: I/O details.**

<span id="page-32-2"></span>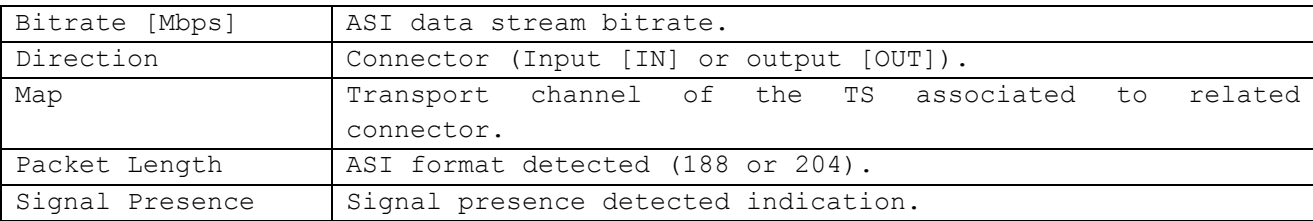

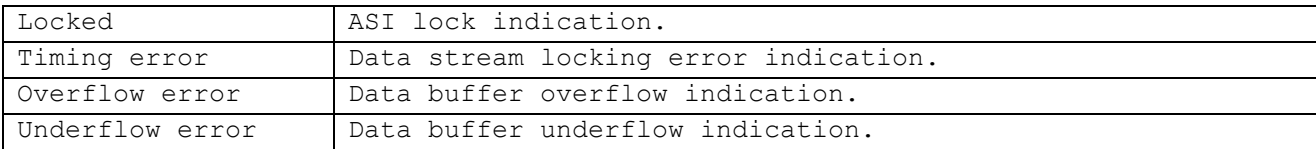

| <b>Interface</b>     |                          |                  |        |                 |                   |                    |
|----------------------|--------------------------|------------------|--------|-----------------|-------------------|--------------------|
| <b>I/O Interface</b> |                          |                  |        |                 |                   |                    |
|                      |                          |                  |        |                 |                   |                    |
| Model                |                          | ASI/Ethernet/E1  |        |                 |                   |                    |
| Version              | 0.00                     |                  |        |                 |                   |                    |
| Revision             | 2135                     |                  |        |                 |                   |                    |
|                      |                          |                  |        |                 |                   |                    |
| <b>ASI/E1 Status</b> |                          |                  |        |                 |                   |                    |
| Internal Loop Status |                          |                  |        |                 |                   |                    |
| LOOP                 | Bitrate<br>Map<br>[Mbps] | Packet<br>lenght | Locked | Timing<br>Error | Overflow<br>Error | Underflow<br>Error |

**Figure 60: Web Status form – Interface Loop.**

<span id="page-33-1"></span>Furthermore, REBLE610 offers the possibility of an "internal loop" of data received by demodulation section, redirecting towards modulator section. I[n Figure 61](#page-33-2) this function management is shown.

#### <span id="page-33-0"></span>**8.2.1 Status-Transmitter.**

| $\mathbb{H}$ TX  |             |              |
|------------------|-------------|--------------|
| <b>TX Module</b> |             |              |
| Model            | <b>T10N</b> |              |
| Version          | $V2 - 610$  |              |
| Revision         | 00019/2012  |              |
|                  |             |              |
| <b>TX status</b> |             |              |
| Temperature      |             | 55 °C        |
| Frequency        |             | 10462000 kHz |
| Power            |             | 26.00 dBm    |
|                  |             |              |

**Figure 61: Web Status form – Tx.**

<span id="page-33-2"></span>This form is not available in half duplex configuration, receiver version. **Table 15: Status Transmitter.**

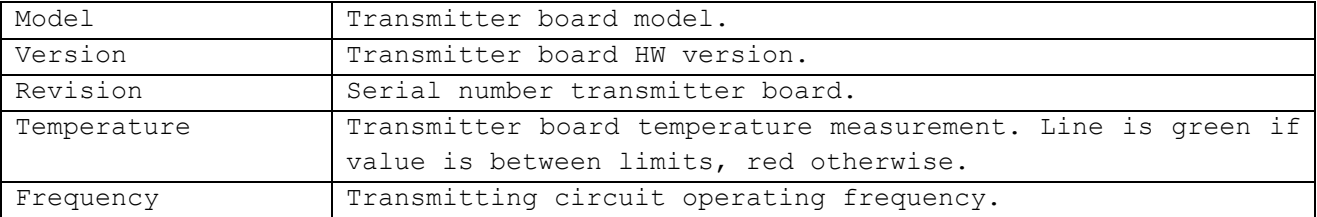

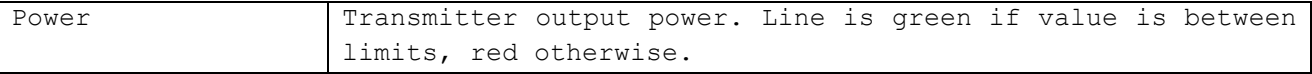

## <span id="page-34-0"></span>**8.2.2 Status-Receiver.**

| $\mathbb{H}$ RX  |                 |              |
|------------------|-----------------|--------------|
| <b>RX Module</b> |                 |              |
| Model            | R <sub>10</sub> |              |
| Version          | $V2 - 610$      |              |
| Revision         | 00019/2012      |              |
|                  |                 |              |
| <b>RX</b> status |                 |              |
| Temperature      |                 | 39 °C        |
| Frequency        |                 | 10574000 kHz |
| <b>Rssi</b>      |                 | $-94.10$ dBm |
|                  |                 |              |

**Figure 62: Web Status form – Rx.**

#### <span id="page-34-2"></span>This form is not available in half duplex configuration, transmitter version.

**Table 16: Status Receiver.**

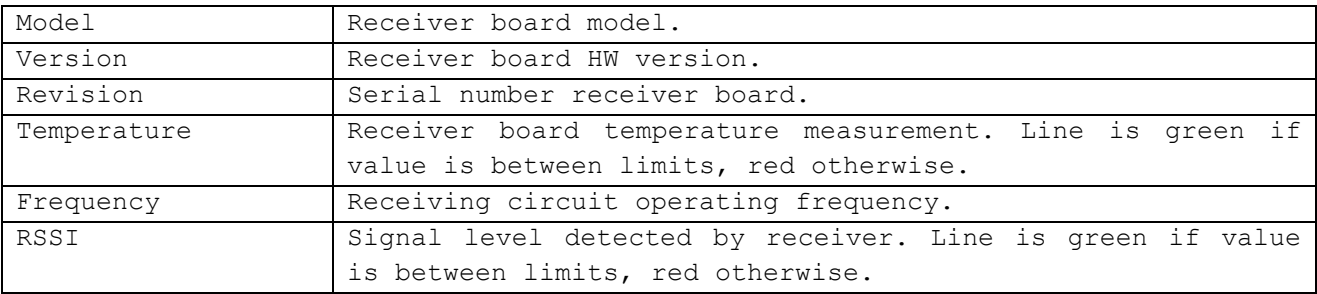

## <span id="page-34-1"></span>**8.3 Tab Controller.**

Tab web concerning Controller is composed by six frames:

- 1. Coil fans.
- 2. Customer.
- 3. Network.
- 4. Trap Manager.
- 5. Tools.
- 6. Password Management.

#### <span id="page-35-0"></span>**8.3.1 Controller – Coil fans.**

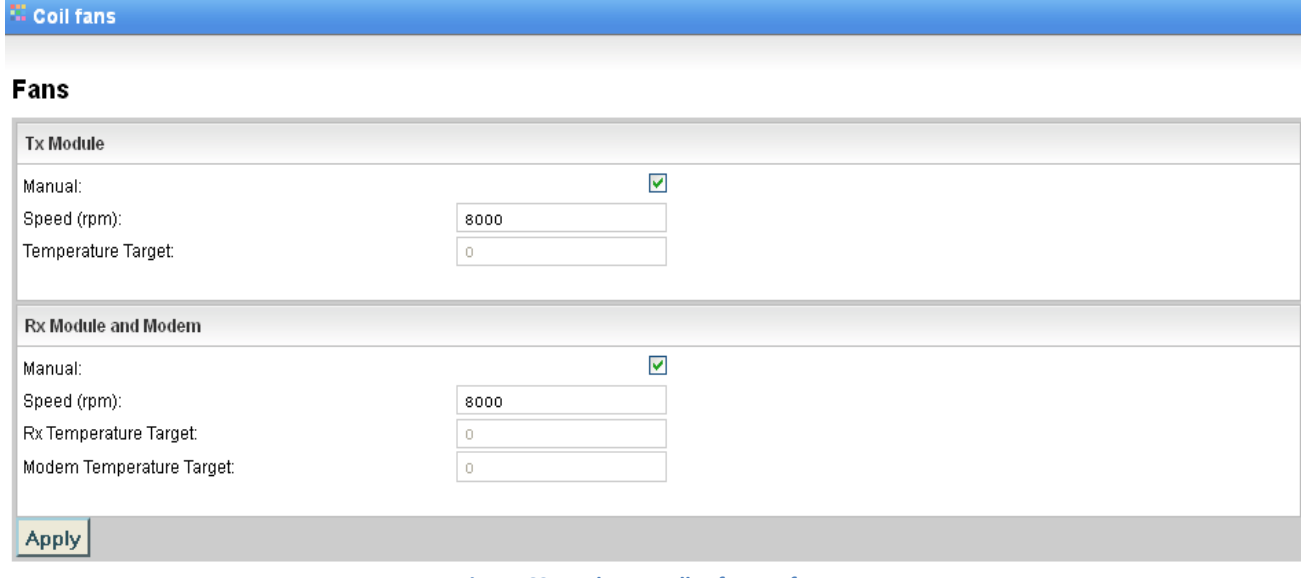

**Figure 63: Web controller form – fans.**

<span id="page-35-2"></span>This frame let drive and monitor the functionality of front panel fans.

Checkbox **Manual** set in manual mode the configuration of the fans speed, measurable in Speed box in rpm. In this case, it is necessary to manually set the speed.

In case checkbox **Manual** is disabled, on the contrary, it is required to establish temperature targets for modules equipped with sensor, and the system controller will program fan controller so as to keep modules at temperature set by the user.

Right fan is managed according to transmitter board temperature (if installed, so not available in half duplex receiver configuration); left fan according to temperatures detected on modem and receiver boards. Modifications are validated pushing **Apply** button.

**Table 17: Fan management.**

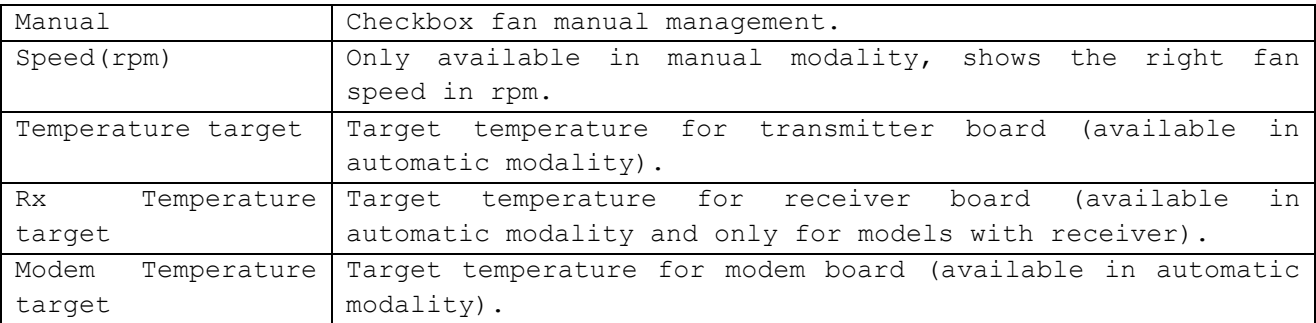

#### <span id="page-35-1"></span>**8.3.2 Controller – Customer.**

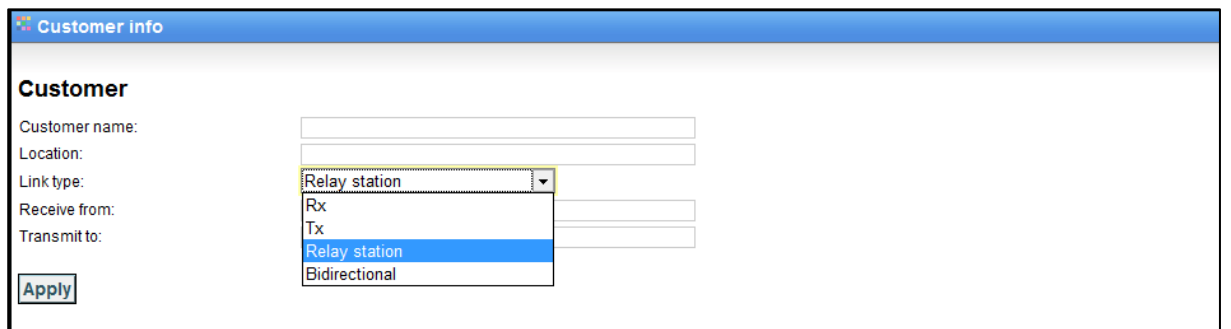

<span id="page-35-3"></span>**Figure 64: Web Controller form – Customer info.**

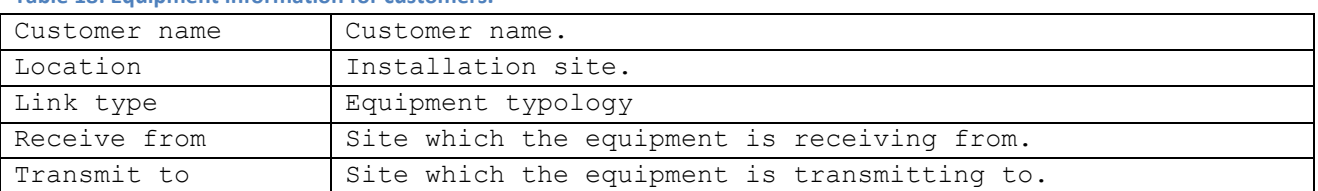

#### **Table 18: Equipment information for customers.**

## <span id="page-36-0"></span>**8.3.3 Controller – Network.**

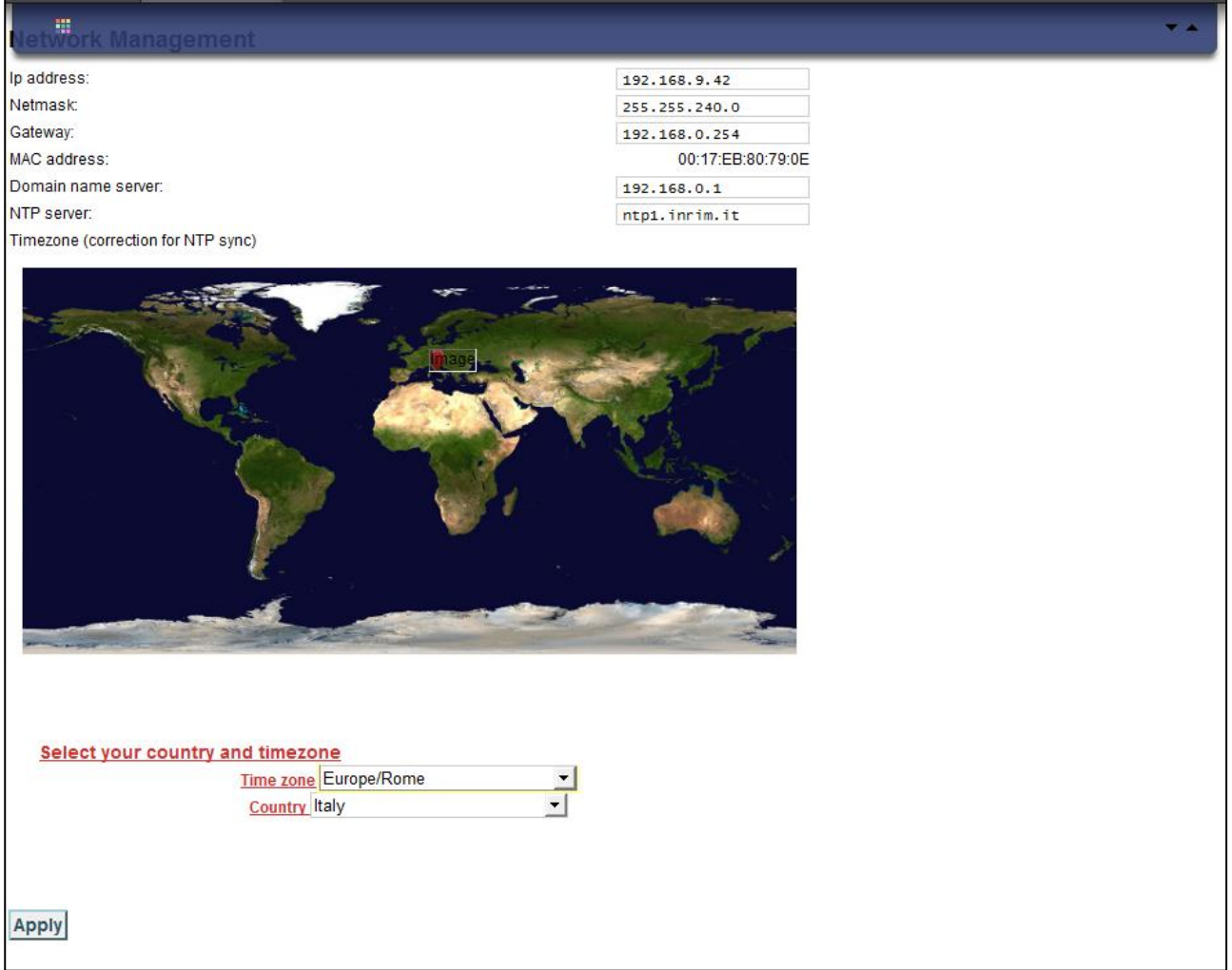

<span id="page-36-2"></span>**Figure 65: Web Controller form – Network Parameters.**

This frame let check and modify network parameters of the user interface.

Ip Address, Netmask and Gateway Address can be modified by the user writing in the dedicated text box while Mac Address is read-only. Moreover, it's possible to configure a DNS, a NTP server IP address, the Time Zone and the Country where the equipment is installed.

#### <span id="page-36-1"></span>**8.3.4 Controller – Trap Manager.**

This frame let the user access to SNMP traps management; for every possible alarm is possible to enable or disable the traps sending. Besides, it is possible to set their destination address.

#### REBLE610-ODU Microwave link

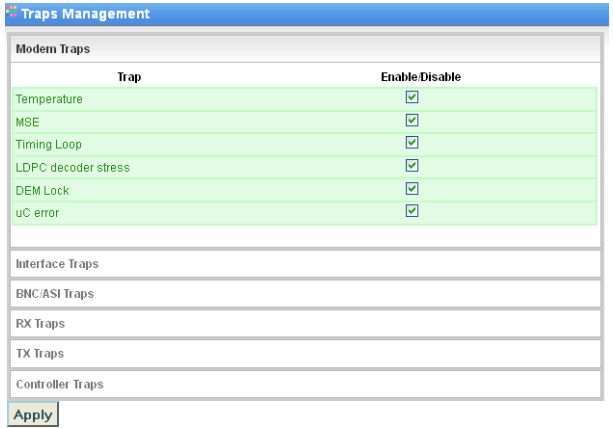

<span id="page-37-0"></span>**Figure 66: Web Controller form – Modem SNMP traps configuration.**

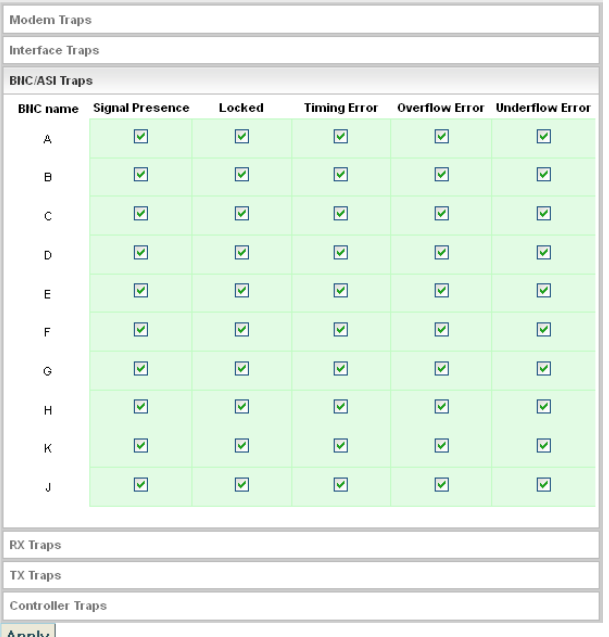

Apply

<span id="page-37-2"></span>**Figure 68: Web Controller form – Baseband signals SNMP traps configuration.**

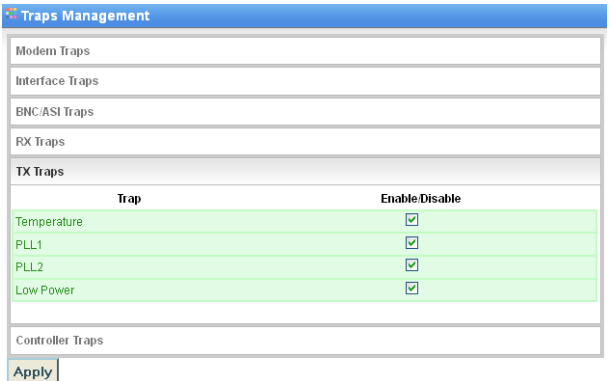

<span id="page-37-4"></span>**Figure 70: Web Controller form – Transmitter SNMP traps configuration.**

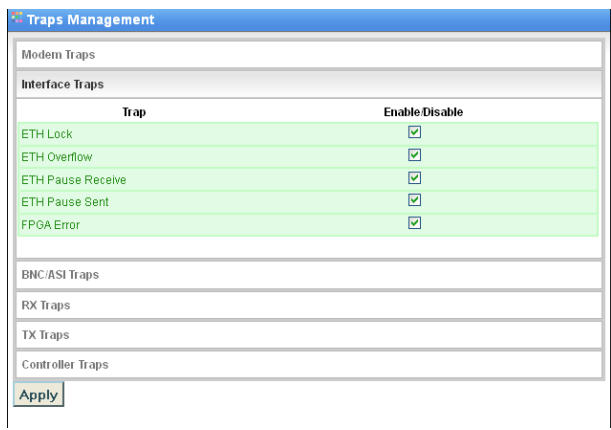

<span id="page-37-1"></span>**Figure 67: Web Controller form – Data interface SNMP traps Configuration.**

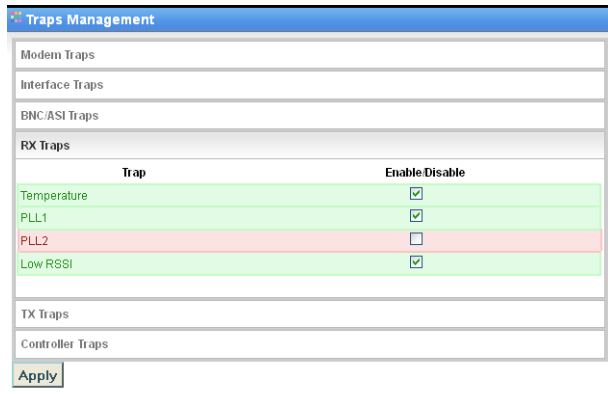

<span id="page-37-3"></span>**Figure 69: Web Controller form – Receiver SNMP traps Configuration.**

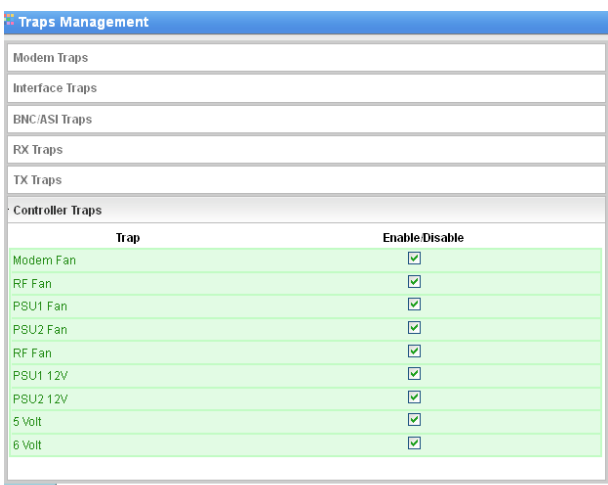

Apply

<span id="page-37-5"></span>**Figure 71: Web Controller form – Controller SNMP traps configuration.**

#### REBLE610-ODU Microwave link

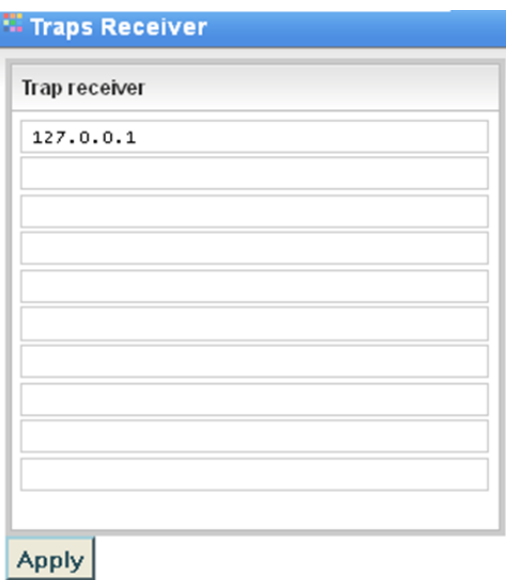

<span id="page-38-0"></span>**Figure 72: Web Controller form – Trap Destination configuration.**

#### <span id="page-39-0"></span>**8.3.5 Controller – Tools.**

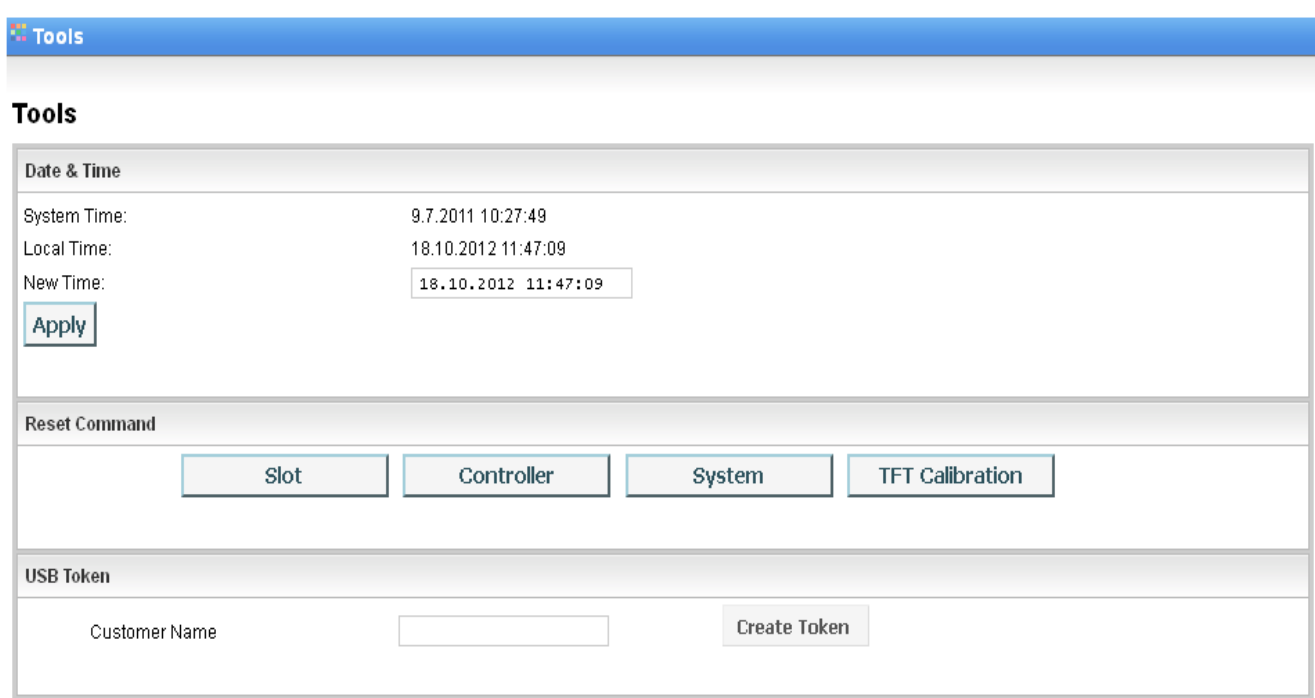

#### **Figure 73: Web Controller form – general info and tools.**

#### <span id="page-39-2"></span>**Table 19: General instruments.**

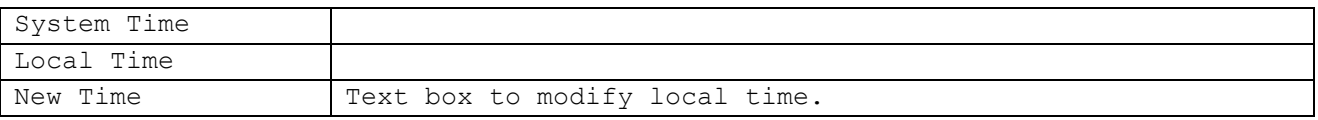

The "Reset Command" subsection let the user send a reset pulse to related subsections separately, i.e. the modem microcontroller, the system controller, the whole system or to TFT calibration.

"USB Token" subsection let the user generate a single-use password to be installed on a USB drive, which let the user modify equipment parameters through display (after connection of the drive to USB port on the front panel).

#### <span id="page-39-1"></span>**8.3.6 Controller – Password management.**

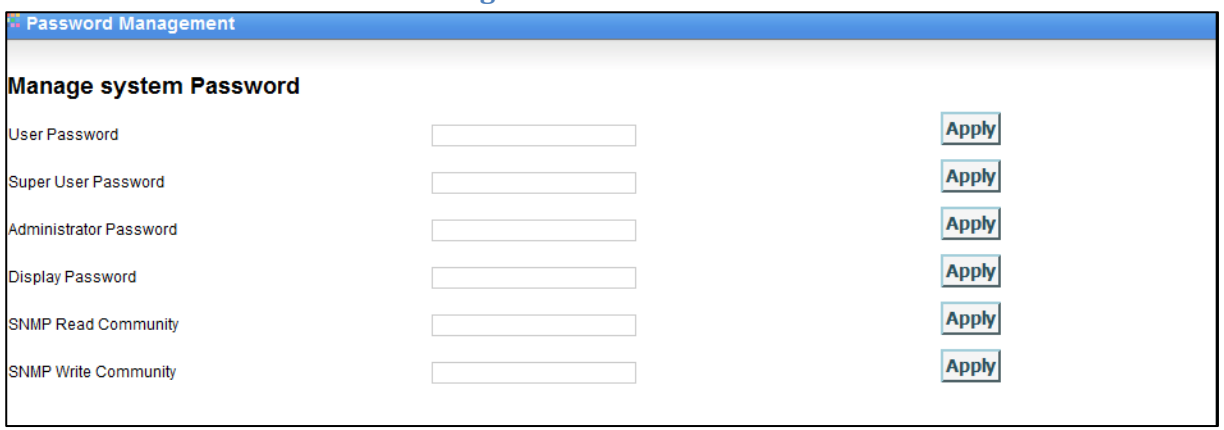

<span id="page-39-3"></span>**Figure 74: Web Controller form –password management.**

This form let modify the passwords for web interface, TFT and the SNMP communities.

Passwords should be composed of at least six characters and cannot overcome fifteen characters.

The password level that can be modified is subject to the rights of the user. The user "User" cannot change passwords. User "Super-User" can change its own and the "User" ones. The "Administrator" can change any password.

## <span id="page-40-0"></span>**8.4 Tab Slot.**

Web tab of the Controller board is composed by 4 sections:

- Modem
- Interface
- Tx
- Rx

#### <span id="page-40-1"></span>**8.4.1 Slot – Modem.**

Web section of Modem board is composed by 5 frames, reporting information about both modulator and demodulator part.

- 1. Status
- 2. MSE Graphic
- 3. Temperature Management
- 4. Profile Management
- 5. Operational Mode Management

| <b>Modem Status</b>       |                          |                                |
|---------------------------|--------------------------|--------------------------------|
|                           |                          |                                |
| Modem / uC                |                          |                                |
| Model                     | Reble modem uC           |                                |
| Version                   | 2.00                     |                                |
| Revision                  | 3355                     |                                |
| <b>Primary Modem</b>      |                          |                                |
| Temperature               |                          | 42 °C                          |
|                           | Mod Configuration in use | Index: 0 (Type:4 Revision: 23) |
|                           | Dem Configuration in use | Index: 0 (Type:4 Revision: 23) |
| <b>TX Profile</b>         |                          | 16 QAM                         |
| <b>TX Bitrate</b>         |                          | 82325 kbps                     |
| TX Symbol rate            |                          | 26.300 MBaud                   |
| <b>DEM Acquire status</b> |                          | Locked                         |
| Normalized MSE            |                          | $-32.50$ dB                    |
| <b>RX</b> Profile         |                          | 16 QAM                         |
| <b>RX</b> Bitrate         |                          | 82325 kbps                     |
| RX Symbol rate            |                          | 26.300 MBaud                   |
| <b>LDPC</b> stress        |                          | $0.0E + 00$                    |
| Carrier offset            |                          | $-1385$ Hz                     |
| <b>Internal AGC</b>       |                          | $-4.2$ dB                      |
|                           |                          |                                |

**Figure 75: Web slot modem form – status.**

<span id="page-40-2"></span>Status frame reports the information already shown in the homepage of the web interface. (See par. [8.1.2\)](#page-31-0).

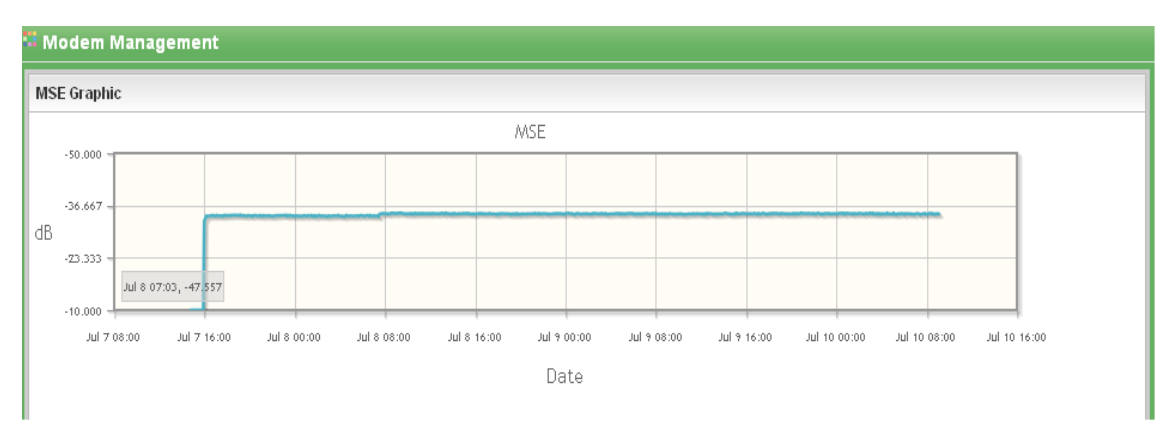

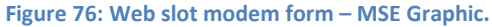

<span id="page-41-0"></span>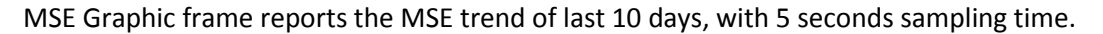

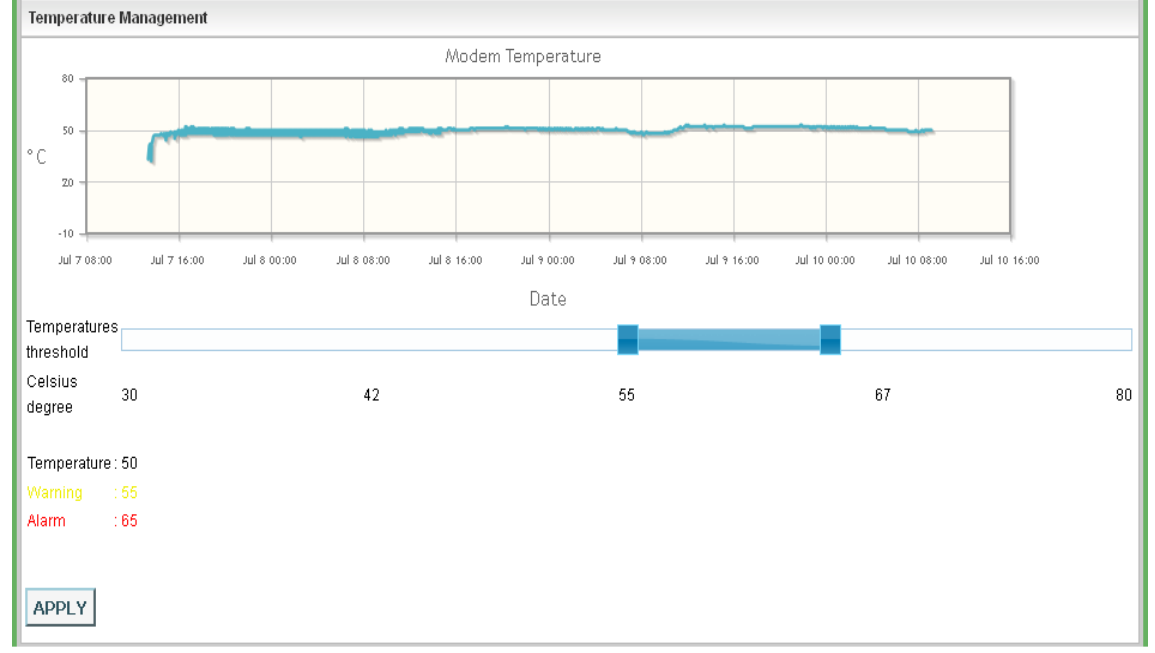

**Figure 77: Web slot modem form – Temperature management.**

<span id="page-41-1"></span>Temperature management frame reports modem board temperature trend of last 10 days, with 5 seconds sampling time.

Furthermore, it is possible to set and check alarm and warning thresholds (through the interactive bar and the **Apply** button), and the actual temperature.

<span id="page-41-2"></span>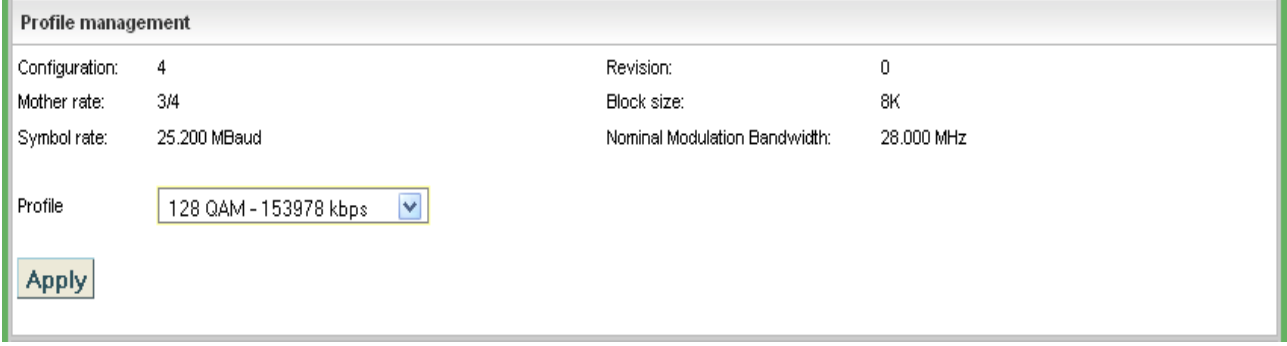

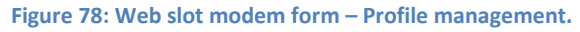

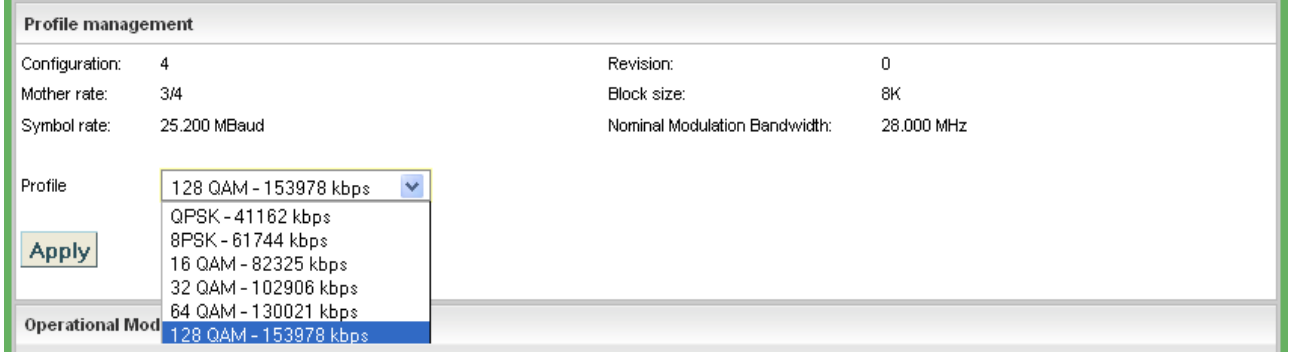

#### **Figure 79: Web slot modem form – Profile management expanded.**

<span id="page-42-0"></span>Profile Management frame let the user change modulator profile, selecting it through dropdown-list; all profiles belonging to the same configuration share the parameters hereunder shown:

- LDPC Mother Rate
- Symbol Rate
- FEC blocks dimension
- Occupied bandwidth

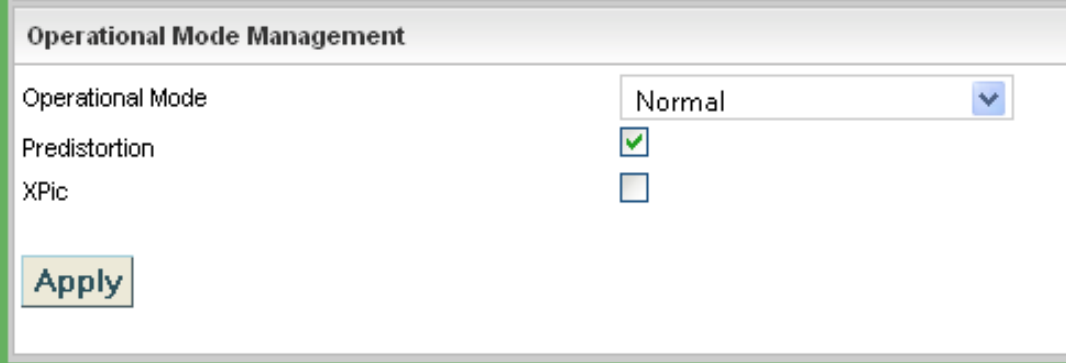

**Figure 80: Web slot modem form – Operational Mode Management.**

<span id="page-42-1"></span>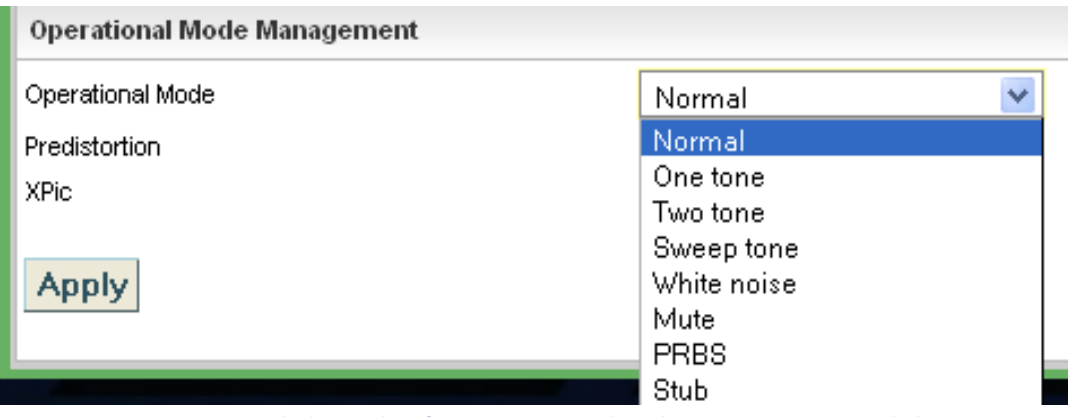

**Figure 81: Web slot modem form – Operational Mode Management expanded.**

<span id="page-42-2"></span>Operational Mode Management frame let the user modify some modem parameters:

- Operational Mode:
	- o Normal
	- o Clean carrier generator (for dish aligning)
	- o Two tones generator
	- o Sweep
	- o White noise
- o Mute
- o PRBS
- o Stub
- Pre-distortion enabling (recall factory defaults for each frequency)
- XPIC function enabling (only with related hardware option)

## <span id="page-44-0"></span>**8.4.2 Slot – Interface.**

Web section of I/O Interface is composed by 4 frames:

- 1. Status
- 2. Input / Output port Management
- 3. Internal loop Management
- 4. Ethernet port Management

#### <sup>12</sup> Interfaces Management

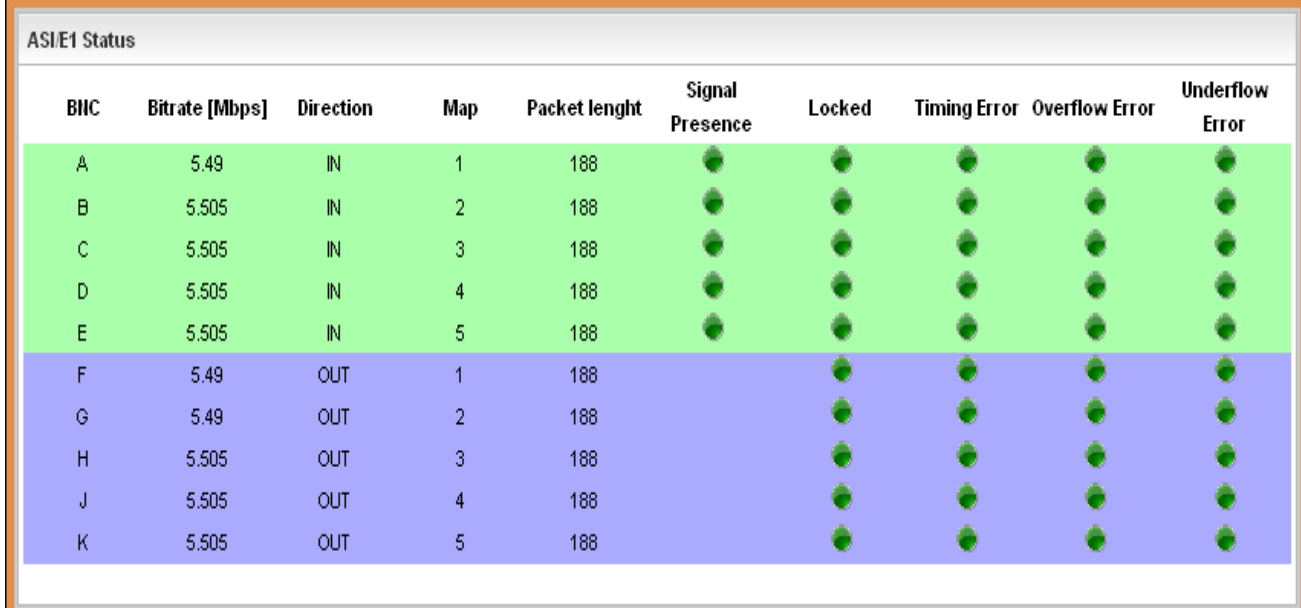

#### **Figure 82: Web slot interface form – Status.**

<span id="page-44-1"></span>Status frame reports information already shown in the homepage (see pa[r.8.2\)](#page-32-0).

|              |     | Input/Output port management |                                |                                |                |                      |
|--------------|-----|------------------------------|--------------------------------|--------------------------------|----------------|----------------------|
|              | BNC | <b>Enable</b>                | <b>IN/OUT</b>                  | Input mapper                   | Output mapper  |                      |
|              | А   | <b>Enable Disable</b>        | $\checkmark$<br>Input          | $\checkmark$<br>$\mathbf{1}$   | 1.             | $\lor$               |
|              | B   | <b>Enable Disable</b>        | $\checkmark$<br>Input          | $\checkmark$<br>$\overline{c}$ | 1              | $\lor$               |
|              | c   | <b>Enable Disable</b>        | $\blacktriangledown$<br>Input  | $\checkmark$<br>3              | 1              | $\lor$               |
|              | D   | <b>Enable Disable</b>        | $\checkmark$<br>Input          | $\checkmark$<br>$\overline{4}$ | 1              | $\lor$               |
|              | Ε   | <b>Enable Disable</b>        | $\blacktriangledown$<br>Input  | $\checkmark$<br>5              | 1              | $\checkmark$         |
|              | F   | <b>Enable Disable</b>        | $\checkmark$<br>Output         | $\vee$<br>disabled             | 1              | $\checkmark$         |
|              | G   | <b>Enable Disable</b>        | $\checkmark$<br>Output         | disabled V                     | $\overline{c}$ | $\checkmark$         |
|              | н   | <b>Enable Disable</b>        | $\blacktriangledown$<br>Output | disabled V                     | 3              | $\checkmark$         |
|              | J   | <b>Enable Disable</b>        | $\checkmark$<br>Output         | $disable \vee$                 | $\overline{4}$ | $\checkmark$         |
|              | κ   | <b>Enable Disable</b>        | $\blacktriangledown$<br>Output | $disable \vee$                 | 5              | $\blacktriangledown$ |
|              |     |                              |                                |                                |                |                      |
|              | E1  | <b>Enable Disable</b>        |                                |                                |                |                      |
| <b>Apply</b> |     |                              |                                |                                |                |                      |
|              |     |                              |                                |                                |                |                      |

**Figure 83: Web slot interface form – Input/Output ports management.**

<span id="page-44-2"></span>Input/output port management frame let the user configure signals on each BNC connectors of the back panel; connectors are identified with ten letters (A, B, C, D, E, F, G, H, J, K) as per serigraphy (see par. [0\)](#page-53-5) and for each one it is possible to:

- 1. Enable or disable the port.
- 2. Configure the port as input or output
- 3. Associate a transport channel number (from 1 to 10; one number can be tied to only one input at a time).
- 4. Associate a channel to be extracted (from 1 to 10; outputs can be multiple).

A button to enable E1 channel it's available; the channel is available on connectors and K, only if this function is enabled.

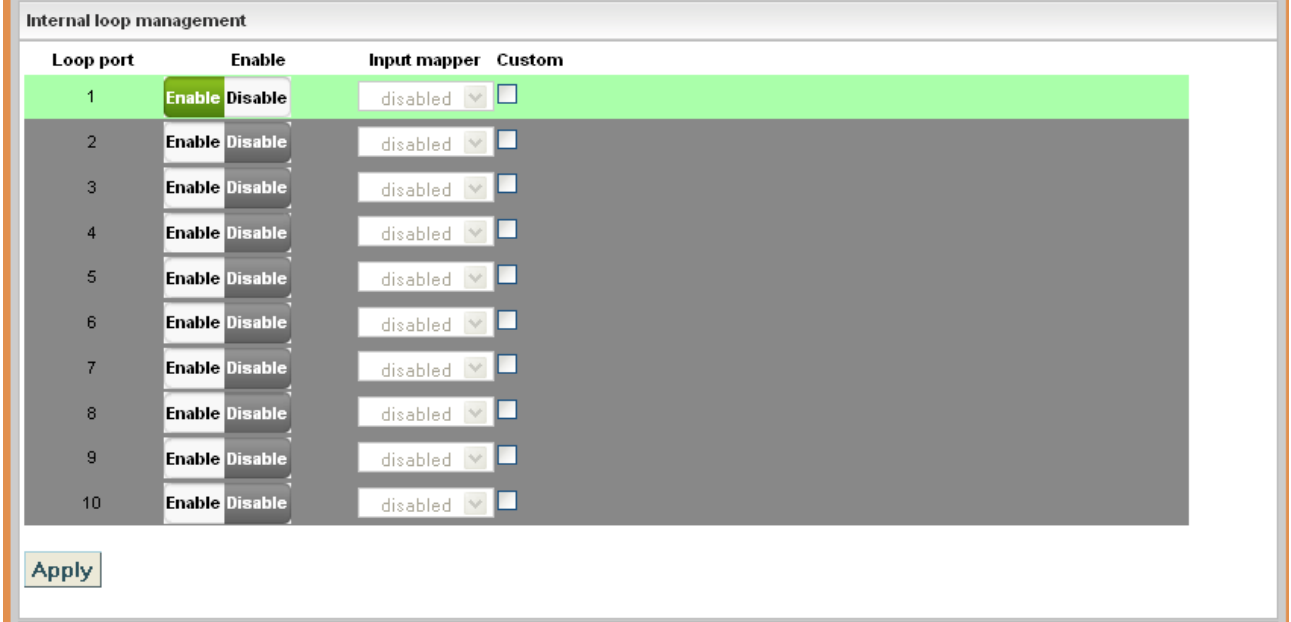

#### **Figure 84: Web slot interface form –Internal loop management**

<span id="page-45-0"></span>Internal loop management frame let the user configure the signals coming from demodulation section that can be forwarded to the modulator section, in case of a repeater configuration. Every transport channel present in the data stream (identified uniquely as Loop port, first column) can be enabled for the passthrough functions and even remapped on a different transport channel.

The only limitation is the number of channels available, ten, to be shared between local inputs and loop through signals.

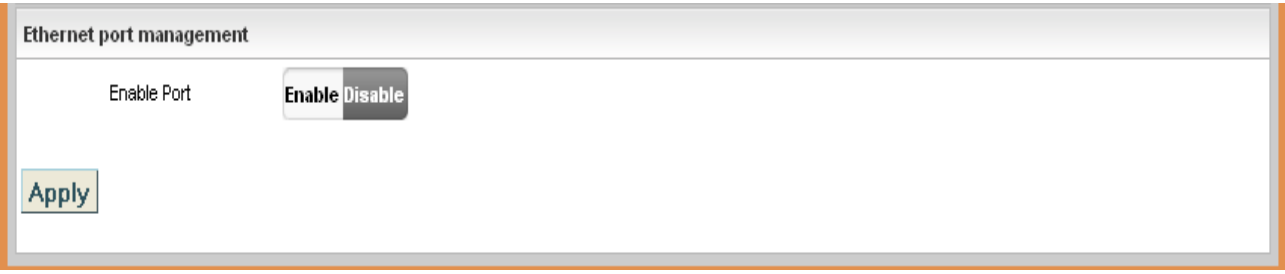

#### **Figure 85: Web slot interface form – Ethernet port management.**

<span id="page-45-1"></span>Ethernet port management let the user configure the Ethernet transport port.

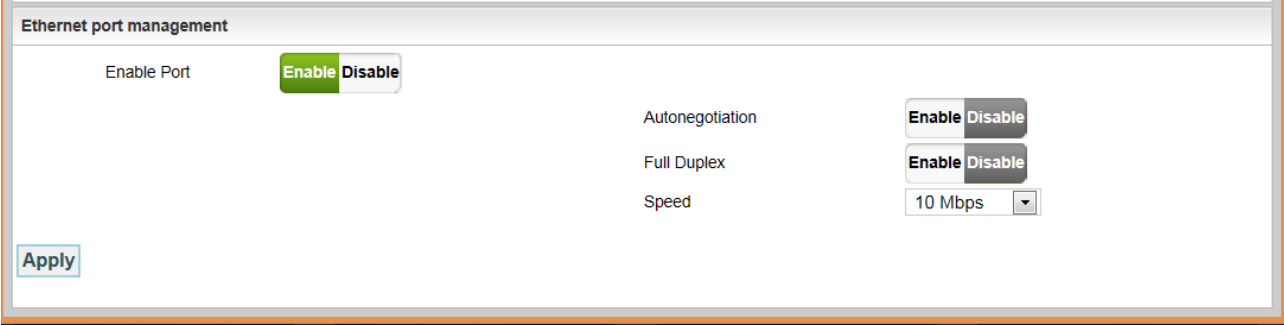

<span id="page-45-2"></span>**Figure 86: Web slot interface form – Ethernet port management.**

Enabling the management, buttons shown in right side of [Figure 87](#page-46-1) become available for the configuration of auto negotiation, full duplex mode and port speed. If auto negotiation is enabled, Full Duplex and Speed are not available.

#### <span id="page-46-0"></span>**8.4.3 Slot – TX.**

Web section of transmitter board is composed by 4 frames:

- 1. Status
- 2. Temperature Management
- 3. Power Management
- 4. Frequency

**TX Status** 

#### **TX Module**

Model Version Revision

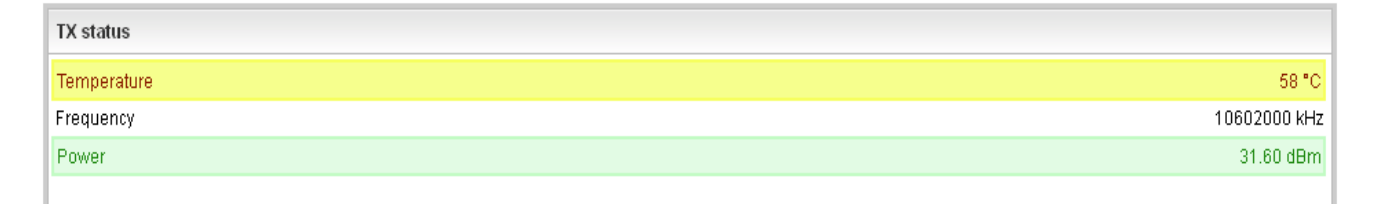

#### **Figure 87: Web slot TX form – status.**

#### <span id="page-46-1"></span>Status frame reports information already shown in homepage (see par[.8.2.1\)](#page-33-0).

<span id="page-46-2"></span>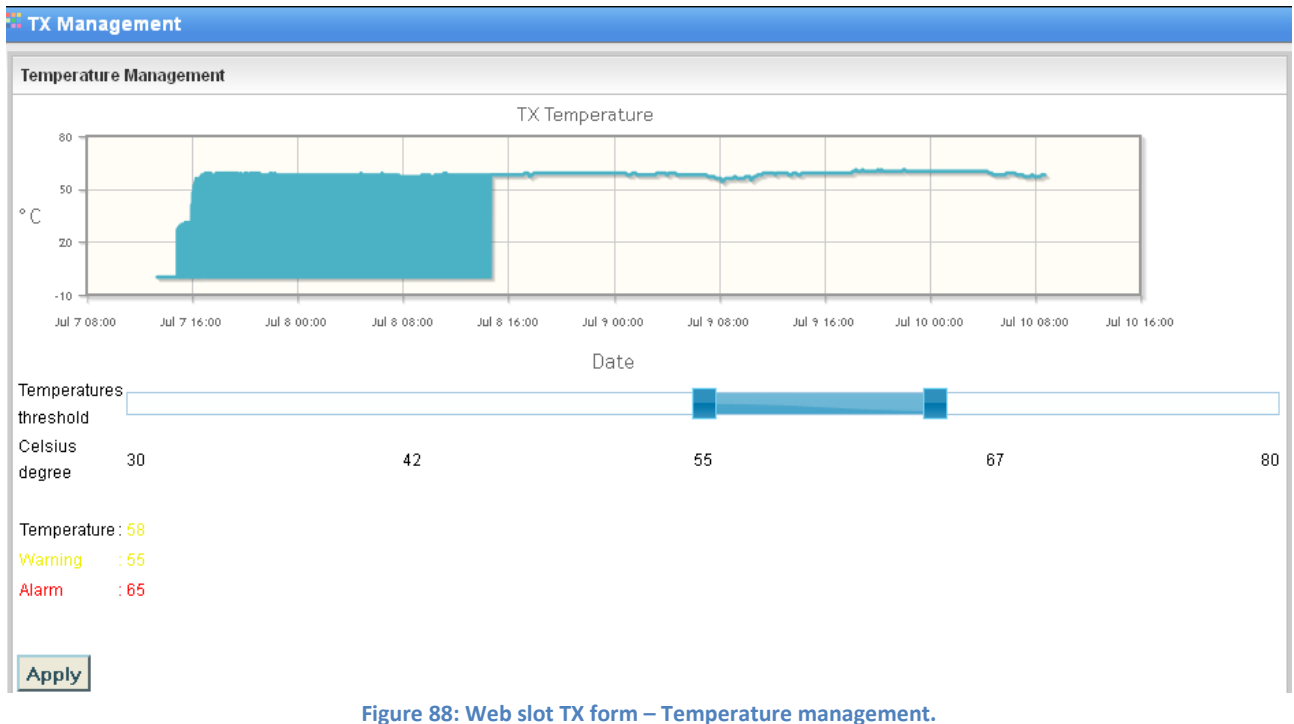

Temperature management frame reports transmitter board temperature trend of last 10 days, with 5 seconds sampling time. Furthermore, it is possible to set and check alarm and warning thresholds (through the interactive bar and the **Apply** button), and the actual temperature.

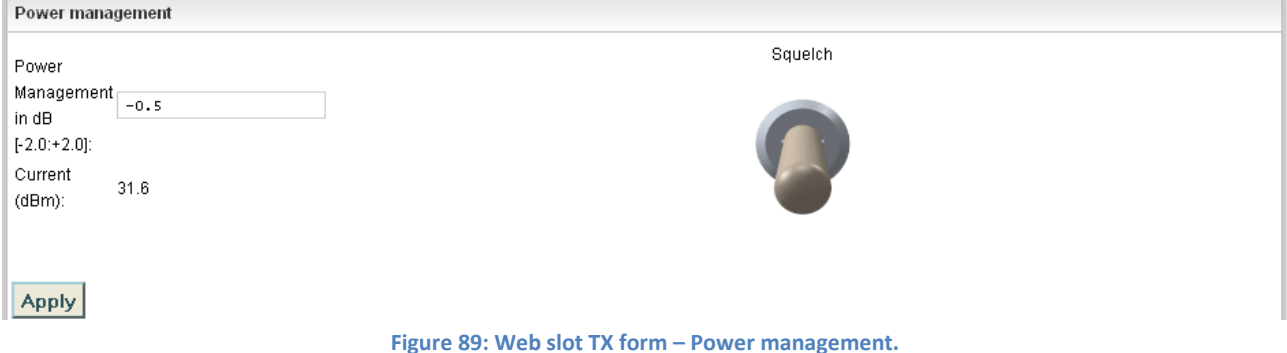

**Figure 89: Web slot TX form – Power management.**

<span id="page-47-1"></span>Power management frame let the user manage transmitter output power, modifying it from factory default calibration. Power, shown in lower part of the frame and measured in dBm, can be adjusted in a -2 to +2 dB range from the calibration value. It is possible to mute the transmitter by clicking on the related switch in the right part of the frame.

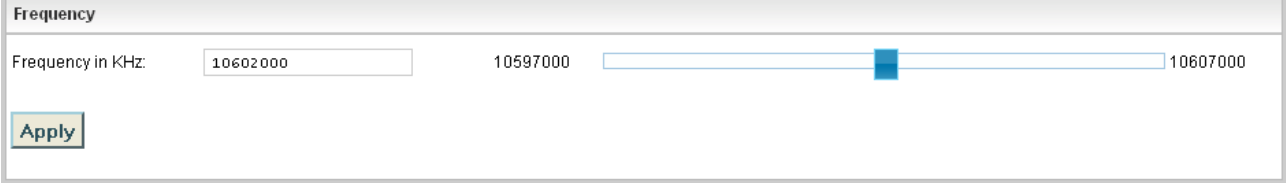

#### **Figure 90: Web slot TX form – Frequency.**

<span id="page-47-2"></span>Frequency frame let the user change the transmitter frequency, depending on the factory limits (shown in the interactive bar); by default, it is possible to modify the frequency in a +/- 5 MHz range (channel filter is generally installed).

#### <span id="page-47-0"></span>**8.4.4 Slot – Rx.**

Web section receiver board is composed by 4 frames:

- 1. Status
- 2. RSSI Graphic
- 3. Frequency
- 4. Temperature Management

**E** RX Status

#### **RX Module**

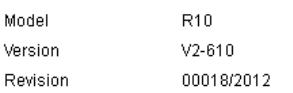

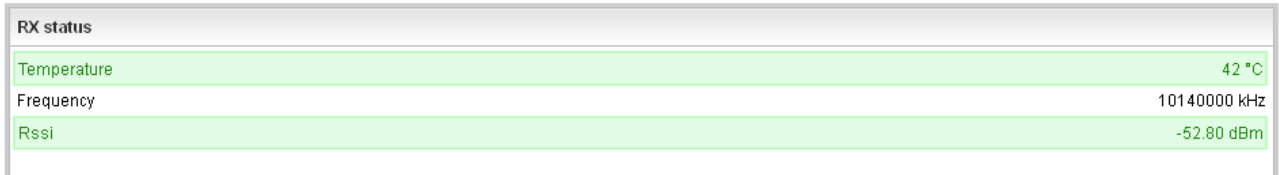

#### **Figure 91: Web slot Rx form – status.**

<span id="page-47-3"></span>Status frame reports information already shown in homepage (see par[.8.2.2\)](#page-34-0).

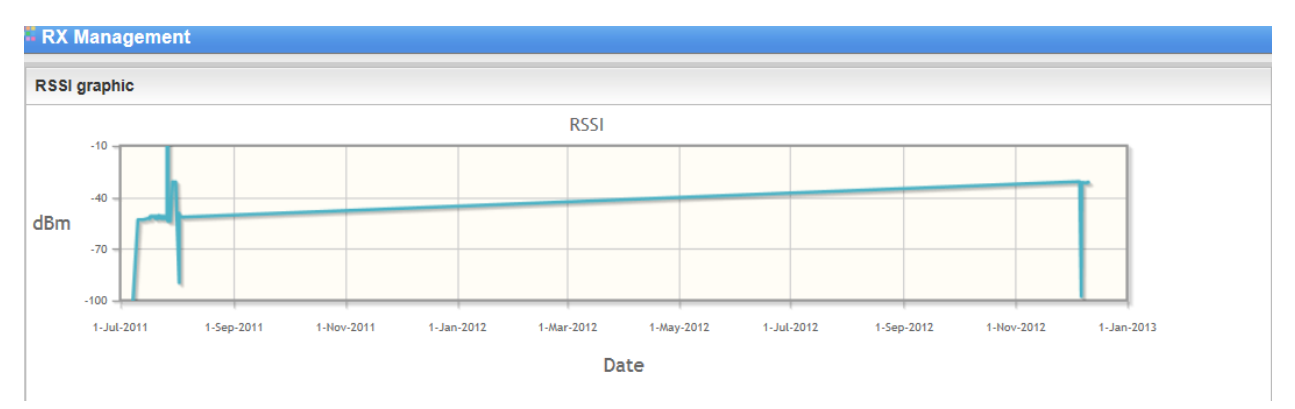

#### **Figure 92: Web slot Rx form – RSSI Graphic.**

<span id="page-48-1"></span>RSSI Graphic frame reports the received signal strength trend of last 190 days with 5 seconds sampling time.

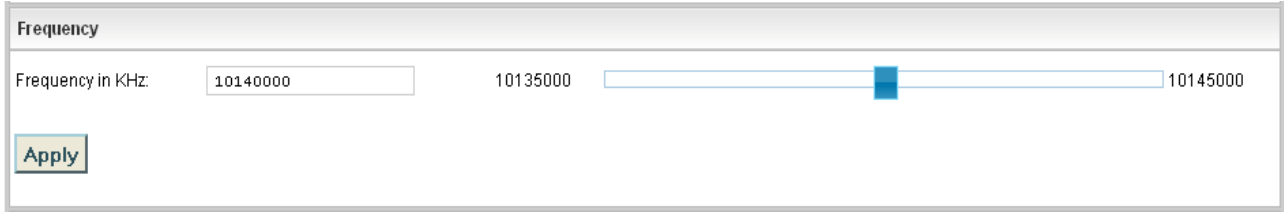

#### **Figure 93: Web slot Rx form – Frequency.**

<span id="page-48-2"></span>Frequency frame let the user change the receiver frequency, depending on the factory limits (shown in the interactive bar); by default, it is possible to modify the frequency in a +/- 5 MHz range (channel filter is generally installed).

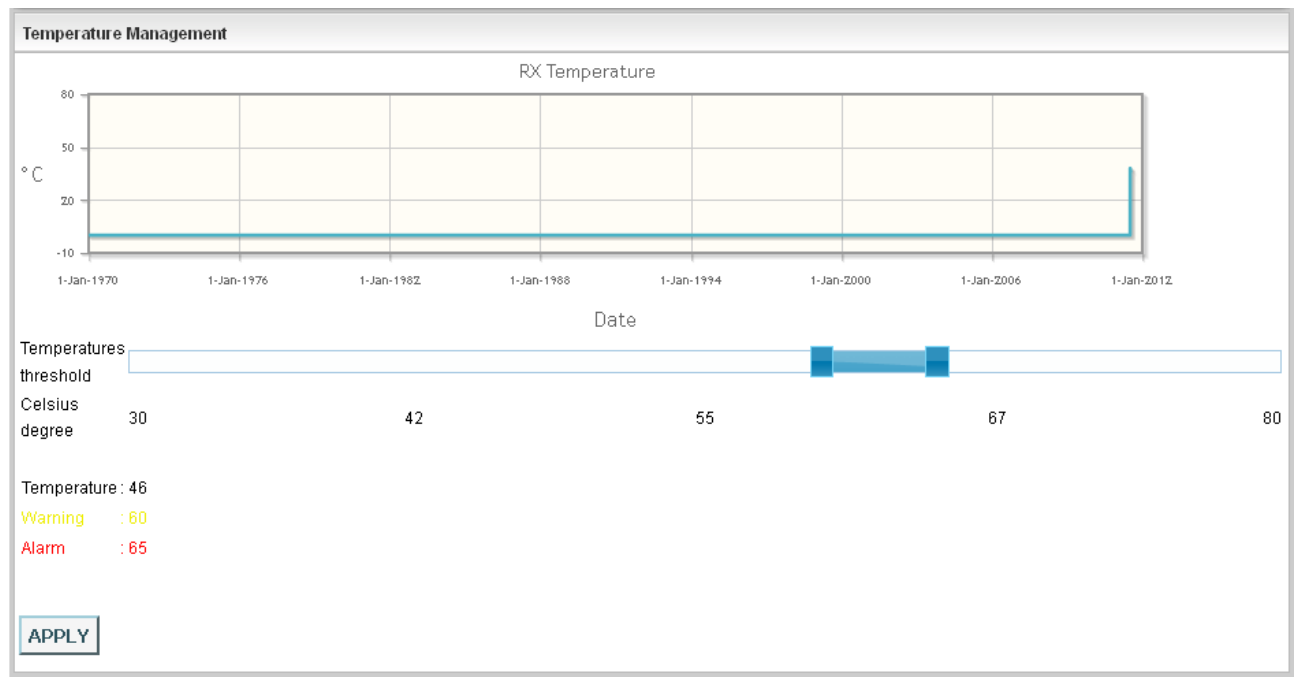

#### **Figure 94: Web slot Rx form –Temperature Management.**

<span id="page-48-3"></span>Temperature management frame reports transmitter board temperature trend of last 10 days, with 5 seconds sampling time. Furthermore, it is possible to set and check alarm and warning thresholds (through the interactive bar and the **Apply** button), and the actual temperature.

#### <span id="page-48-0"></span>**8.4.5 Slot – Communicator.**

This frame let the user check the status of the communication between IDU and ODU.

#### REBLE610-ODU Microwave link

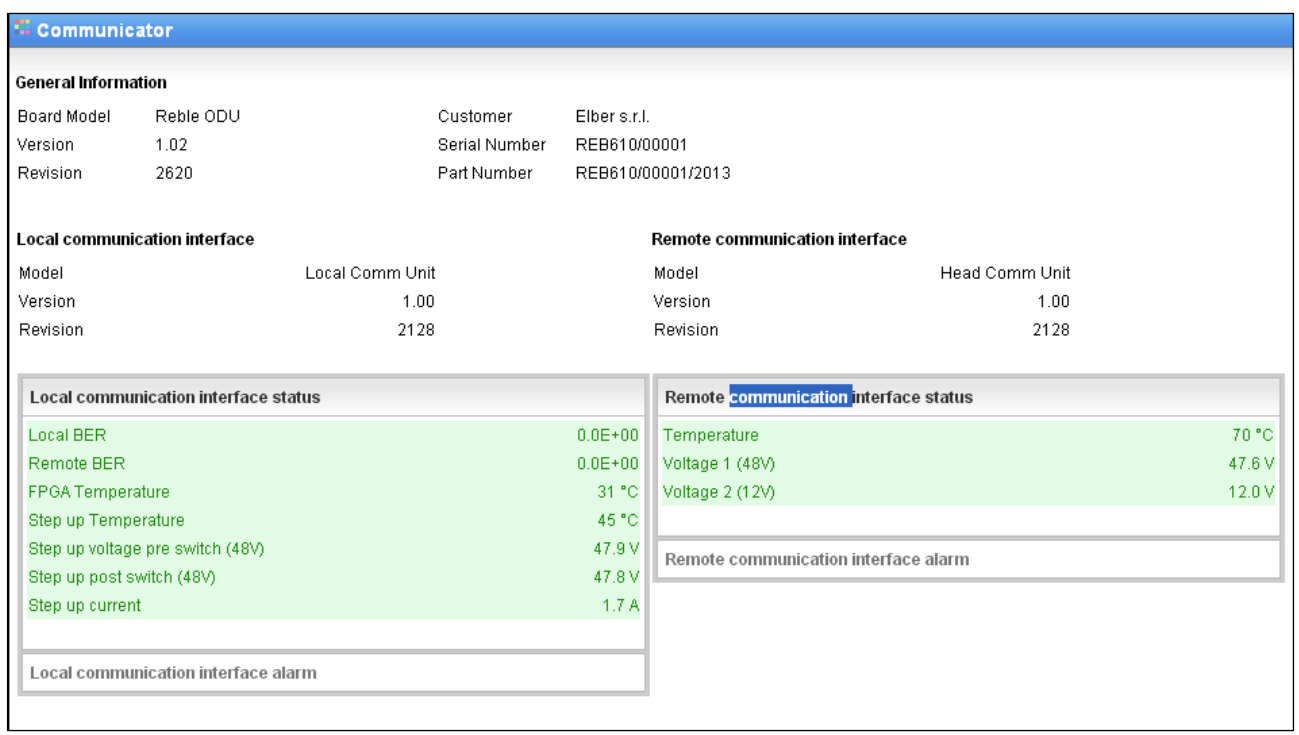

#### **Figure 95: Web slot communicator IDU.**

<span id="page-49-0"></span>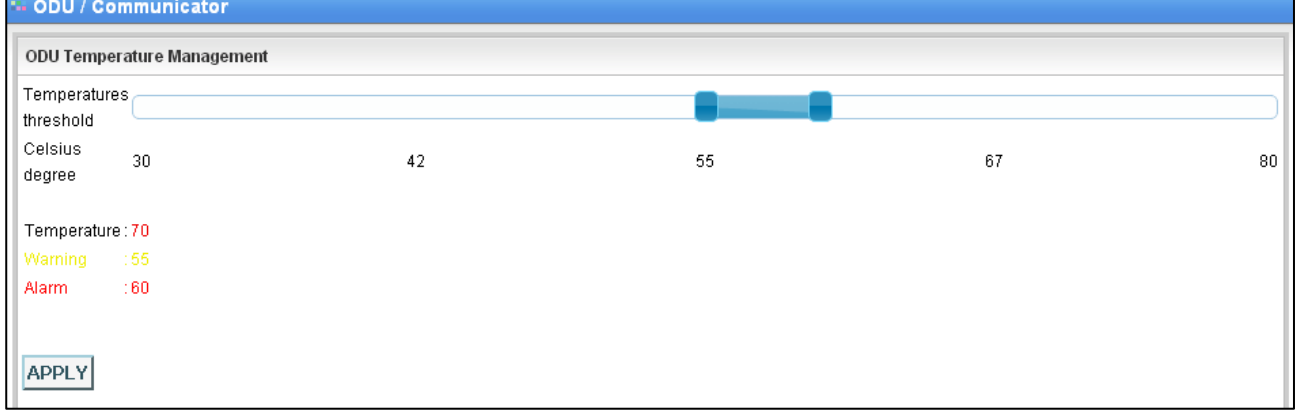

**Figure 96: ODU temperature monitoring and threshold configuration.**

<span id="page-49-1"></span>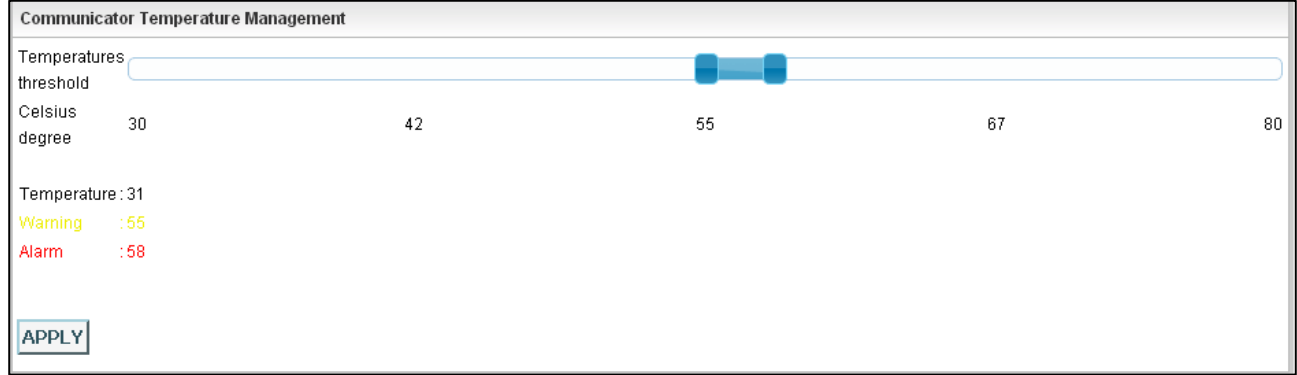

<span id="page-49-2"></span>**Figure 97: Communication boards temperature monitoring and thresholds configuration.**

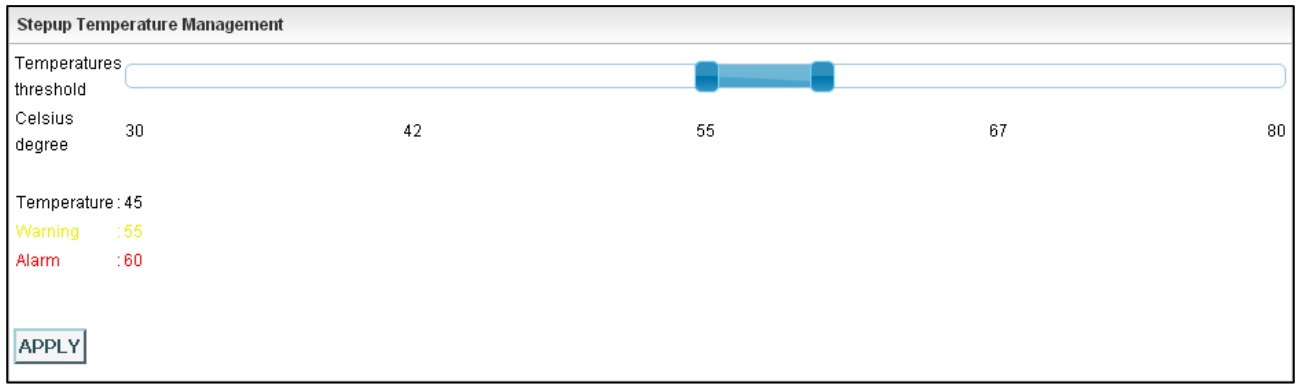

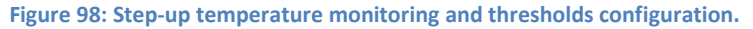

<span id="page-50-1"></span>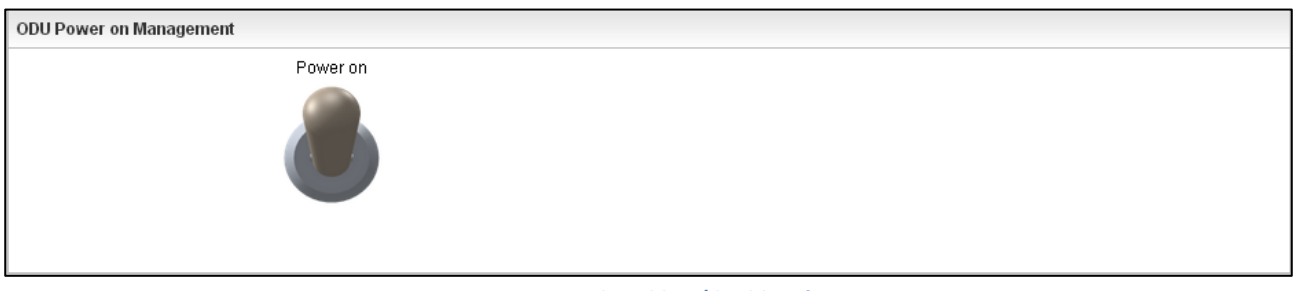

**Figure 99: RF Head enabling/disabling frame.**

<span id="page-50-2"></span>The switch icon is intuitive for the user and let switch on or off the RF Head, for maintenance or troubleshooting purposes. It has the same function of the real switch depicted in

## <span id="page-50-0"></span>**8.5 Tab Upgrade.**

Web tab of the Upgrade is composed by 2 sections:

- Configuration uploader
- Machine upgrade

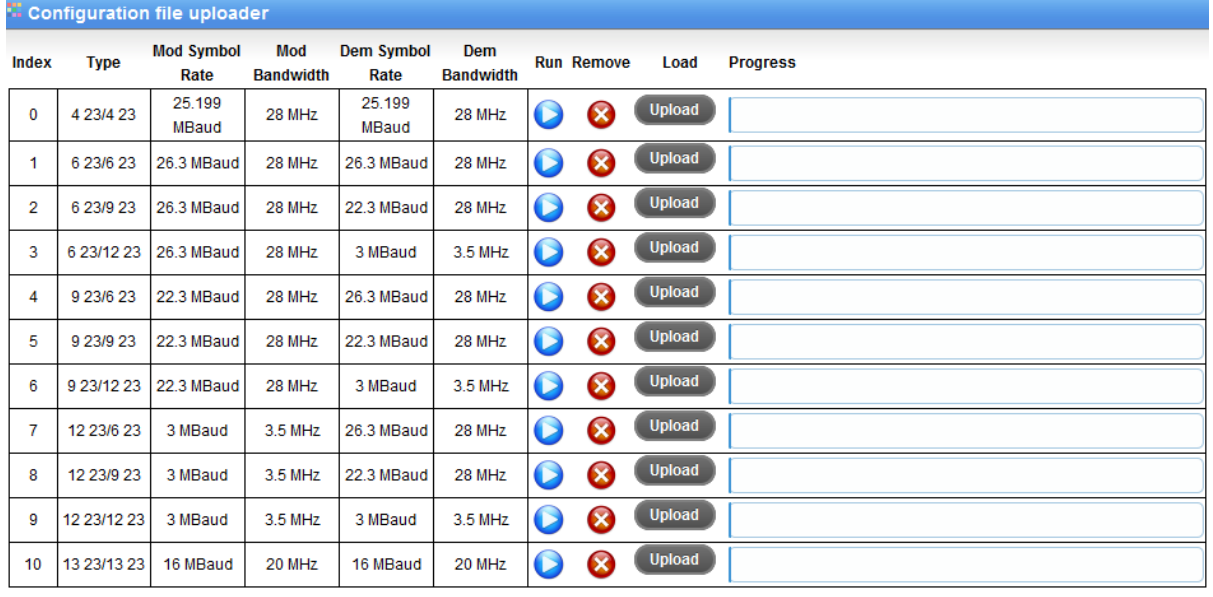

**Add Conf** 

#### **Figure 100: Web Upgrade form – Configuration File Uploader.**

<span id="page-50-3"></span>This frame let the user select a modem configuration, remove it from database, upload a new one and check the stored ones.

#### REBLE610-ODU Microwave link

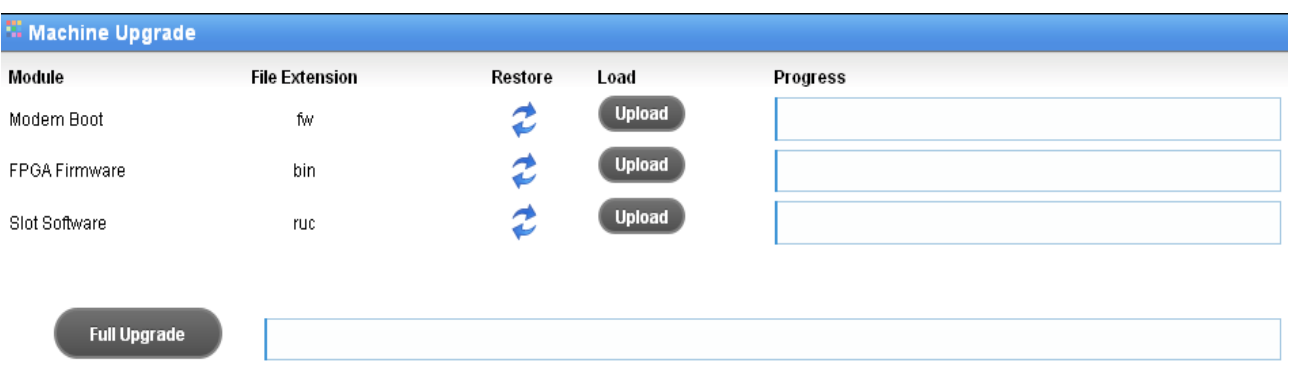

#### **Figure 101: Web Upgrade form – Machine Upgrade.**

<span id="page-51-1"></span>This frame let the user upload equipment software upgrade; three kinds of upgrades exist:

- Modem boot
- FPGA firmware
- Modem board microcontroller firmware

Update status can be real time monitored through the Progress bar; moreover it is possible to make a complete update by pushing **Full Upgrade** button.

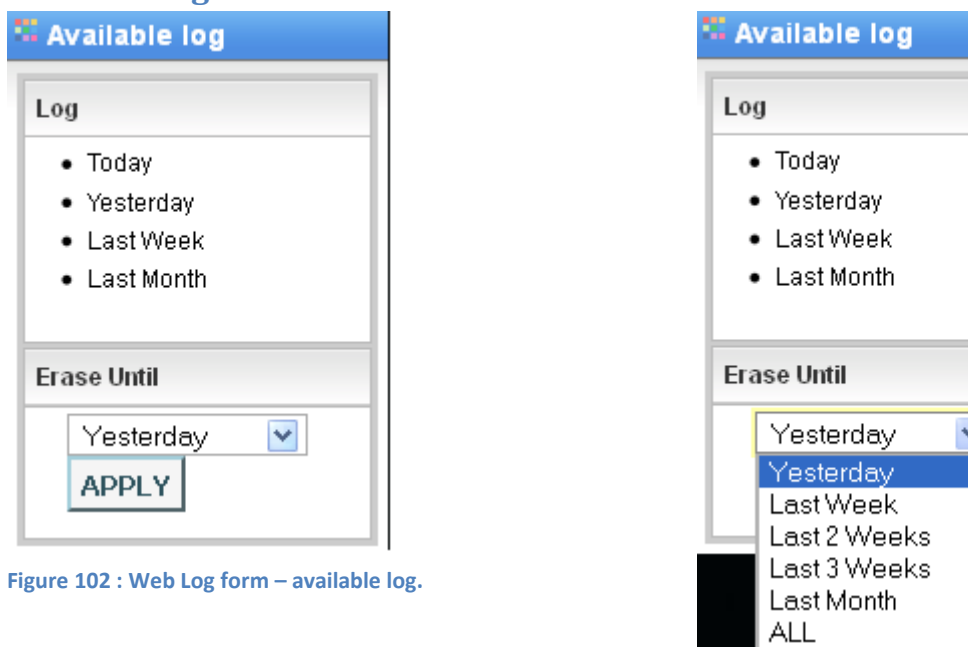

## <span id="page-51-0"></span>**8.6 Tab Log.**

<span id="page-51-3"></span>**Figure 103: Web Log form – available log expanded.**

<span id="page-51-2"></span>The equipment offers an operation log service that can be checked in this tab of the web interface. In left part of the web page, the form concerning available logs is present, grouped by:

- Daily report
- Last day
- Last week
- Last month

In order to avoid huge memory usage, it is recommended to delete old records using **Erase until** form and selecting desired interval [\(Figure 103\)](#page-51-3).

In central part of the page, log messages are reported, organized in a table that can be ordered, filtered and resized in terms of number of rows per page.

Records belong to 4 different categories are shown with different colors for user facility:

- 1. Messages
- 2. Configurations
- 3. Alarms
- 4. Warnings

Every record has a time, a description and an origin; an alarm event is described in appendix with OCCURRED tag, while the alarm condition recovery is a Message with appendix RECOVERED. Records can be ordered in every column and filtered (with related checkbox).

#### Log can be saved as .csv file with button **SAVE TO DISK**.

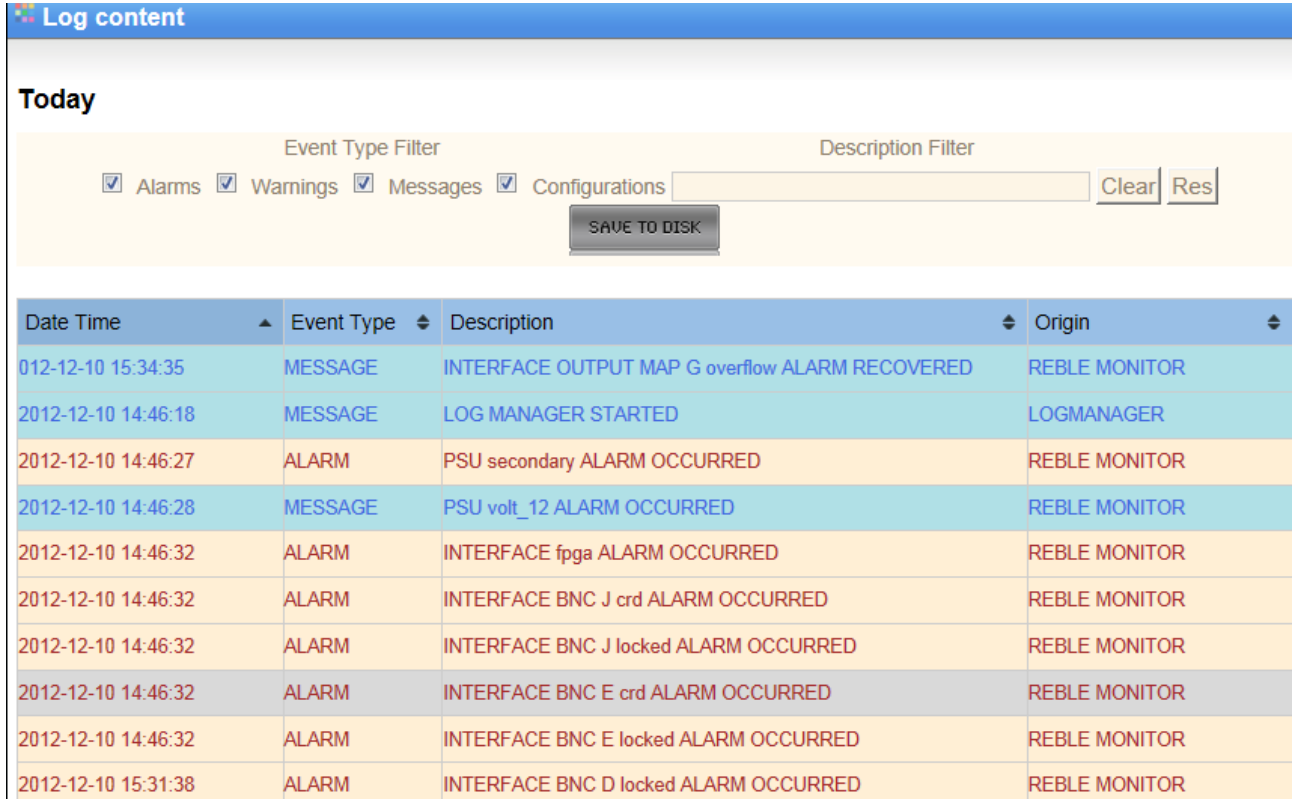

<span id="page-52-0"></span>**Figure 104: Web Log form – log.**

<span id="page-52-1"></span>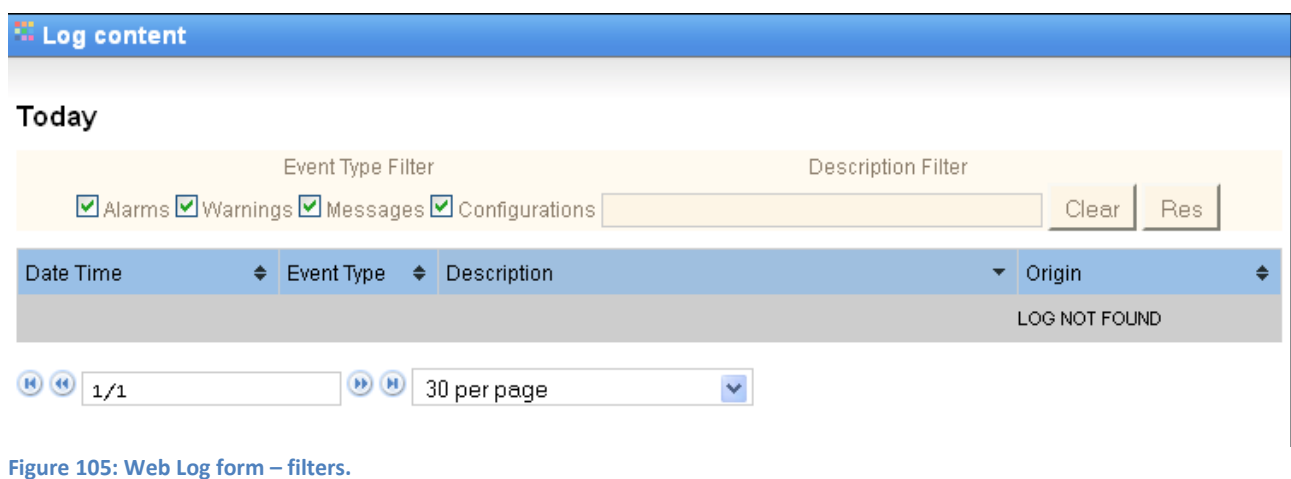

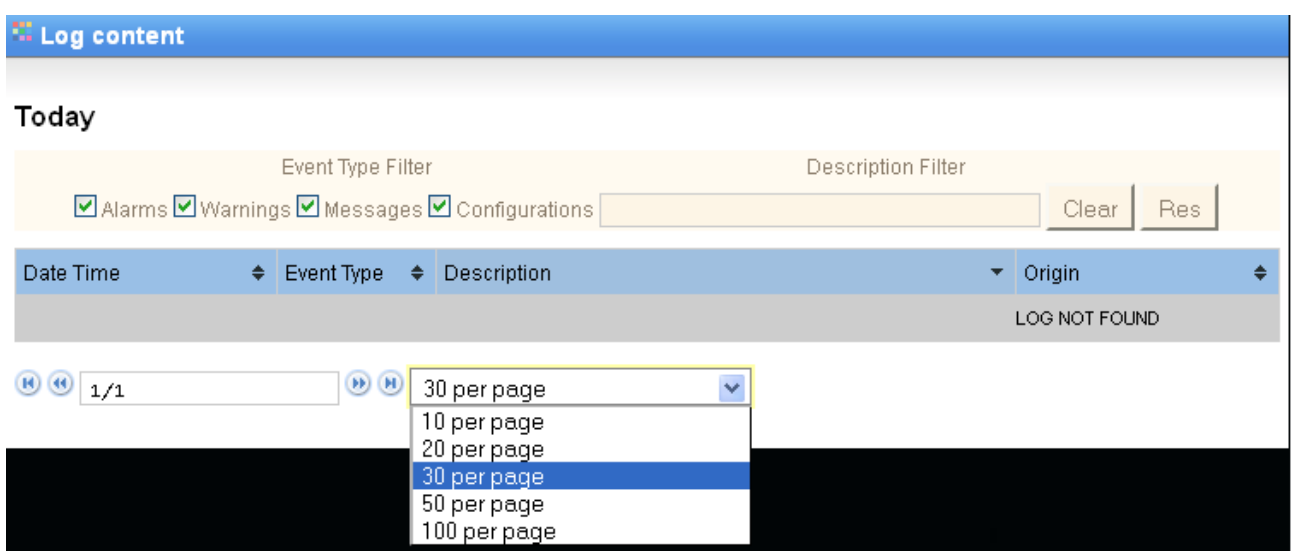

<span id="page-53-2"></span><span id="page-53-0"></span>**Figure 106: Web Log form – filters (selection of number of lines per page).**

## **9 Mechanics.**

## <span id="page-53-1"></span>**9.1 Front Panel.**

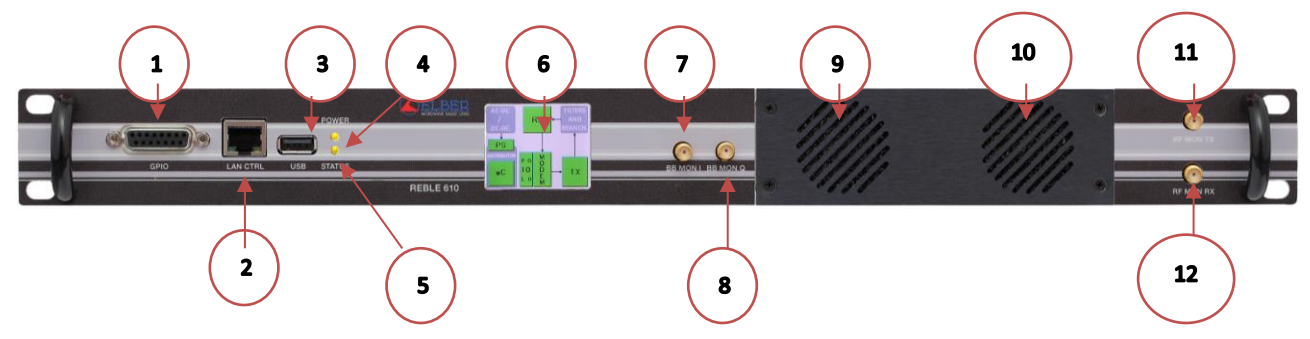

<span id="page-53-3"></span>**Figure 107 : REBLE610-IDU front panel.**

**Table 20: Front Panel description.**

<span id="page-53-5"></span><span id="page-53-4"></span>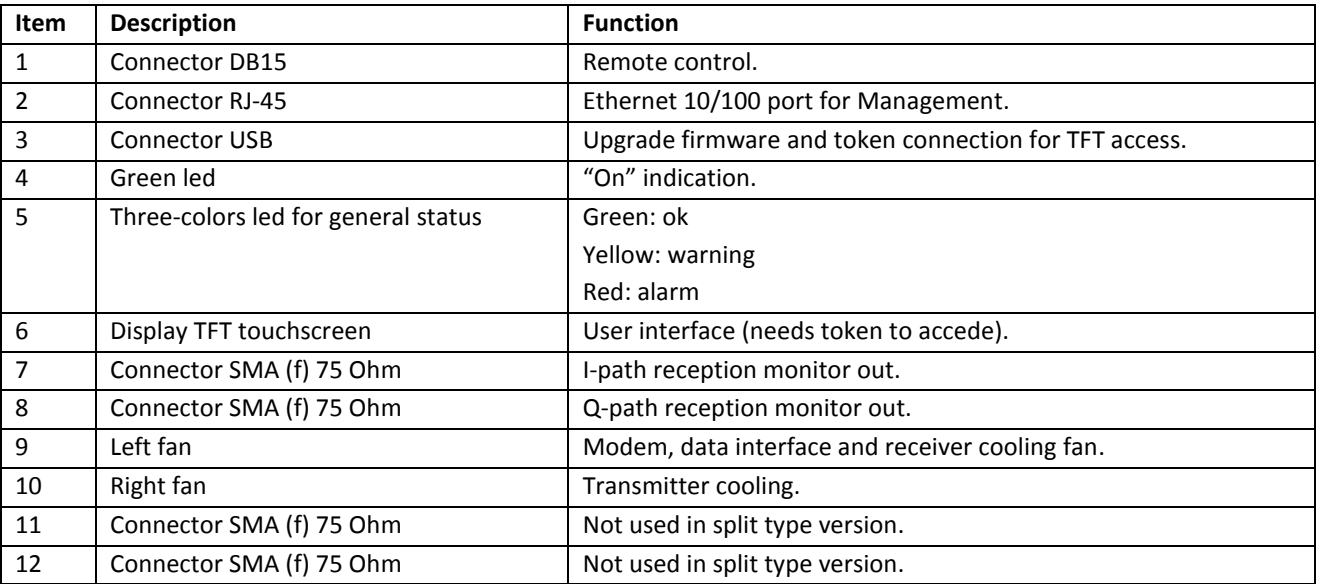

## <span id="page-54-0"></span>**9.2 Rear Panel.**

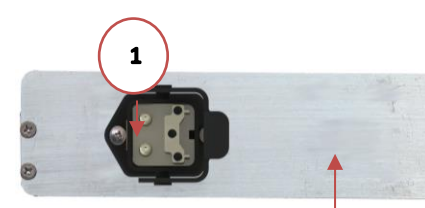

<span id="page-54-1"></span>**Figure 108: REBLE610-IDU back panel.**

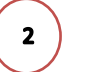

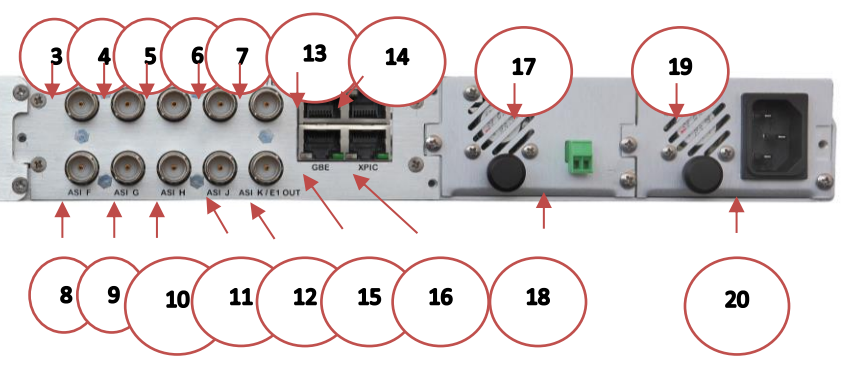

#### **Table 21: Back panel description.**

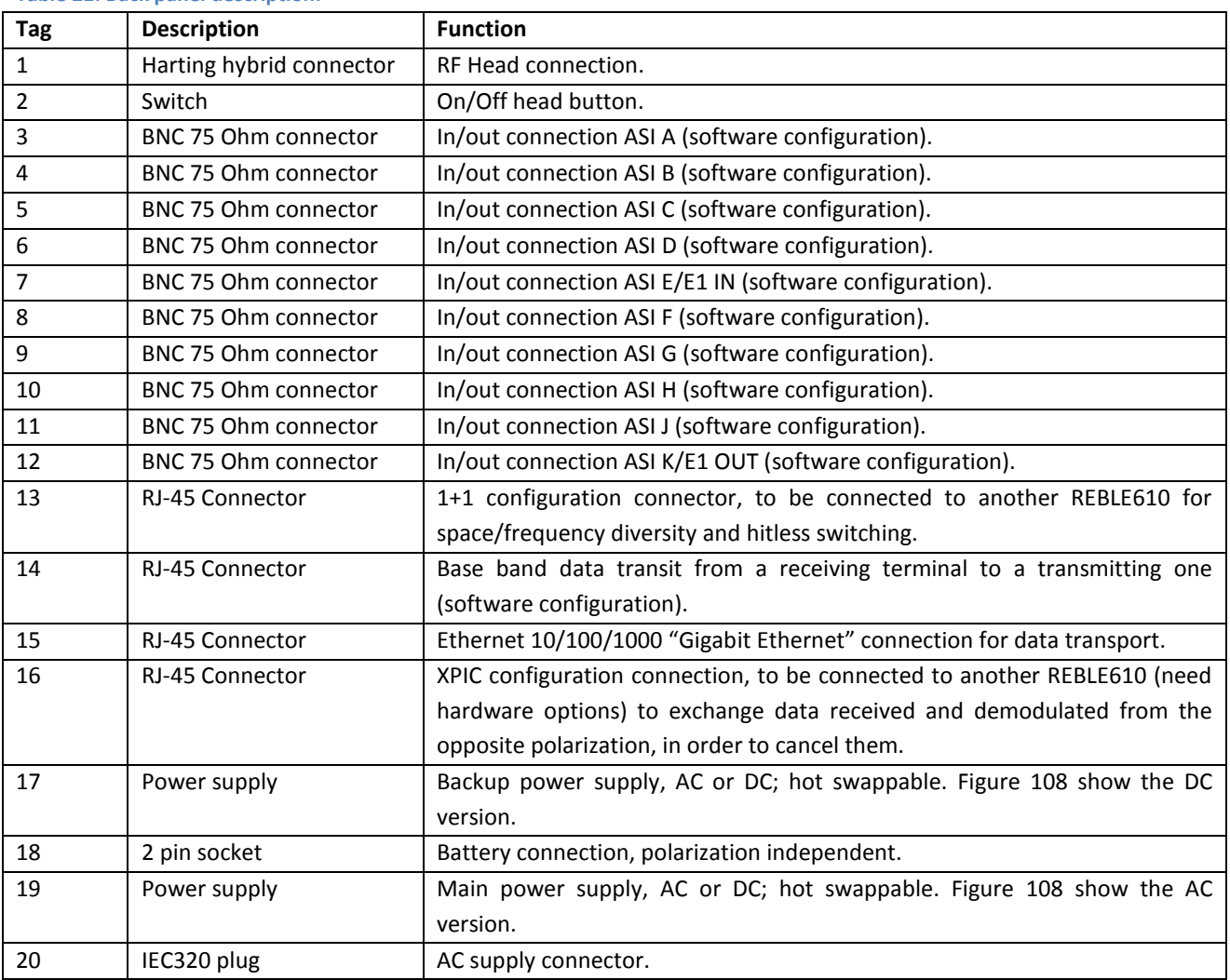

## <span id="page-55-0"></span>**9.3 RF Head.**

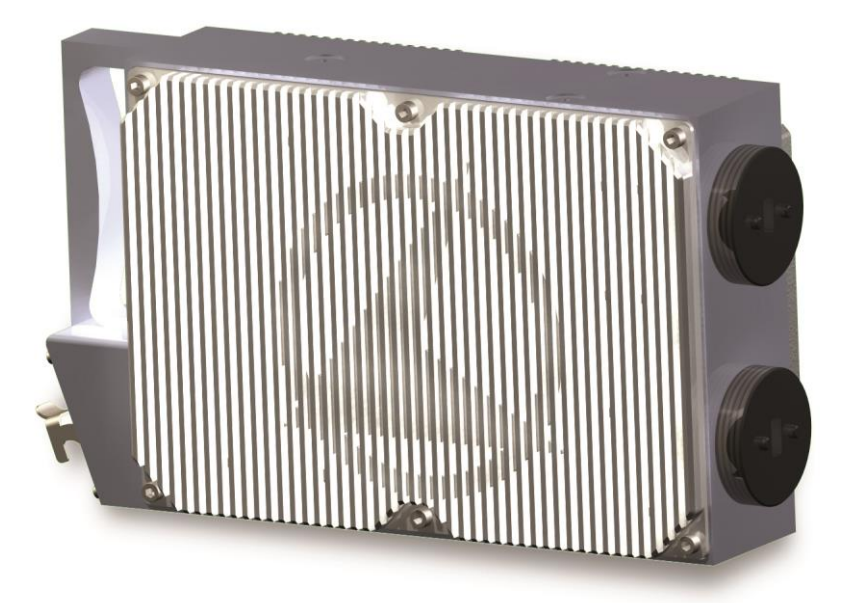

#### **Figure 109: RF Head 10 GHz.**

<span id="page-55-1"></span>The RF Head features one or two antenna connections depending on customer needs; indeed the circulator to couple transmitter and receiver modules can be inside or outside the head. Adapters and rigid waveguide branches are provided if frequencies are above 10 GHz. If required by customer, the RF head operating in 6L or 6U bands can be supplied with waveguide flanges instead of N connector(s).

The RF head can come with analog meter to check main measurements, such as output power and RSSI, as well as some voltages (48V coming from IDU and 12V post step-down converter for RF modules supply).

Connection between IDU and ODU is performed through a hybrid cable with two fiber optics and three copper conductors to provide 48V to the RF Head; telemetry is part of the digital data stream travelling through fiber optics, together with I and Q components, transmitted and/or received, digitalized on communication boards.